*Sept. 2024*

# *QPt for DigitalMicrograph*

*Quantitative Phase Technology*

*QPt* (*QPt Basic*) *and HREM Module*

*User's Guide*

Version 4.1

HREM Research Inc.

## **Conventions**

The typographic conventions used in this help are described below.

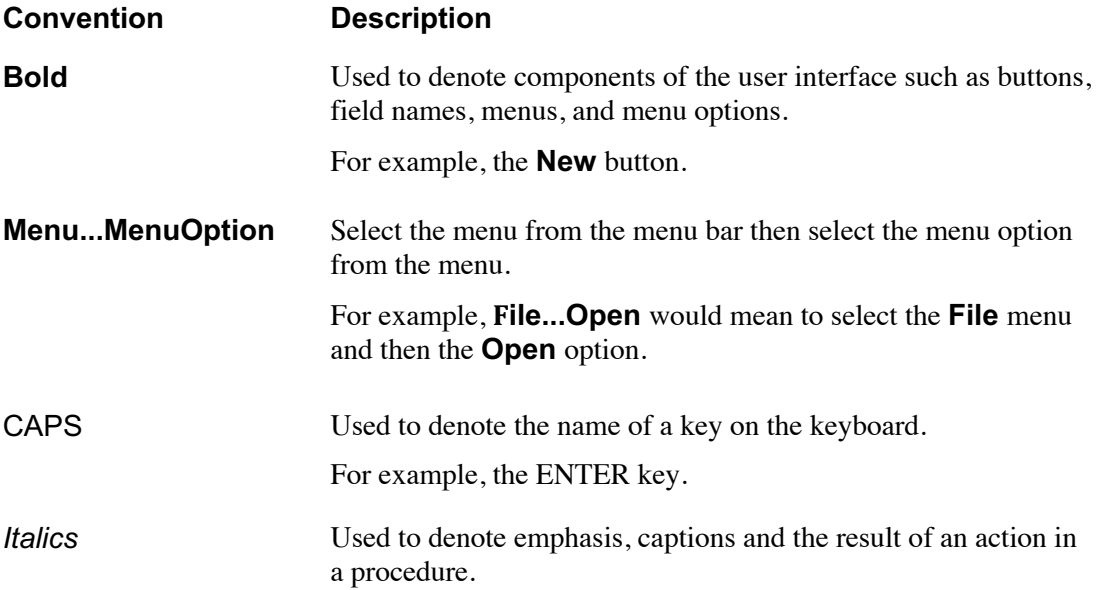

## Technical Support

General enquiries on the QPt should be sent to:

HREM Research Inc. Email: support@hremresearch.com Web: www.hremresearch.com

# Copyright Statements

© Copyright 2005-2023 HREM Research Inc.

All rights reserved. This manual is protected by international copyright laws and treaties. Unauthorized reproduction and distribution of this manual, or any portion of it, will be prosecuted to the maximum extent possible and may result in severe civil and criminal penalties.

DigitalMicrograph is a trademark of Gatan Inc.

# *1. Introduction*

The QPt (Quantitative Phase Technology) is a plug-in for use in Gatan's DigitalMicrograph of GMS (Gatan Microscopy Suite).

This QPt manual is written to provide information on the basic functions of the QPt plug-in, a procedure for installation of the Plug-In, and some general tips on operation. This Guide assumes the user is familiar with image manipulation using DigitalMicrograph as well as Windows operating system.

## 1.1 How QPt works?

The QPt takes digital intensity images and processes them to yield the phase of the object under investigation.

The QPt relies on the Transport of Intensity Equation (TIE) that is a differential equation between intensity and phase:

$$
\frac{\pi}{\lambda} \frac{\partial}{\partial z} I(xyz) = -\nabla_{xy} \cdot \left( I(xyz) \nabla_{xy} \phi(xyz) \right)
$$

Here,  $I(xyz)$  and  $\phi(xyz)$  are the intensity and the phase of the object wave, respectively, and  $\nabla_{xy}$  is the two-dimensional gradient operator, say  $\nabla_{xy}\phi(xyz) = (\partial \phi(xyz)/\partial x, \partial \phi(xyz)/\partial y).$ 

Normally, the QPt uses three images taken with the same defocus step, and  $\partial I(xyz)/\partial z$  is approximated with the difference between the intensities of the first and third images. When we use the second (middle) image as  $I(xyz)$ , the TIE becomes an equation for  $\phi(xyz)$ , the phase of the middle image.

# 1.2 Advantages of Using QPt

#### **No Special Optics Required to observe a Phase Object**

Phase imaging with electrons is an advanced research procedure using electron holography, which requires an electron bi-prism.

Electron holography gives only a mixture of phase and amplitude information (a complex wave), and requires a certain level of skill to obtain useful images.

#### **Electromagnetic Field Observation (QPt Only)**

The QPt includes the functionalities to estimate and analyze magnetic/electric field from the phase image.

#### **(Biological sample) Obtaining Detail without the Use of Stains at Focus**

In the case of the biological sample that is a phase object, the use of stains is necessary to enhance the intensity contrast of an image, which may also change the nature of the sample being analyzed. Also, some stains need to be handled with care as they may be toxic.

Alternatively, in the case of the phase object, the image is often taken slightly out of focus to achieve better contrast and to highlight structures. However, it inevitably introduces some blur and also artifacts.

Using the QPt, the use of stains is unnecessary, and the retrieved phase image is sharp, and reflect the sample structure, when the middle image is captured at the true focus of the sample. If the middle mage is out-of-focus, we can obtain the image at the just focus by propagating the retrieved complex wave.

#### **Aberration Correction (HREM Module)**

The combination of the amplitude and phase information completely defines the transmitted *complex* wave field. Therefore, for example, we can propagate the complex wave to any desired plane.

In electron microscopy, a spherical aberration limits a resolution contrary to optical microscopy. Obtaining a complex wave, however, we can correct the spherical aberration and adjust a defocus.

### 1.3 Projects and Images

The QPt provides a routine to acquire a series of the images on-line from an electron microscope. Or, you can use the images that are already acquired and saved.

A QPt project is made from three or two images taken from a particular sample at different image planes. Here, the three images should be taken with the same defocus step.

#### Three image case:

S*ymmetric project*: negative defocus, in-focus and positive defocus images. *Asymmetric project*: three images taken with the same defocus step. Here, the center image is not an in-focus image.

#### Two image case:

S*ymmetric project:* negative defocus, and positive defocus images. The infocus image is approximated by the average of the negative and positive defocus images.

*Asymmetric project*: two images taken with an arbitrary defocus step. The center image is approximated by the average of the negative and positive defocus images.

**NOTE**: In high resolution electron microscopy (HREM) the center image in the sequence images may not be literally in-focus. In this case the QPt gives a phase distribution at the middle plane. The complex wave at the middle plane can be propagated to the in-focus plane. For more details in atomic resolution application of the QPt, see **HREM Modules**.

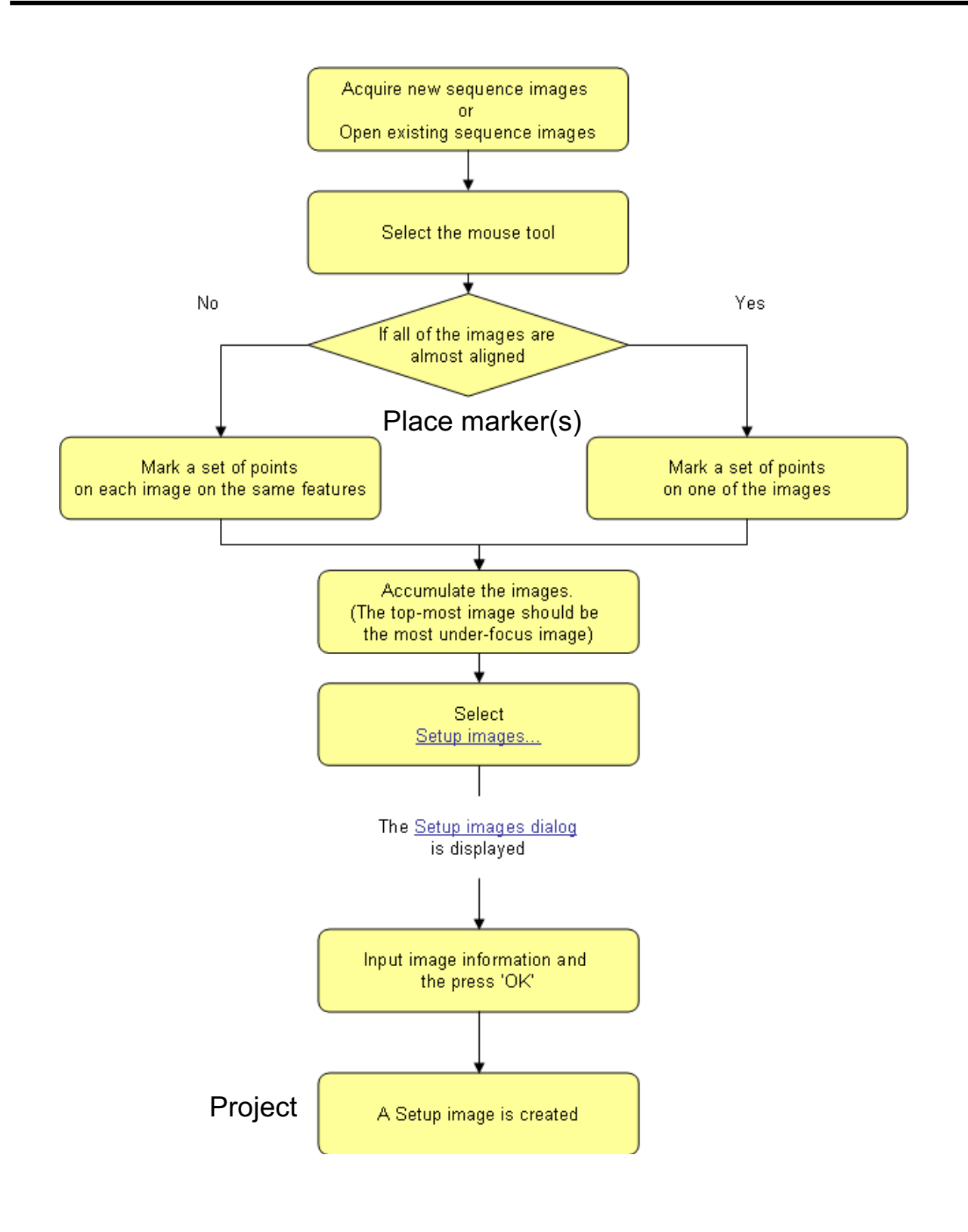

# *2. Image Alignment*

*Image alignment is essential for the phase evaluation using the QPt.* This is because the Transport of Intensity Equation (TIE), on which QPt is based, uses a difference of the image intensities.

## 2.1 How to Align Images

When the images are captured using an electron microscope or digitized after image acquisition, various image distortions can occur. Thus, the QPt gives a variety of alignment procedures as explained below. Before aligning the images, the images have to be stacked to a Project image using **Setup Images**….

The QPt gives a variety of procedures for image alignment as listed below:

- Manual Alignment
- Affine Alignment
	- using Mouse Points using Mesh Positions using Fourier Spots
- Segment Alignment
- Translation Alignment
- Apply Previous Alignment

Each alignment mode will be explained below one by one.

**NOTE:** It is advisable to place the markers (reference points) that tell the alignment routine the same image points on each image. The marker may be placed by using *HREM Mouse tool*, or may be a *Line Annotation* or *Line ROI*.

## 2.2 Manual Alignment

In some cases, it may be difficult to find distinct small image features. Then, you may want to use the Manual Alignment. This alignment mode will work even if an image displacement or an image distortion (scale difference and/or image rotation) is large,

The figures below show an image alignment window and the *Manual Alignment tool.* The Manual alignment tool aligns at each time two images, namely the Target image with respect to the Reference image, which are chosen by the image selector (top part) of the alignment tool.

It is advisable to use the most distinct image as the Reference image for the first alignment. Then, the aligned images will be listed in the Reference image selection, and the images to be aligned will be listed in the Target image selection.

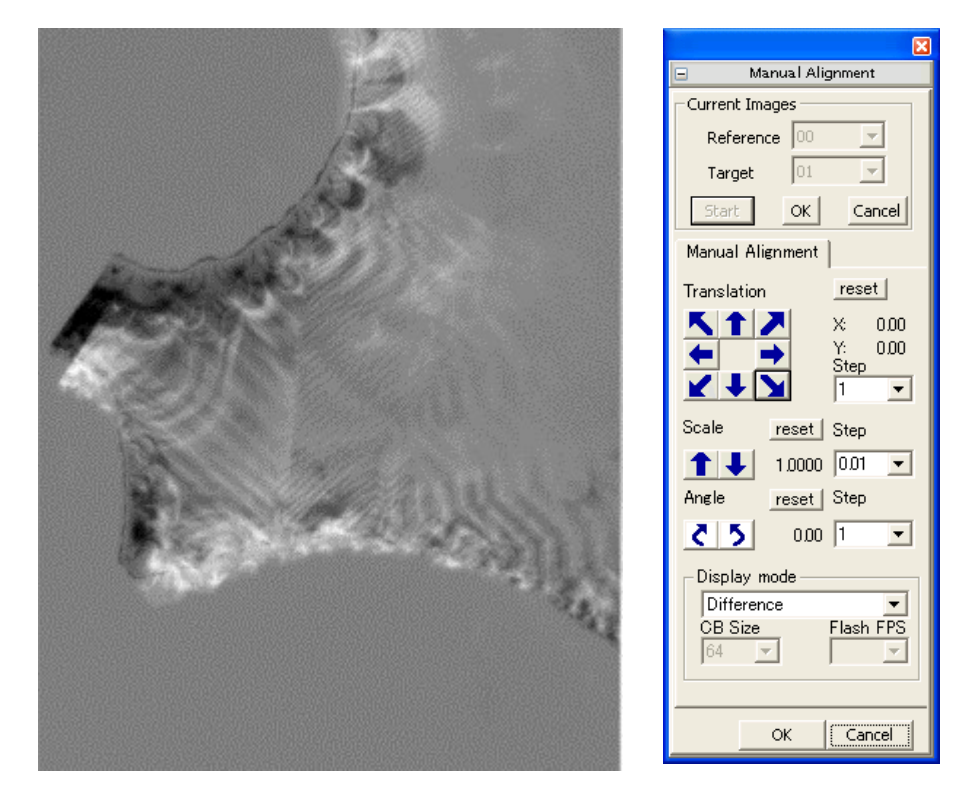

#### *Image alignment window Manual Alignment tool*

You can adjust an image translation, scale and rotation independently. Here, you can change an alignment step, and cancel each alignment by pressing the reset button.

**TIPS:** If there are noticeable differences in image scales, image rotations, image displacements, etc., it is recommended to place a *Line Annotation* (or *Line ROI)* that connects the same image features on each image *before* (or *after*) *setting up the Project image.* Then, this command adjusts a scale and rotation of the image by using the start and end points of the drawn lines, which should greatly reduce the amount of manual alignment to be performed by the user.

> You can use two *HREM Mouse* points as the markers instead of the Line Annotation (or ROI).

#### *Display mode*

The Manual alignment tool gives a possibility to select a *Display mode*. Using a checker board mode, both Reference and Target images can be shown alternatively. simultaneously, say in checker board style of Using a flashing mode, the Reference and Target images will be shown in turn.

#### *Image Contrast Adjustment*

You may note that the image display mode will not work well, if the contrasts of two images under alignment show appreciable difference. Therefore, this alignment mode gives a possibility to adjust a contrast of each stacked images using *Display Adjustment* dialog shown below:

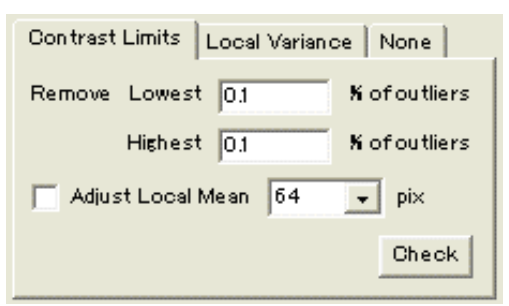

Please consult Quick Reference Guide for details on how to use this dialog.

In some case, performing the Manual Alignment with high accuracy is not an easy task. Then, you can perform *Affine Alignment,* say using Mouse Points, after rough alignment using the Manual Alignment.

## 2.3 Affine Alignment

This alignment performs *Affine Transform* by adjusting a scale and rotation angle as well as image displacement. Here, the Affine transform parameters will be estimated by cross-correlations of small image areas specified by HREM Mouse Points or Mesh Positions or Fourier Spots.

**TIPS:** Affine Alignment tries to adjust the scale, rotation angle and image displacement. However, you can fix the scale and/or rotation angle by uncheck Scaling and/or Rotation of the Option tab, if it is appropriate. Their default settings are *selected* (checked) as shown below.

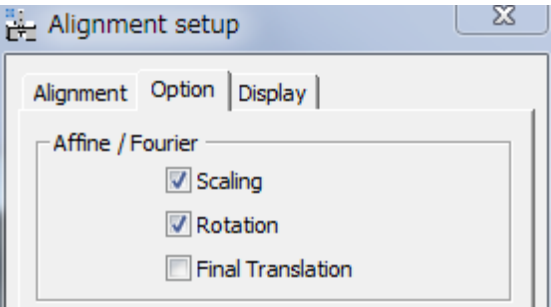

When you check Final Translation (default setting is unchecked), image translation is further adjusted using the cross-correlation of the whole image after Affine transform. Please consult Quick Reference Guide for details on how to use this dialog.

#### 2.3.1 Affine Alignment using Mouse Points

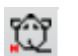

This alignment mode will work even if an image displacement or an image distortion is large, when the corresponding image points of each image are manually specified using the HREM Mouse tool (the fat mouse) *before setting up the project image* (with Setup Images).

The image below shows some mouse clicks, each of which defines the center of small image area to be used for calculating an image cross-correlation.

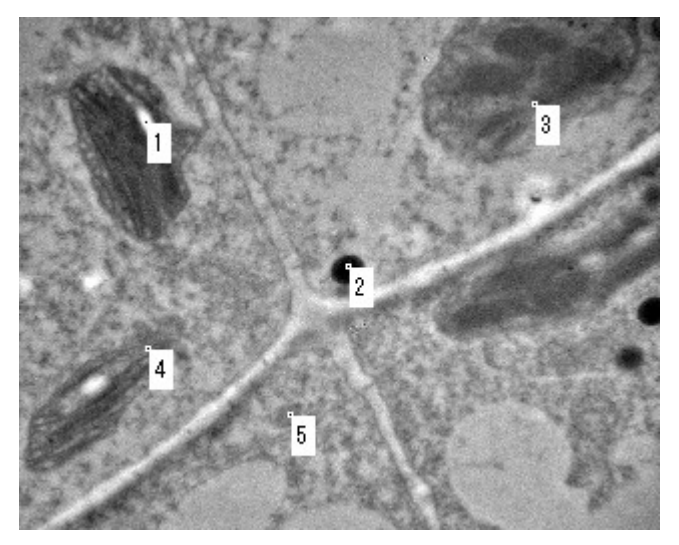

When you specify the equivalent points on each image, the sequential number of the mouse clicks should correspond to each other among the images

- **NOTE:** When an image displacement or an image distortion (scale difference and/or image rotation) is not large, the mouse points on one of the images will be applied to other images. Thus, you don't need to specify the mouse points on all the images. In this case, the mouse points can be placed on the project image even *after setting up the project image*.
	- **TIPS:** *How to delete a mouse click*: Click a point close to the mouse click to be deleted with the SHIFT key down. Then, the mouse clicks will be automatically renumbered.
	- **TIPS:** When you define the reference points using HREM Mouse points or Line Annotation(s) (or Line ROI), but select *None* from Cross-Correlation Mode, the reference points will be simply used for Affine transform without evaluating cross-correlations.

#### 2.3.2 Affine Alignment using Mesh Positions

In this alignment mode, the image is evenly divided into n x n areas, where n will be 3, 5, 7 or 9, and the center of each image area defines reference points for cross-correlation, whose size will be selected from 32/64/128/256/512 in pixels.

When an image displacement or an image distortion is relatively large, however, this alignment mode will not work. Therefore, the image stack should be approximately aligned before using this aliment mode.

Furthermore, when some image areas do not show specific features, for example, correspond to vacuum area, this alignment mode will not give good results. In such a case, Affine Alignment using Mouse Points will be used.

#### 2.3.3 Affine Alignment using Fourier Spots

When you want to align atomic resolution images taken from a crystalline specimen, spot positions of Fourier transform may be used to adjust a scale and rotation angle. It is noteworthy that the spot positions depend only on the image periodicities, but not the image contrast. Therefore, the Fourier alignment is robust against a contrast change due to defocus variation.

It should be noted the displacement of image feature does not change intensity distribution of Fourier transform. Therefore, after the adjustment of scale and rotation, this alignment mode performs translation adjustment based on the cross-correlation of the whole image area as the last step of the alignment.

The Fourier transform can be calculated using the FFT command of the Process menu or the IPU menu. You can use a Fourier transform of any one of the images to be aligned.

Some spots that will be used for alignment should be specified by using the HREM mouse tool as shown in the image below:

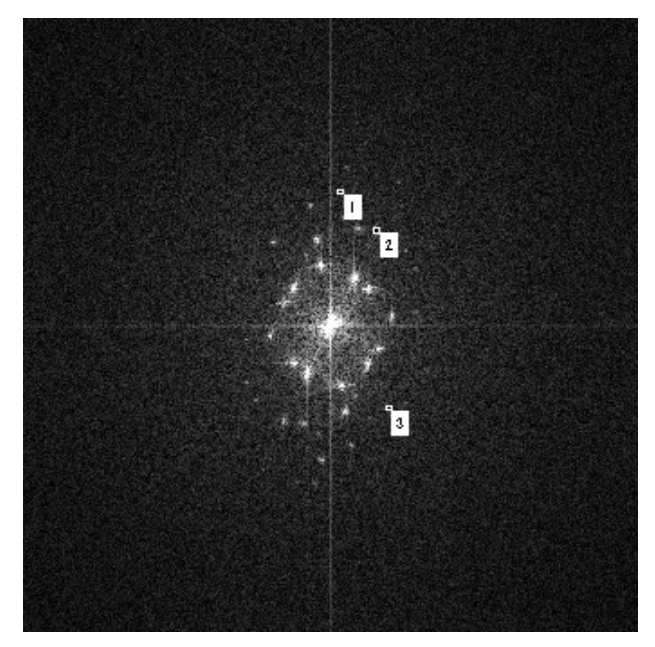

On the *Scheme of the Alignment* tab, you have to select the Reference Image and the corresponding Fourier Transform from the list of active Fourier Transforms.

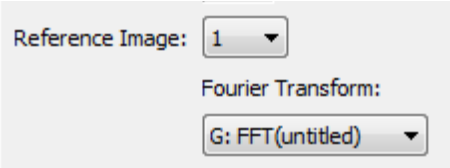

Please consult Quick Reference Guide for details on how to use this dialog.

**NOTE:** When the image is over sampled, the Fourier spots will not appear so much away from the origin. Then, the Fourier alignment will not be so accurate. In such a case, you may want to use **Affine Alignment using Mouse Positions or Mesh Positions** after **Affine Alignment using Fourier Spots.**

## 2.4 Segment Alignment

When an image distortion is non-linear and position-dependent, namely not represented by an Affine transform, you can use Segment Alignment. In this case the whole image is segmented into many small areas, and each image area will be displaced by different amounts.

The segment alignment will be essential for the biological sample that is sensitive to electron beam irradiation. In such a case, an image may be nonlinearly distorted due to specimen degradation.

**NOTE:** It is important to note that the images should be well aligned before applying the segment alignment. Thus, it is recommended to perform **Affine Alignment** before **Segment Alignment**.

# 2.5 Translation Alignment

With this alignment mode, only an image displacement is adjusted by the crosscorrelation over the whole image areas. Therefore, the scale and orientation of all images should be well adjusted before this alignment.

If there is no significant distortion, but large image displacement, you can use firstly *Translation Alignment* before *Segment Alignment* or *Affine Alignment*.

# 2.6 Apply Previous Alignment

This alignment mode aligns the front project image using the same alignment parameters determined during the previous alignment.

There is the case where good alignment can be achieved using trend-subtracted images (use Trend Subtract command), or edge-enhanced images (say, obtained with Sobel Spatial filter, Laplacian filter etc. of the DM Process command) of the original images. Then, after performing the alignment for the modified images we can use Apply Previous Alignment to the original images.

# *3. Phase Images*

The QPt phase image contains the refractive information for the sample in a form that has not been available using any other method. This phase information is entirely independent of the sample absorption. These quantitative phase images tend to appear visually fuzzy but the data in them is more accurate because of the purity of the phase information.

The phase images can be used as they are, or can be used to create magnetic/ electric field images. Furthermore, by creating a complex wave using the intensity information, we can correct spherical aberration, or to propagate the complex wave to an arbitrary plane.

# 3.1 High Pass Filter

The high pass filter controls the amount of details that is present in the image. At a High Pass Filter (HPF) setting of 0, the phase image can be quantitative, if there is no low frequency noise. As the HPF value is increased the spatial frequencies are gradually filtered out from the lowest frequency. This has two consequences: 1) strong low frequency noise is suppressed; but 2) the image becomes less quantitative. When the HPF values is increased too much, the image becomes more composed of boundary or edge details.

However, an electron micrograph is normally too noisy, and gives socalled **white noise** over the whole frequency of its Fourier transform. The QPt algorithm tries to retrieve information by dividing the Fourier transform of image intensity by a squared modulus of frequency. Thus, the noise at low frequency is apt be amplified and gives a slowly varying strong background over the entire image. This slowly varying background easily hides the fine details of the phase distribution. Therefore, it is advisable to apply the HPF as low as possible to reveal the fine details of the phase. The following example shows phase distributions calculated from electron micrographs of magnetic material by changing the HPF value.

**NOTE:** The form of HPF (High Pass Filter) is the Tikhonov filter for  $1/q^2$ :  $q^2/(q^4 + a^4)$ , where q is a frequency in Fourier space, and a is a HPF constant. The HPF value  $\alpha$  is given in pixels in Fourier space. Thus, the HPF attenuates low frequency components, and passes high frequency components with less attenuation.

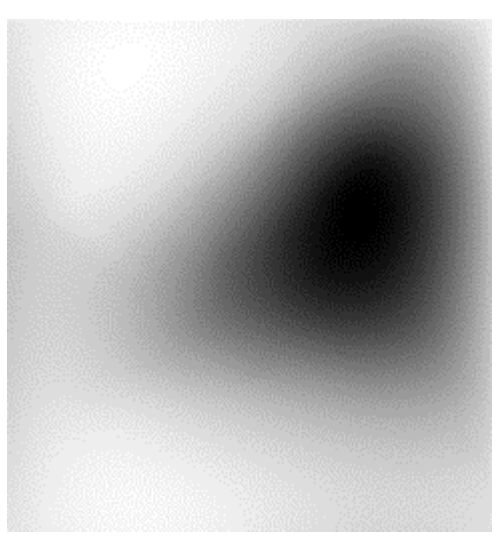

Image generated with the High Pass Filter set to 0. Fine details of the phase distribution are hidden by slowly varying strong background.

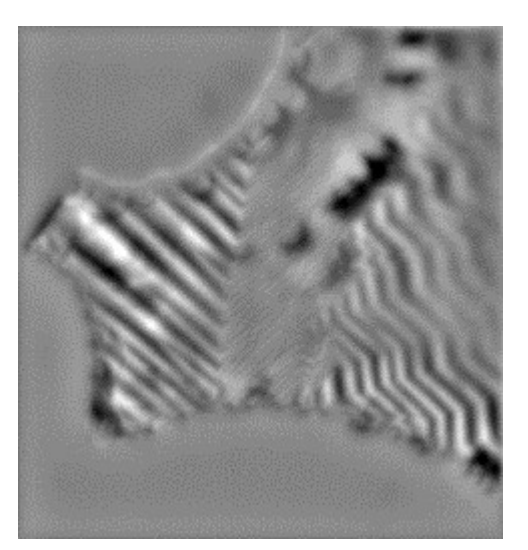

Image generated with the High Pass Filter set to 5. The object phase distribution starts to be observed here.

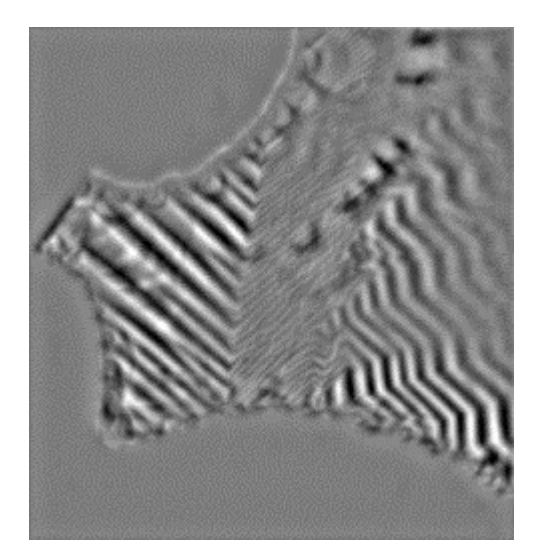

Image generated with the High Pass Filter set to 10.

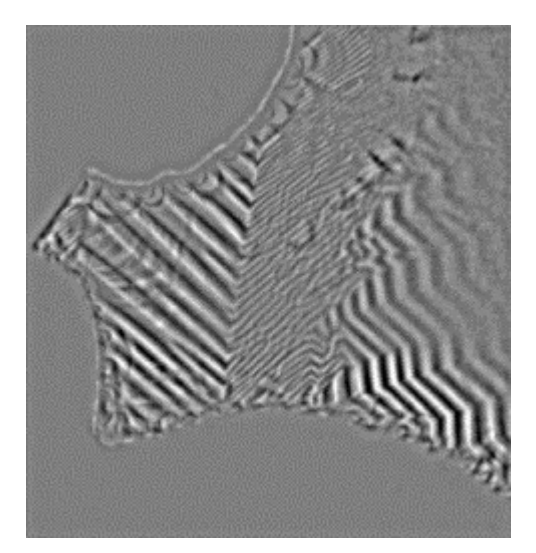

Image generated with the High Pass Filter set to 20. The image becomes more composed of boundary or edge details.

# *4. Field Filter Images*

The phase measured by QPt is a consequence of the electron refractive index of either the electric field of the specimen material or the magnetic field structure of the specimen or a combination of both.

Because deflection can be caused by the electric field as well as magnetic field, non-uniform magnetic sample may include deflections caused by a mixture of electric field and magnetic field. If the magnetic sample is not uniform, the phase change due to the electric and magnetic fields should be separated before applying the field filter. Thus, the field filter gives a magnetic field, only when the magnetic sample is homogenous and uniform.

The field filter tool quantifies the direction and magnitude of the magnetic/ electric field from the slope of the phase image. **Magnetic/Electric Field**  command displays the vector field in a RGB color with arrows of various sizes for a qualitative view, while **Magnetic/Electric Field Raw** command creates the complex image that is composed of the x- and y-components of the field vector for quantitative representation.

#### **RGB color image representation**

In the RBG color image, the magnetic/electric field vector is represented as colors according to the color wheel below, where a direction of the field vector is color coded, and a magnitude of the field vector is coded in the brightness of the color.

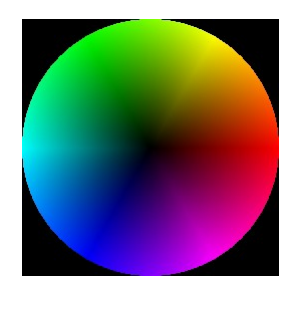

#### **Color Wheel:**

The direction and magnitude of the field determines the color displayed.

**Color Bar (below):** The magnitude of the field determines the color displayed.

#### **Complex image representation**

In the complex image display, the x- and y-components of the magnetic/electric field vector are encoded into real and imaginary parts of complex image. From the complex image you can create a magnitude image using **Utility -> Complex to Real -> Amplitude.** The vector field coordinates can be rotated, and a magnitude of the vector field along or perpendicular to the preferred direction can be read easily. See **Field Filter -> Rotate Coordinates.**

## 4.1 Field Filter Options

The following examples use the phase image below obtained from of a magnetic material of uniform thickness.

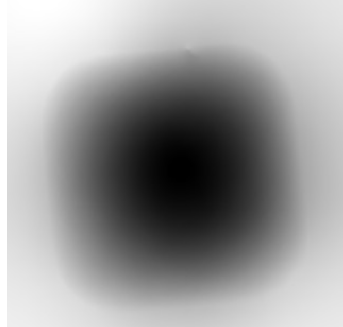

To see the field filter image (see the left image below), select **Field Filter -> Magnetic Field,** when the project image is at frontmost. The direction of the magnetic field is represented by changes in color as well as the arrows. The magnitude of the magnetic field is represented by the brightness of the image as well as the length of the arrows.

To see only the arrows representing the direction and magnitude (the middle image), click on the **Color (On/Off)** submenu.

To see only the color and intensity without the arrows (the right image), click on the **Arrows (On/Off)** submenu.

The length and spacing of arrows as well as their color can be changed using the **Field Filter Setup** dialog of Field Filter.

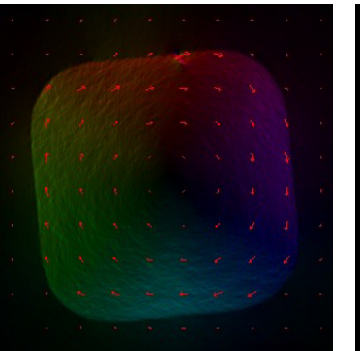

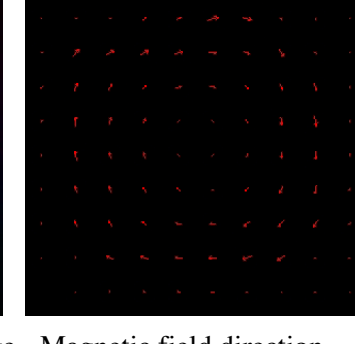

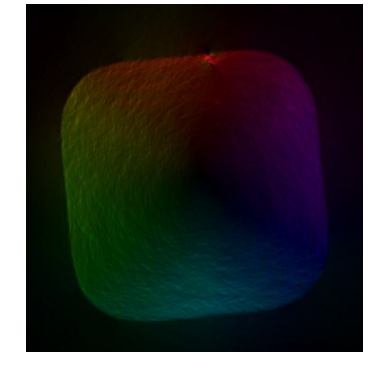

Field filter image Magnetic field direction and magnitude represented by arrows

Magnetic field direction and magnitude represented by directional color

The arrow type can be selected from Two Lines and Filled Triangle.

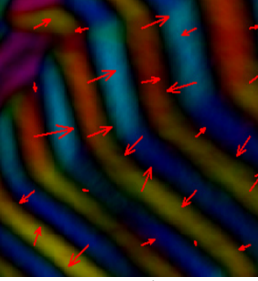

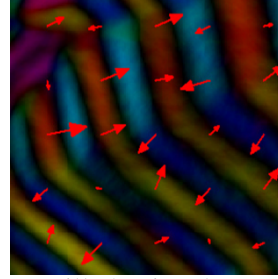

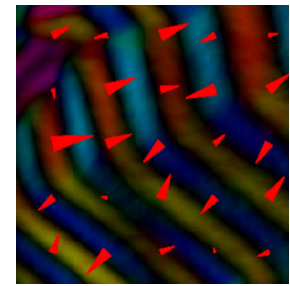

Two Lines Filled Triangle Filled Triangle (Size:100%)

To see a color representation of the magnitude of the field without the colorcoded direction, click on the **Direction (On/Off)** menu. (see the left image below)

To overlay the original image on the magnetic field while, click on the **Image Blending (On/Off)**. (the right image)

You can select an image to be blended and specify the amount of intensity information in the **Field Filter Setup** dialog.

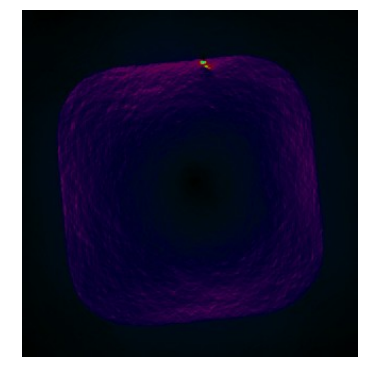

Color representation of magnetic field magnitude (Direction: Off)

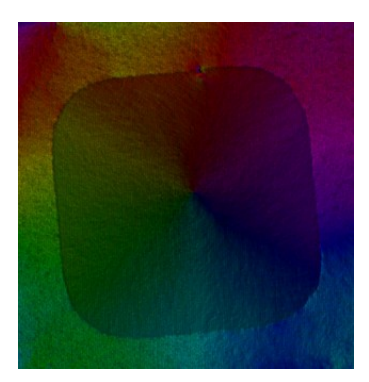

The magnetic field including information from the in-focus image (Blend: On)

## 4.2 Field Density Map

The field density map (the right image below) is the two-dimensional histogram of the magnetic/electric field vectors, which gives the twodimensional distribution of the field vectors. The number of bins of twodimensional histogram can be defined in the Field Density Map dialog. The intensity can be displayed in gray scale or pseudo-color. You may note that you can use a rectangular ROI to select the region for the density map.

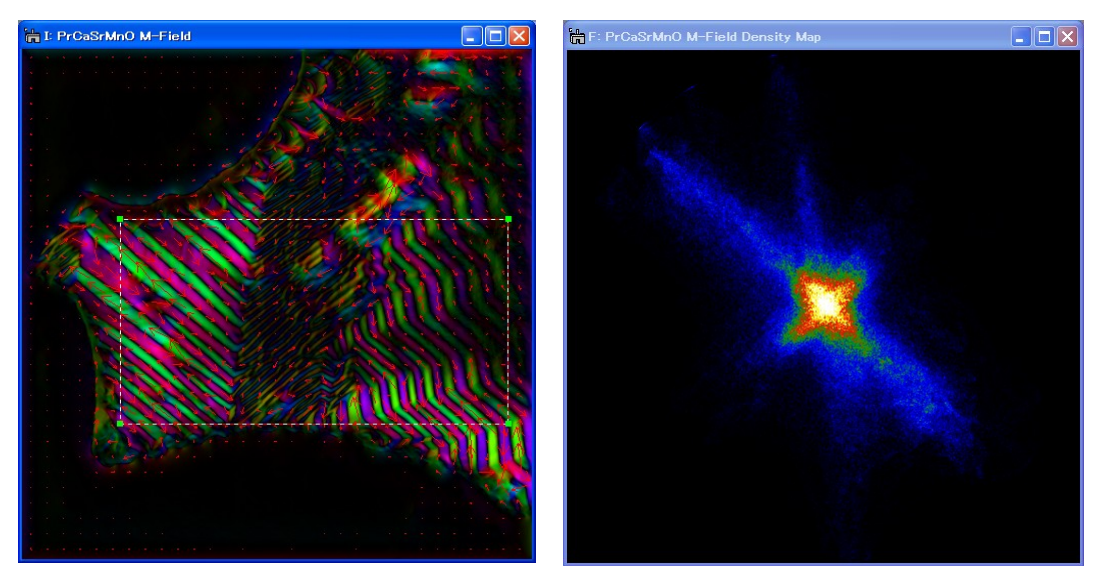

Field density map corresponding to the ROI

# *5. Knife Edge Images*

Knife-edge method (Schlieren method) is a simple method to observe a phase object. If your sample is a pure phase object, the amplitude of the exit wave after passing the sample will be constant. Therefore, no image feature will be observed, when the whole scattering ideally contributes to image formation. When a knife edge is used to cut out a half of the scattering distribution, however, even a pure phase object can be observed.

The Knife Edge command emulates the behavior of the knife-edge method in the microscope. Select Knife Edge when the project image is at the front. Then, the knife-edge pattern in Fourier space and the corresponding knife-edge image will be shown. The distance to the Fourier space origin and the angle of the edge can be adjusted by using the Knife-Edge tab of the QPt tools (see Command Reference).

The figures below show a knife-edge pattern in Fourier space (top left) and corresponding knife-edge image (top right). As you can see, the knife-edge image does not give quantitative information on the sample when compared with the phase image shown at bottom right.

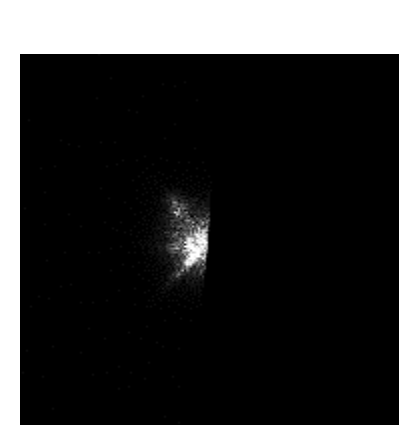

Knife-edge pattern in Fourier space Knife edge tool

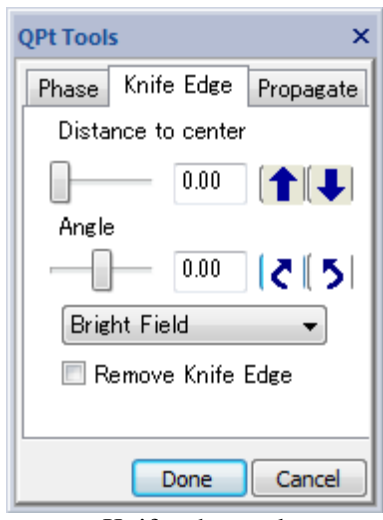

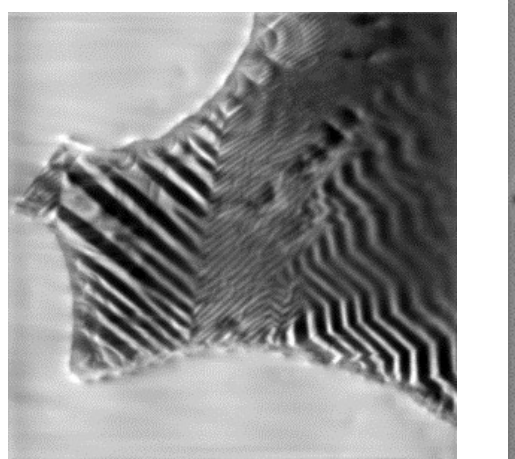

Knife edge image Phase image

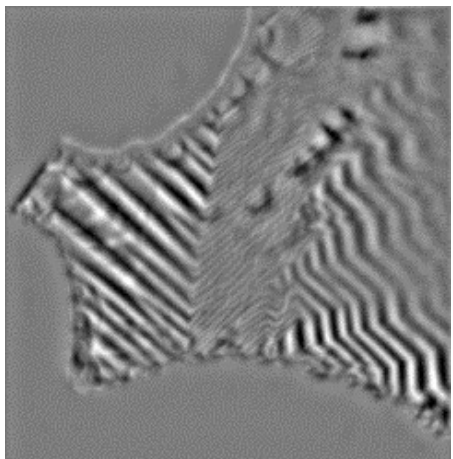

# *6. HREM Module (Option)*

There is the optional module that is dedicated to high-resolution electron microscopy (HREM). It has been demonstrated that the QPt can be applicable even to atomic resolution images taken with a commonly used defocus step: *Phase measurement of atomic resolution image using transport of intensity equation, Kazuo Ishizuka, Brendan Allman, Journal of Electron Microscopy, 54 (2005) 191–197.*

Usually, HREM images are not taken at the in-focus and above and below it, but taken at the Scherzer (under) focus or further under defocuses. In this case, we can use a middle defocus image as an in-focus image, and other two defocus images as under and over defocus images. Then, we can determine the phase information at the middle plane.

Using the HREM modules a wave field at an exit specimen surface (see Exit Surface WF...) or a wave field with a minimum amplitude variation (see Minimum Amplitude WF...) will be calculated from the wave field at the middle (in-focus) plane.

#### Defocus Step

A larger defocus step will give more intensity change, but there is an upper limit that depends on the resolution you want. The allowable defocus step  $\varepsilon/2$ for a given resolution  $q$  will be given

$$
\left(\frac{\varepsilon}{2}\right)^2 \frac{(\pi \lambda g^2)^2}{3!} \ll 1
$$

where  $\lambda$  is a wave length of electrons. Thus, the allowable defocus step is inversely proportional to  $q^2$  and the wave length  $\lambda$ . The following table shows some defocus distance between an under- and over-focus images  $(\varepsilon)$ :

Table: Allowable defocus distance between an under- and over-focus images for some resolutions and acceleration voltages

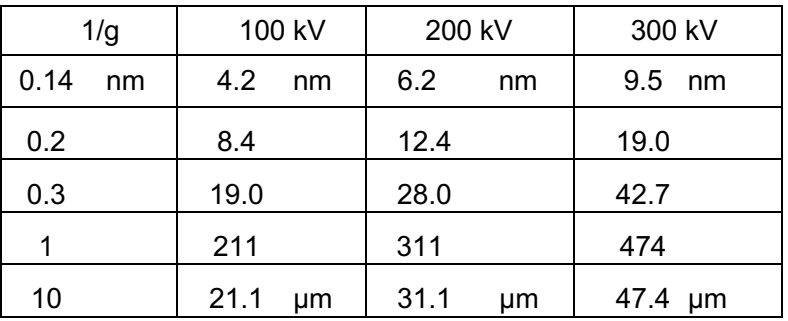

#### HPF Setting/Low Frequency Noise

During image formation the low frequency image components will be attenuated due to phase contrast transfer function (pCTF). Therefore, the QPt tries to recover these low frequency image components by dividing the spectrum by the spatial frequency squared. However, at the same time low frequency noise will be amplified. Therefore, a non-zero high-pass filter (HPF) setting during the Phase calculation is usually required to suppress low frequency noise in the phase image. However, a HPF setting as low as possible should be used when you want to back-propagate a wave-front from a middle image (in-focus) plane to the specimen exit surface plane. For more information on the high-pass filter setting, see High Pass Filter section.

Furthermore, some low frequency noise will be reduced by masking lowfrequency components or applying a periodic lattice mask in the case of a crystal sample. These filtering in Fourier space will be easily performed under DigitalMicrograph environment.

### Example

Here, we will show one example that demonstrates an applicability of the QPt to atomic resolution images. The image below shows one of the high-resolution images of Si3N4 obtained at NCEM, Berkeley (courtesy of C. Kisielowski).

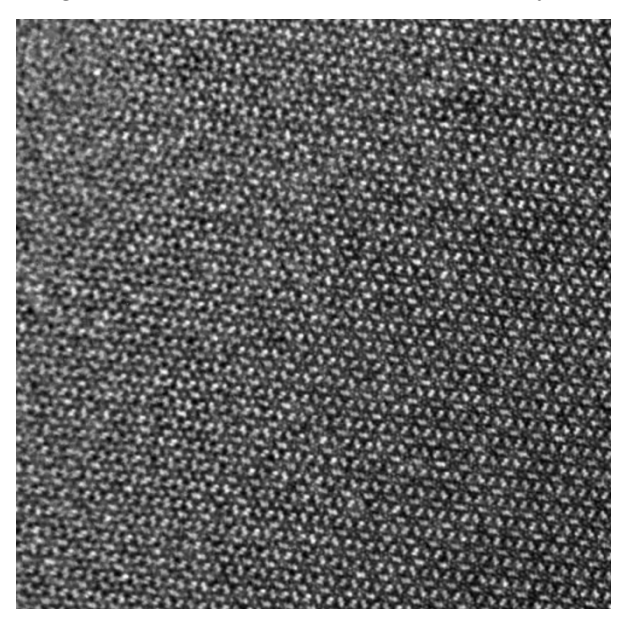

We may note that this image was taken with a rather large under-focus of about 270 nm, which is a several times of the Scherzer defocus, to extend the spatial envelope and transfer high-frequency information as much as possible.

The small parts of three images are reproduced below to clarify subtle image change due to defocus variation of about 12 nm. Here, the left and right images correspond to an under and over-focus images, respectively, with respect to the center image.

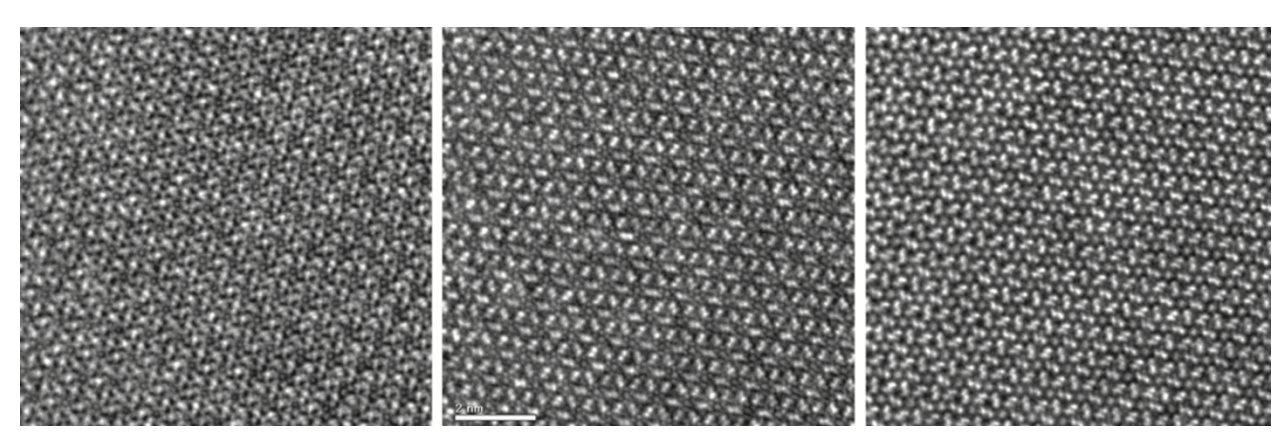

The left image below shows the phase distribution obtained by the QPt using the whole area of the three images shown above. Here, the HPF setting is zero (0), and there is the big slowly varying phase change that extends over 55 rad, and the phase variation (less than half radian) due to atomic structure is hardly recognized.

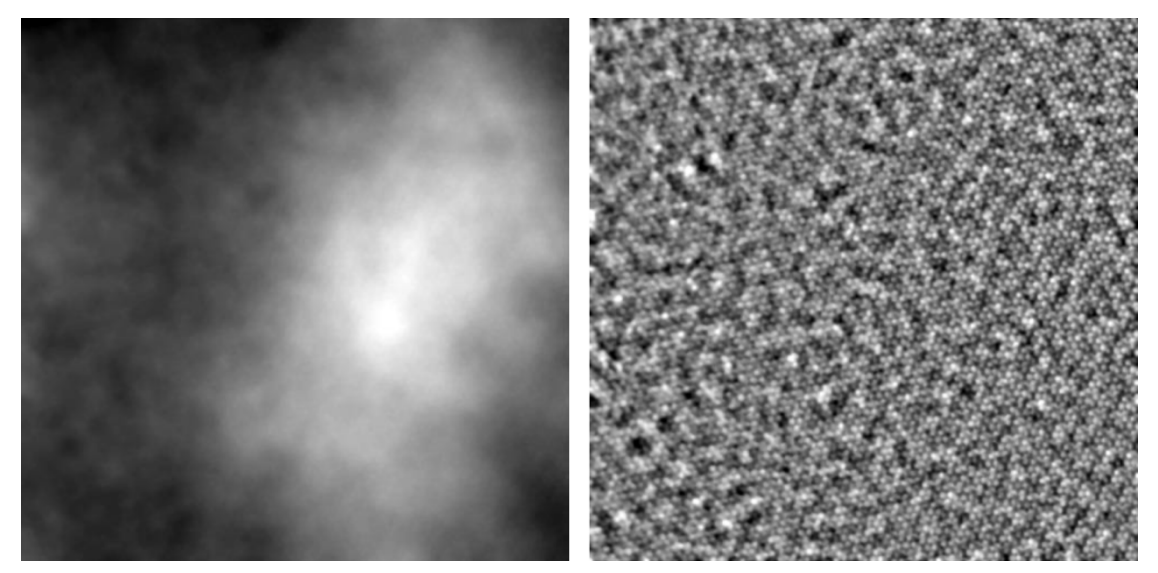

The right image shows the reconstructed phase after applying the minimum HPF, where the phase map becomes almost flat, and an atomic structure can now be recognized. Here, small round features correspond to atomic columns of the sample. However, there are unsystematic features of several times of the atomic feature that come from low-frequency random noise.

It may be noted that the low-frequency noise below the lowest spot from a periodic structure can be easily eliminated using a low-pass filter. The left image below shows a small part of the phase distribution that is obtained by eliminating the low frequency noise. It may be noted that this phase distribution does not show the expected atomic structure of Si3N4. This is because this phase distribution corresponds to that at the plane of the center image, namely about 270 nm under-focus from the sample exit surface.

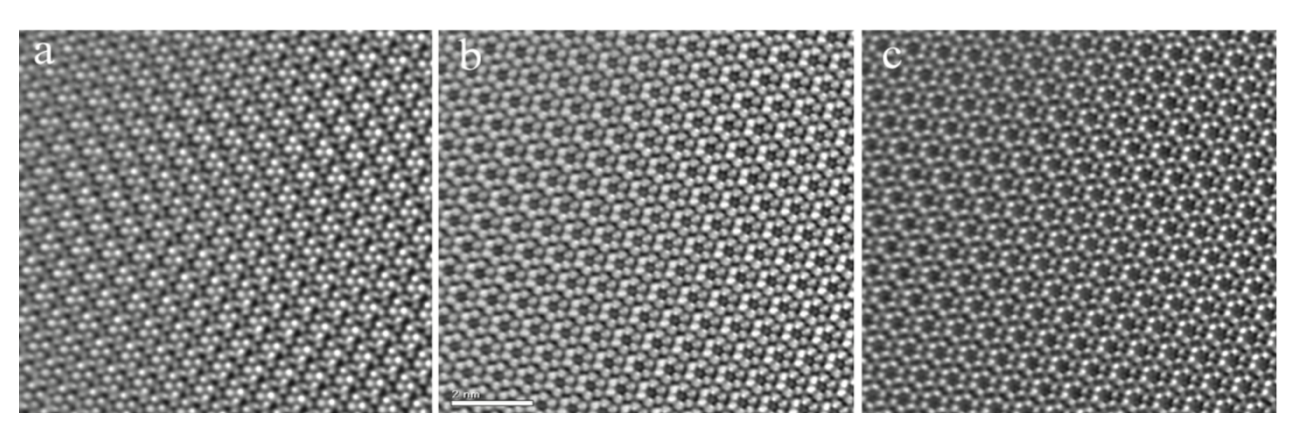

We may note that the complex wave at the center image plane can be created using this phase distribution and the observed image intensity. Then, the complex wave can be propagated to any image plane. At the same time, we can correct aberrations of the objective lens including a spherical aberration  $(Cs)$ .

The center image above shows the phase distribution at the specimen exit surface by propagating the wave with the nominal defocus (270 nm underfocus) and correcting the spherical aberration at the same time. Here, the atomic structure of the sample (silicon six-membered rings) is clearly observed.

The nominal defocus may not be accurate enough. The right image shows the phase distribution at the plane where an amplitude variation becomes minimum. Usually, the phase map at the minimum amplitude demonstrates more closely the structure model, if the sample is a phase object. Here, the contrast from even from nitrogen atoms connecting the six membered rings can be observed.

# *Quick Reference Guide*

# **The QPt Main Menu**

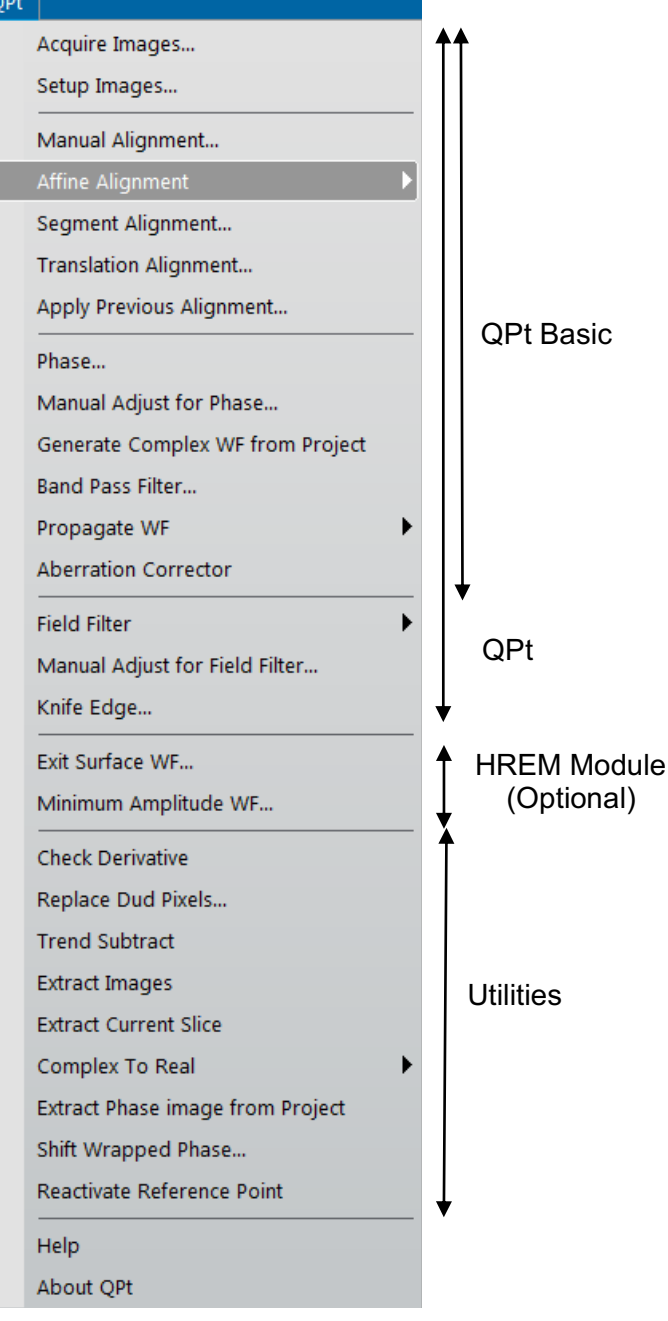

# *QPt* (*QPt Basic*)

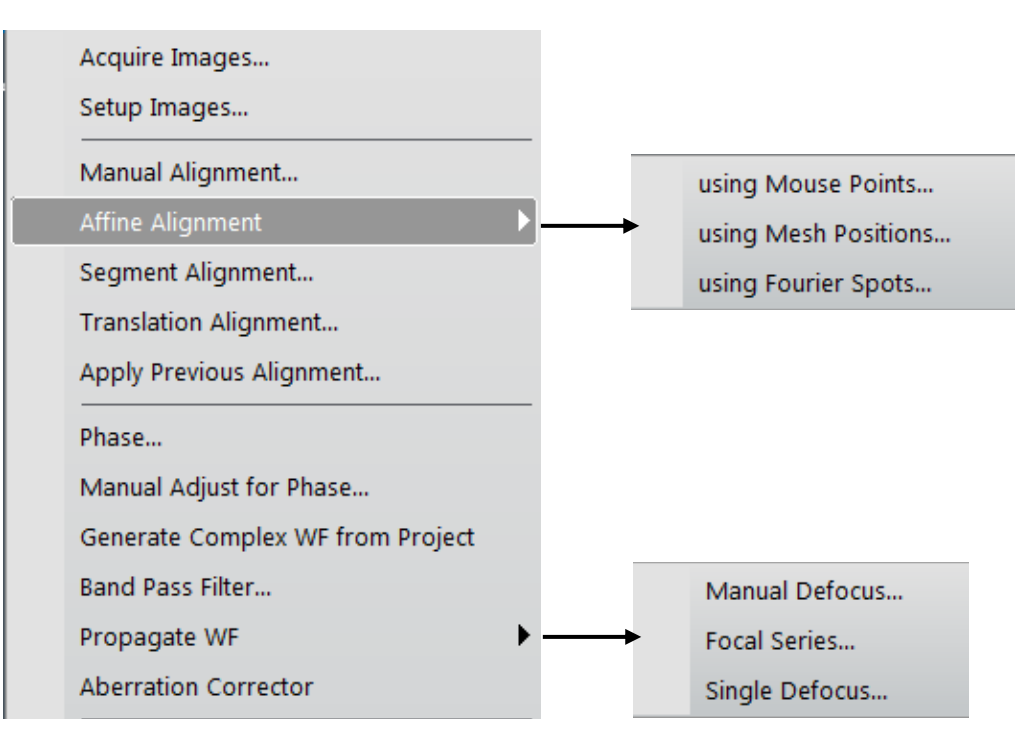

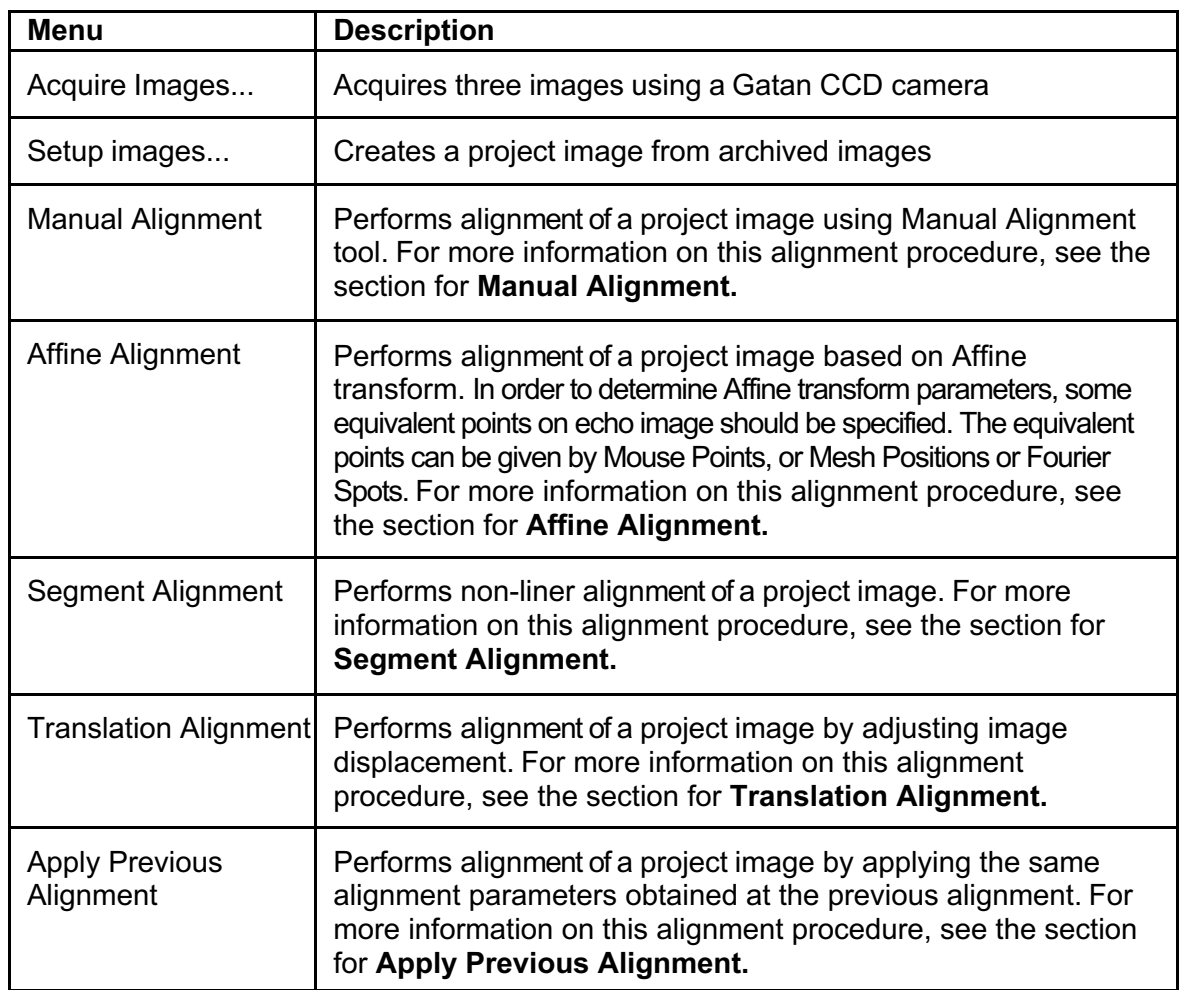

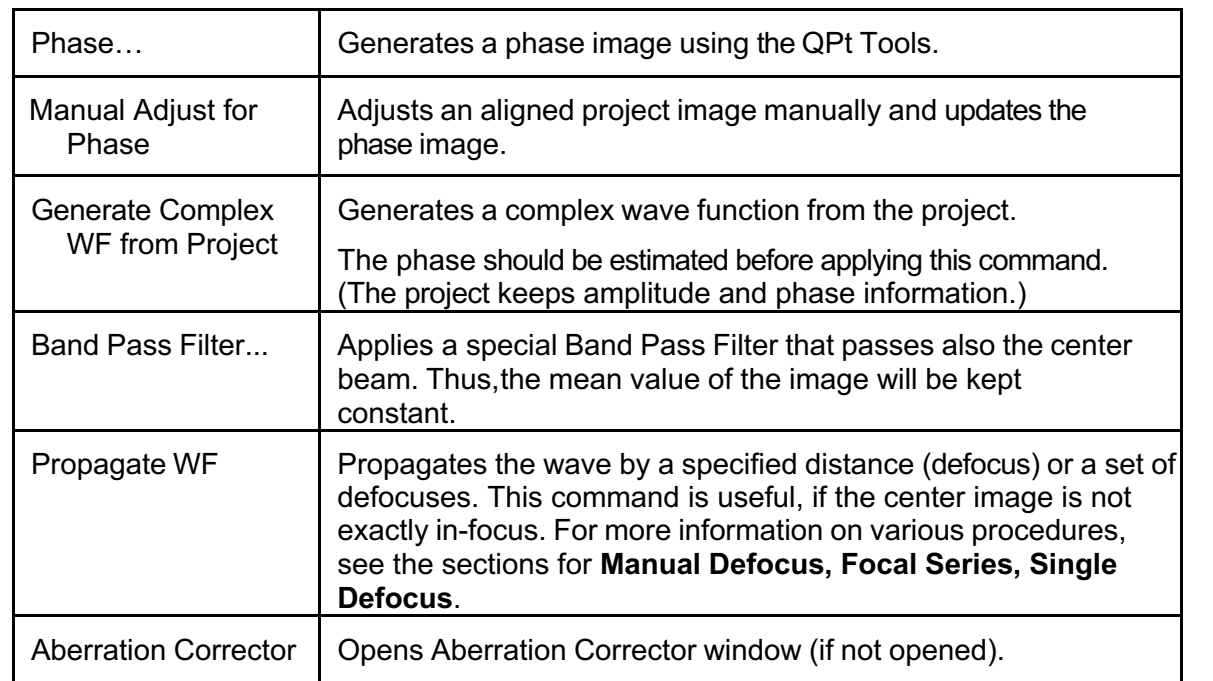

# **Acquire Images... Menu**

This menu opens the **Acquire CTEM Image Series Setup dialog** where you can control image acquisition conditions including a defocus step. When you press 'OK,' three or two images will be acquired automatically according to the setting at Number of Images.

**NOTE**: You may have to check an objective lens hysteresis which will affect an actual defocus value. It is advisable to establish a hysteresis loop and collect images along the same direction of the loop.

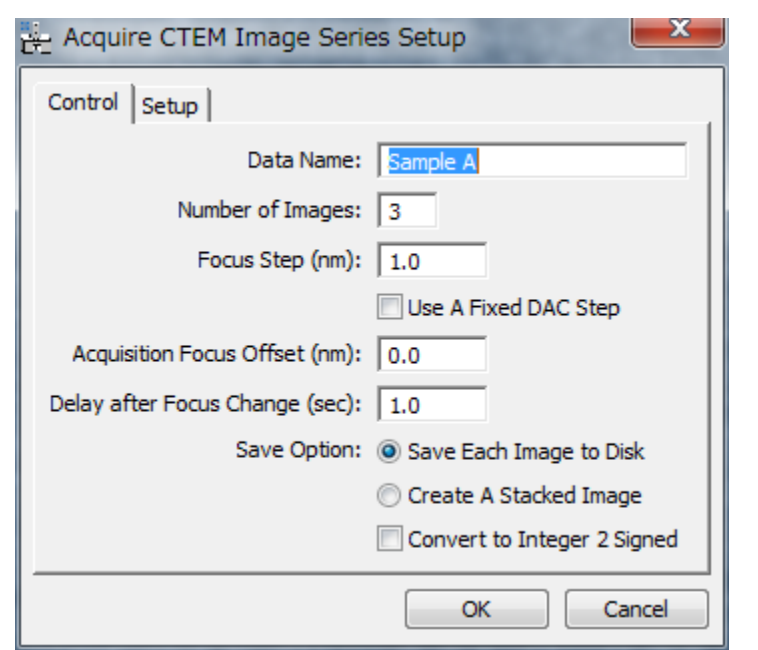

#### *Acquire CTEM Image Series Setup dialog* **(Control Tab)**

The components of the dialog are described below.

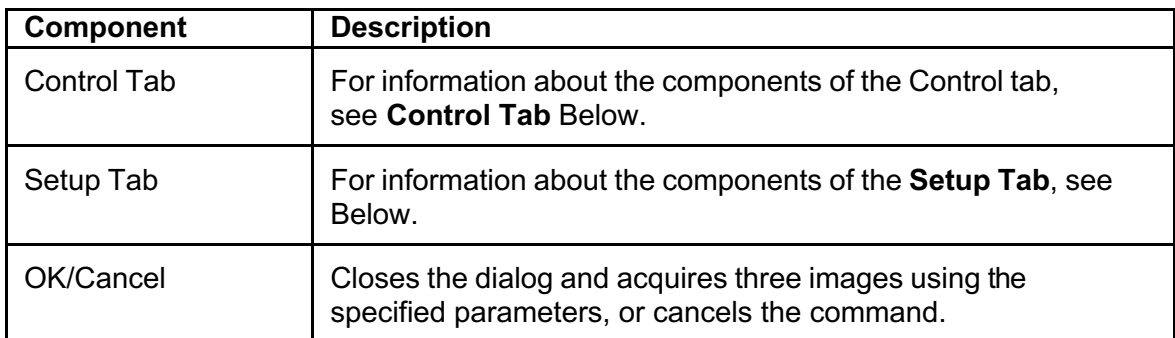

#### **Control Tab**

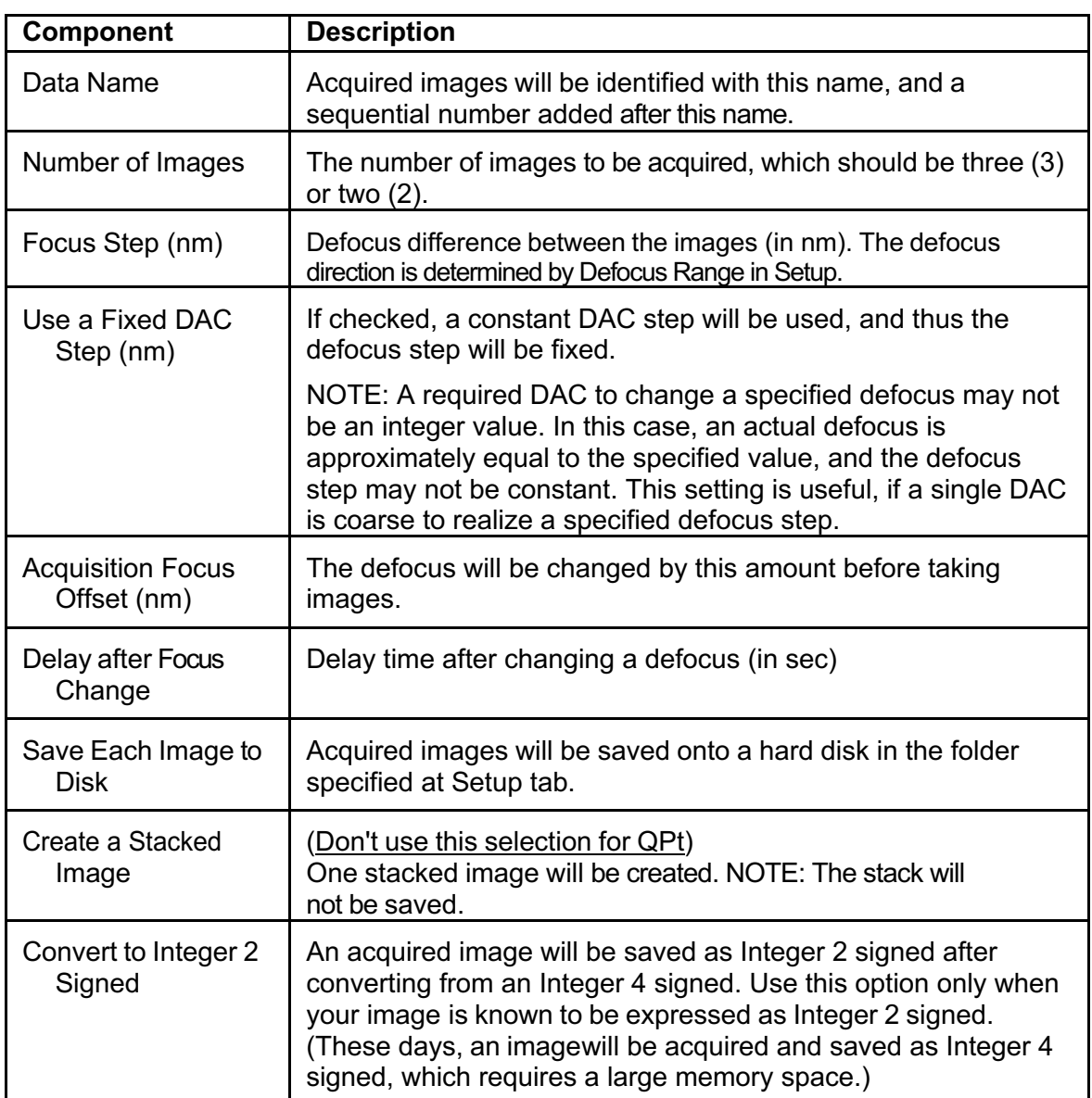

## **Setup Tab**

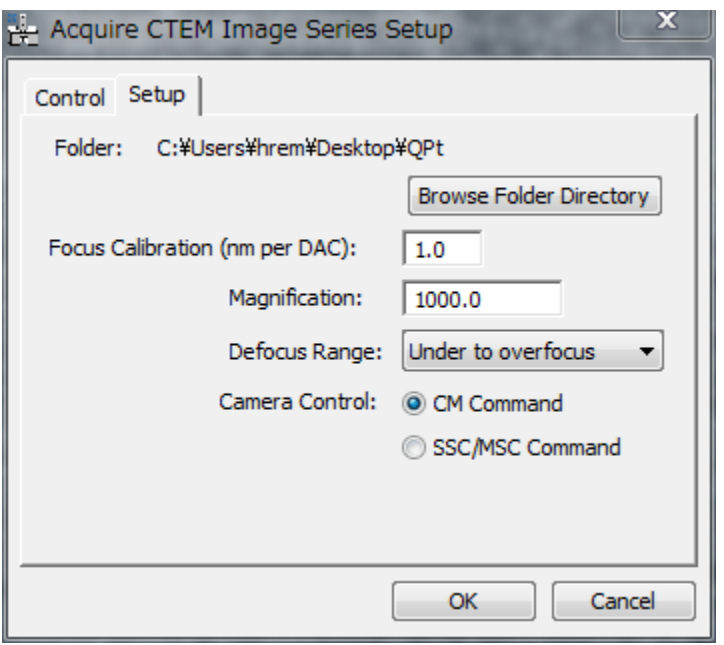

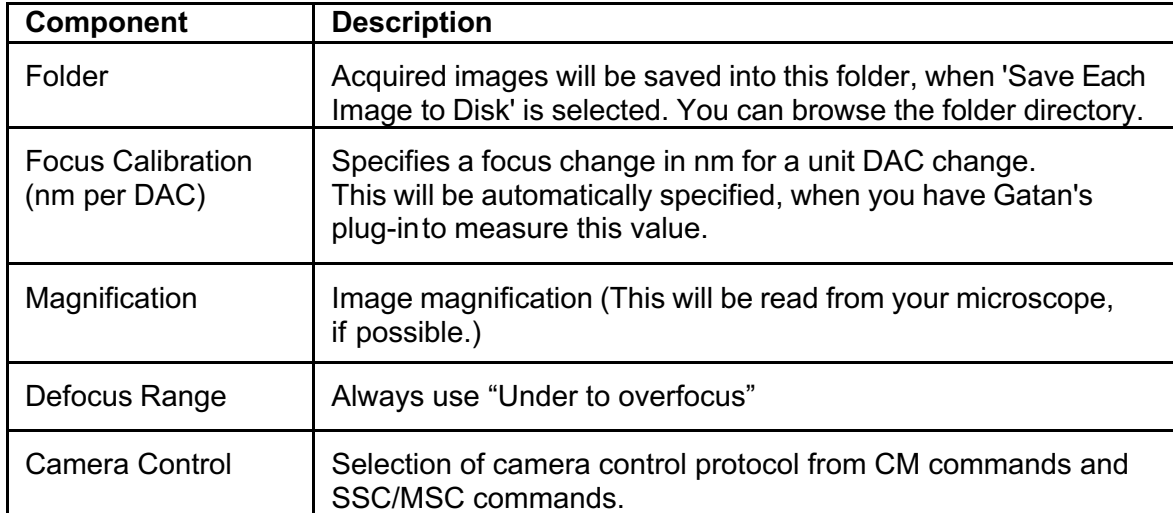

# **Setup Images... Menu**

The opened images will be set up into a project image in the order listed in the "Window" menu. The TOP (FRONT) image should be most UNDER-FOCUS, and the defocus step should be *positive*.

**NOTE**: When you want to align images using a set of mouse clicks, you have to place the same number of mouse clicks on each image before select this Setup Images command.

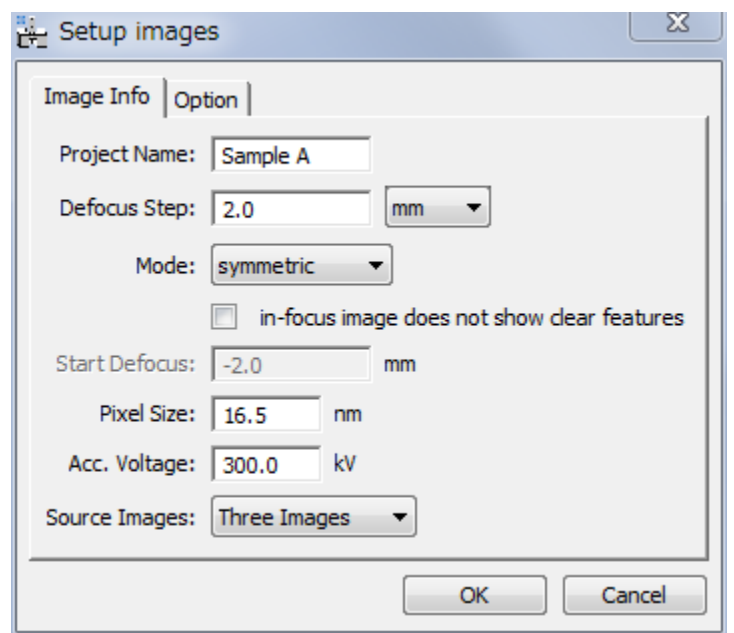

#### *Setup Images dialog* **(Image Info Tab)**

#### **Image Info Tab**

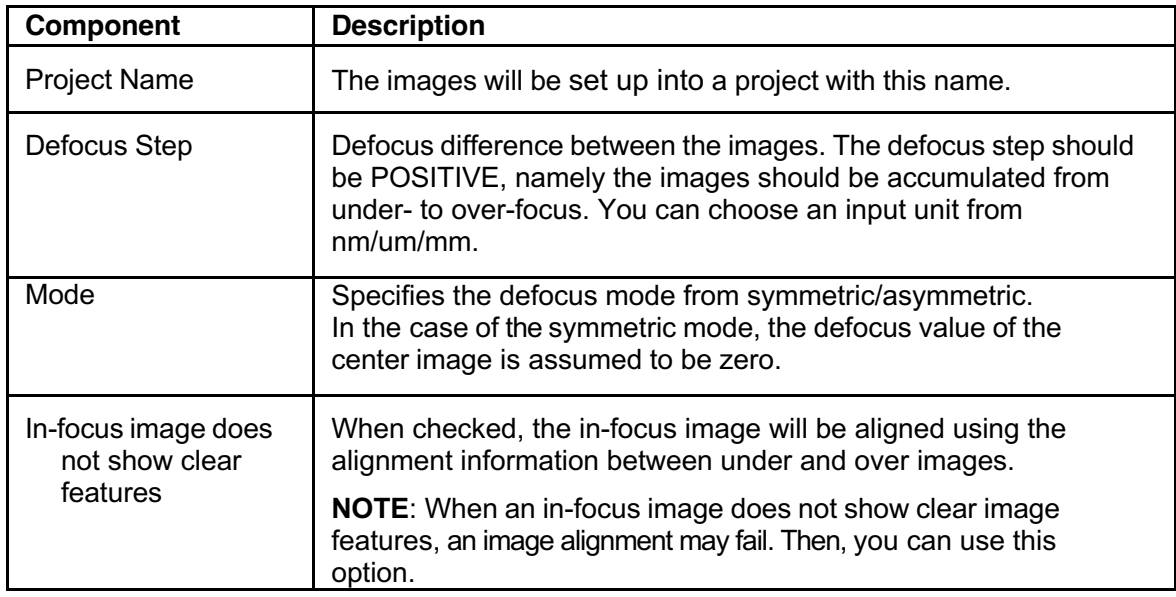

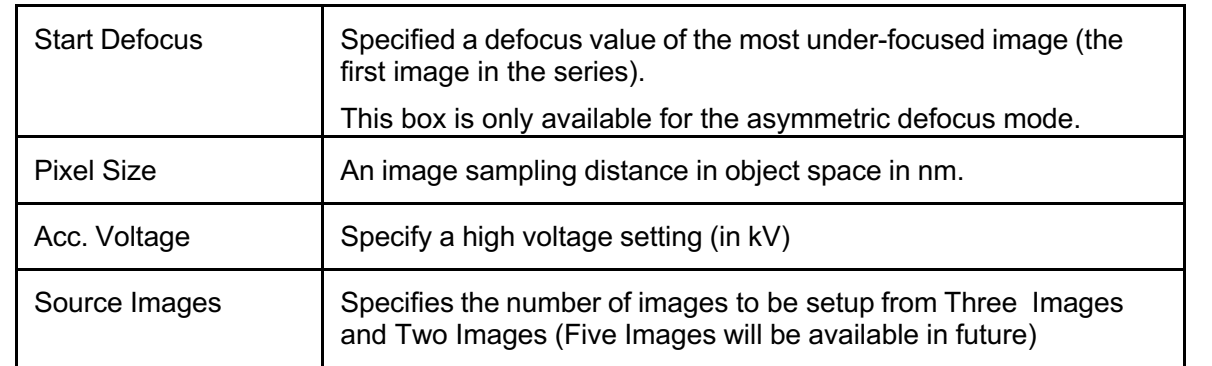

### **Option Tab**

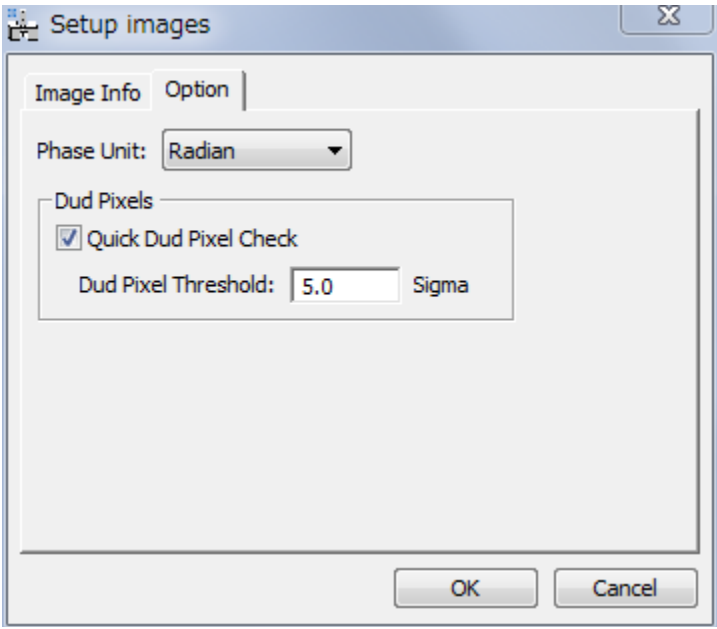

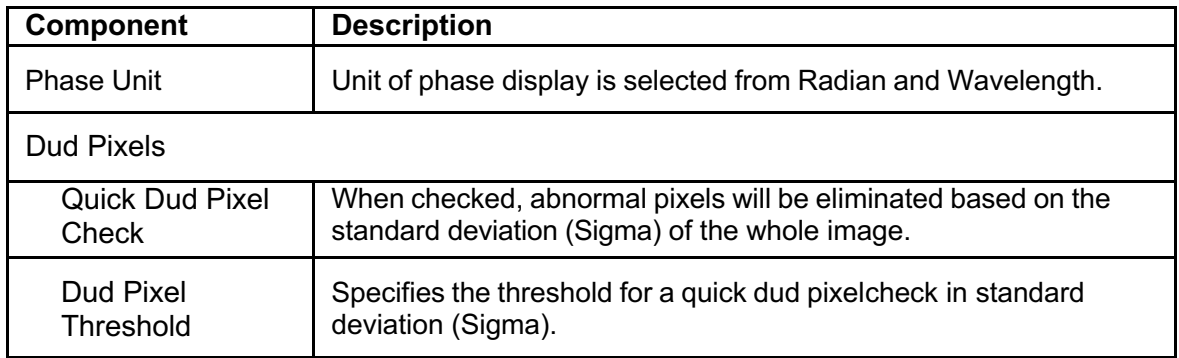

# **Manual Alignment… Menu**

The manual alignment will use HREM mouse clicks or a line annotation or line ROI for initial rough alignment. Then, you can perform fine adjustment manually using the Manual Alignment Tool explained below.

**NOTE**: When you want to align images using a set of HREM mouse clicks or a line annotation or line ROI, you have to place the same number of mouse clicks or a line annotation or line ROI on each image before select this alignment command.

### *Display Adjustment Dialog*

Manual alignment requires the images normalized between 0 and 1. The normalization scheme will be selected from Contrast Limit/Local Variance/None using this dialog.

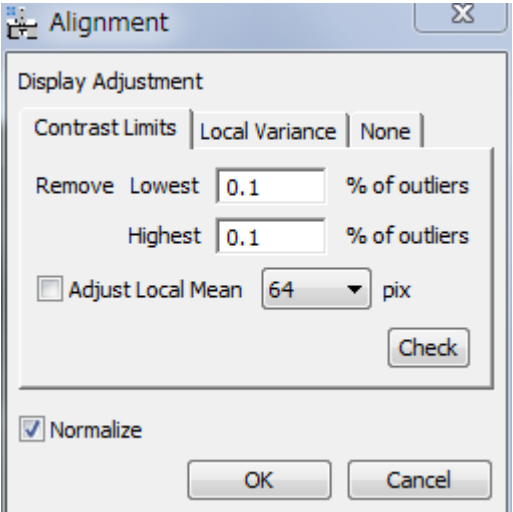

The components of the dialog are described below.

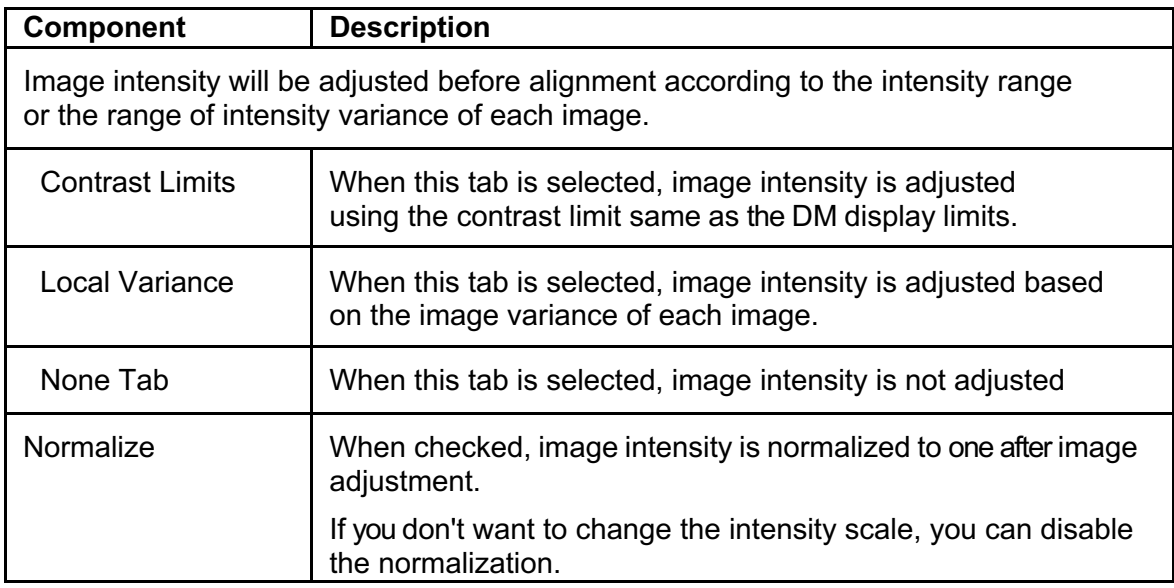

#### **Contrast Limit Mode**

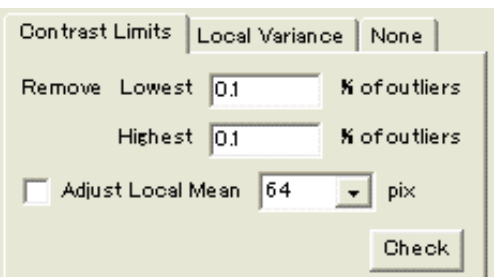

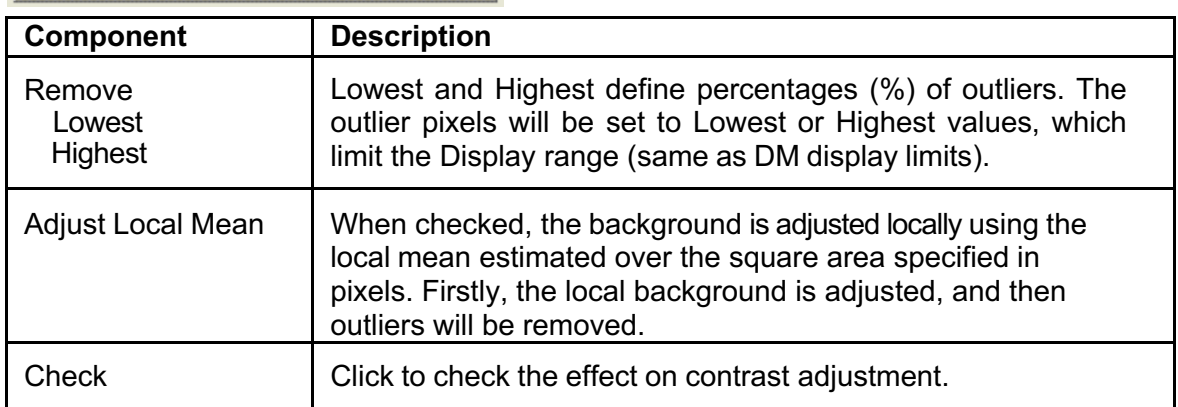

After removing the outliers, the minimum and maximum intensities will be searched for, and the image intensity is normalized between 0 and 1 as follows:

 $x_{normalized} = \frac{x - x_{minimum}}{x_{maximum} - x_{minimum}}$ 

#### **Local Variance Mode**

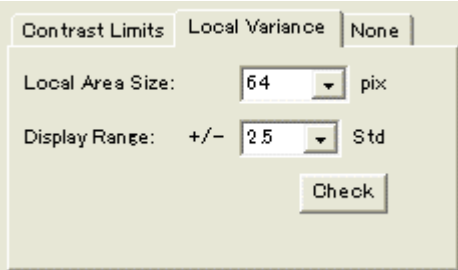

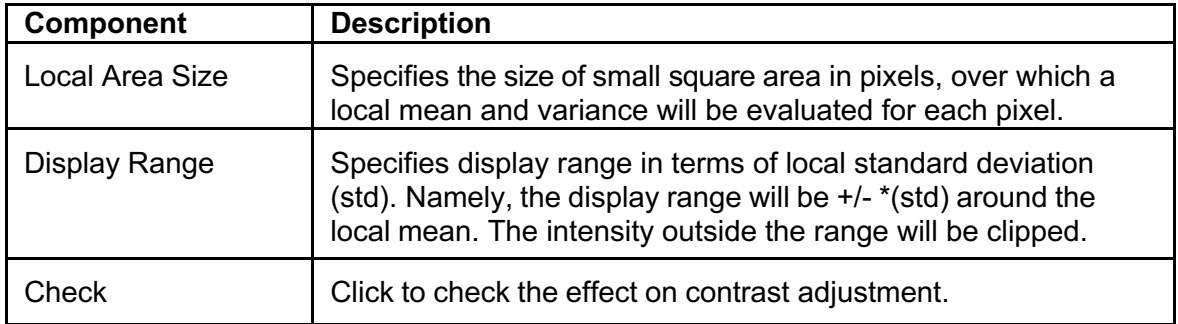

After clipping the intensity outside of the *Display Range*, the minimum and maximum intensities will be searched for, and the image intensity is normalized between 0 and 1 as follows:

 $x_{normalized} = \frac{x - x_{minimum}}{x_{maximum} - x_{minimum}}$ 

#### **None Mode**

Inage intensity will not be adjusted.

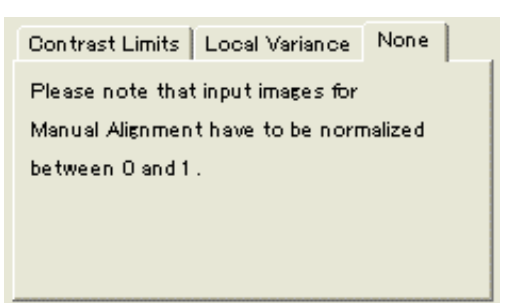

When you select the *None* tab, image intensity will not be adjusted. The *Normalize* check box of *Display Adjustment Dialog* is a handy option, when the images are not normalized beforehand.

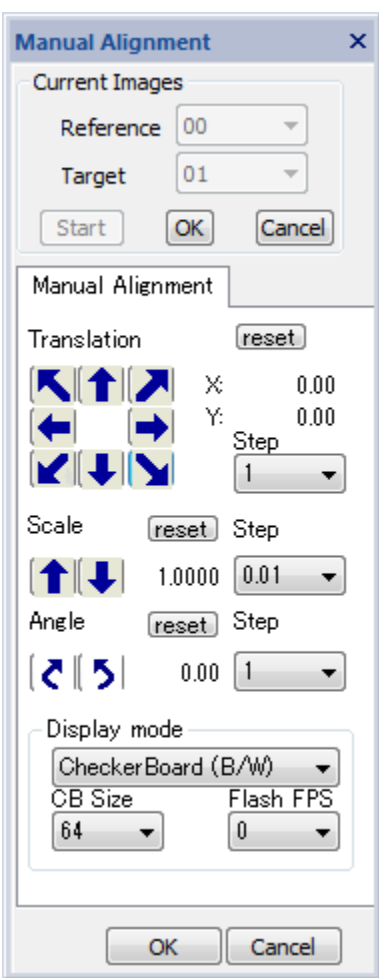

### *Manual Alignment Tool*

### **Current Images Pane**.

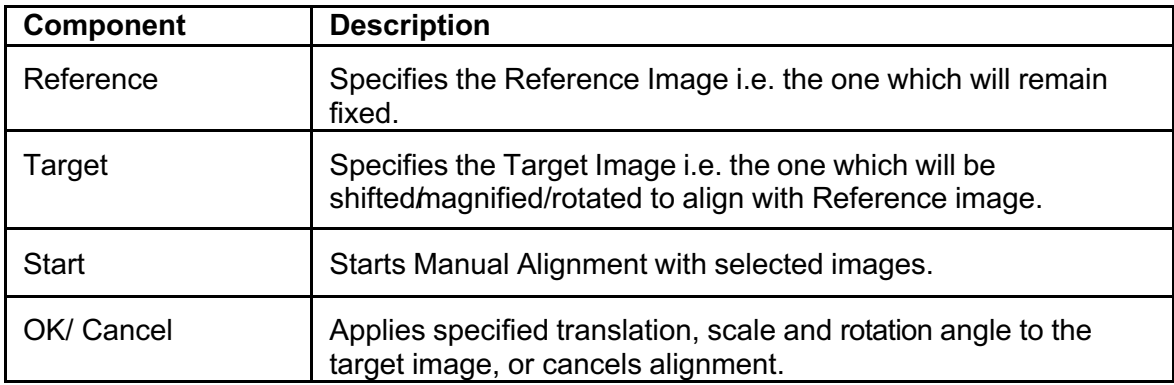

### **Manual Alignment Pane**

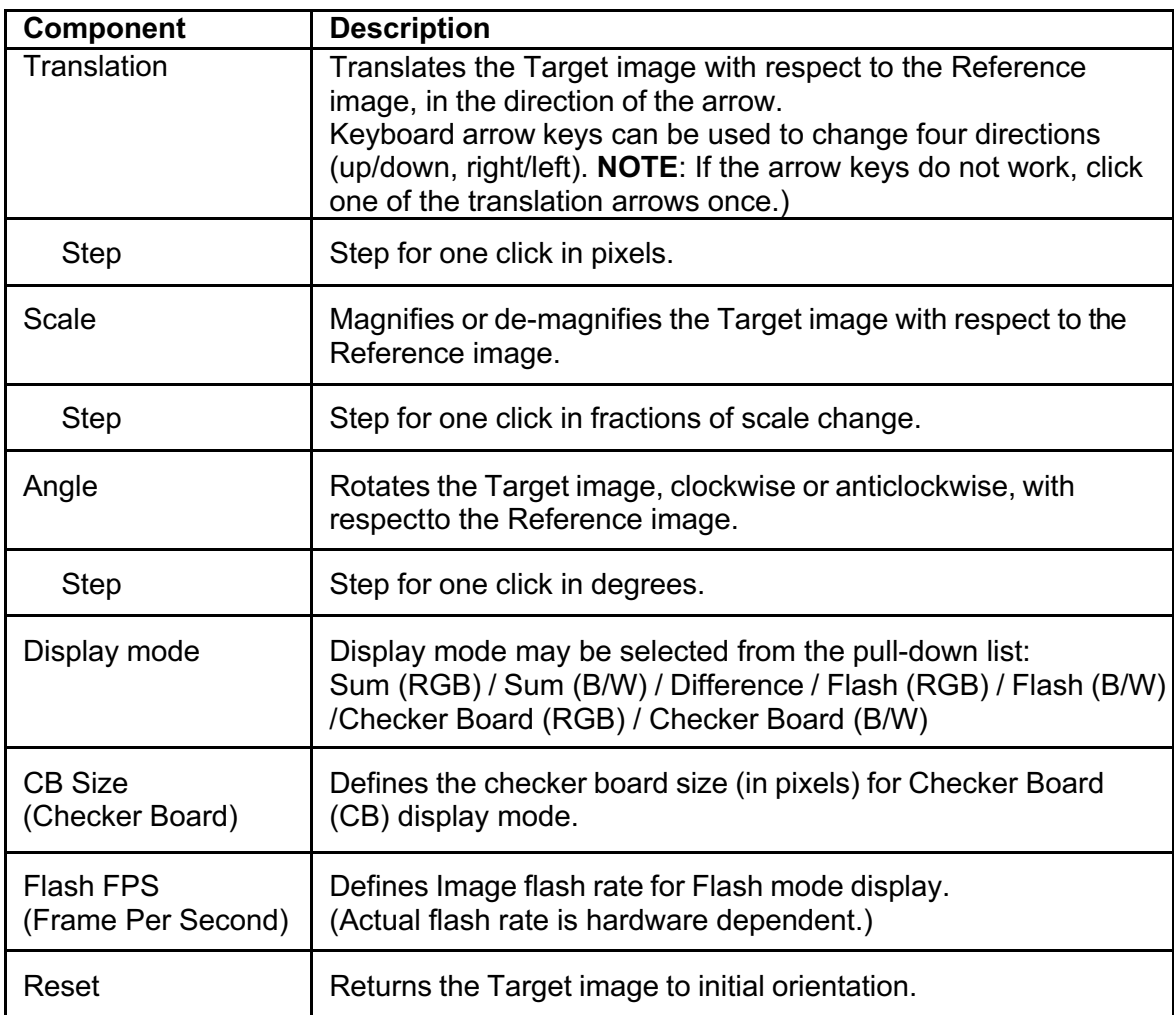

# **Affine Alignment Menu**

*Affine Alignment Submenu*

using Mouse Points... using Mesh Positions... using Fourier Spots...

The options in the Alignment... submenu are described below.

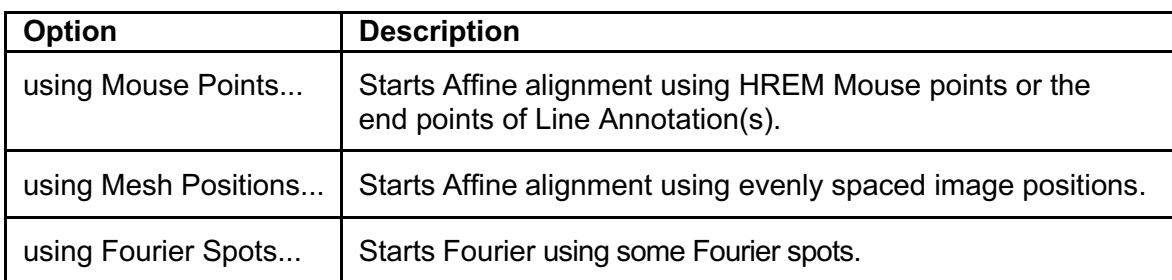

The Affine alignment will calculate cross-correlations between the equivalent points or areas on the images to be aligned. There are three Affine alignment commands depend on the way to specify the equivalent points or areas on the images. The parameters of Affine transform will be evaluated from the peak positions of cross-correlations.

### **using Mouse Points…Submenu**

The Affine alignment will use HREM mouse points to indicate the centers of the local areas to be used for the cross-correlation between the reference and target images.

If the images to be used have appreciable scale and/or rotation differences as well as image displacement (translation), you have to place the same number of mouse points on each image before setting up the project using the **Setup Images** command.

If the images to be used are almost aligned, you need to place the mouse points only on one of the images. In this case, the same mouse positions will be used for other images.

## *Alignment Setup Dialo***g (Alignment Tab)**

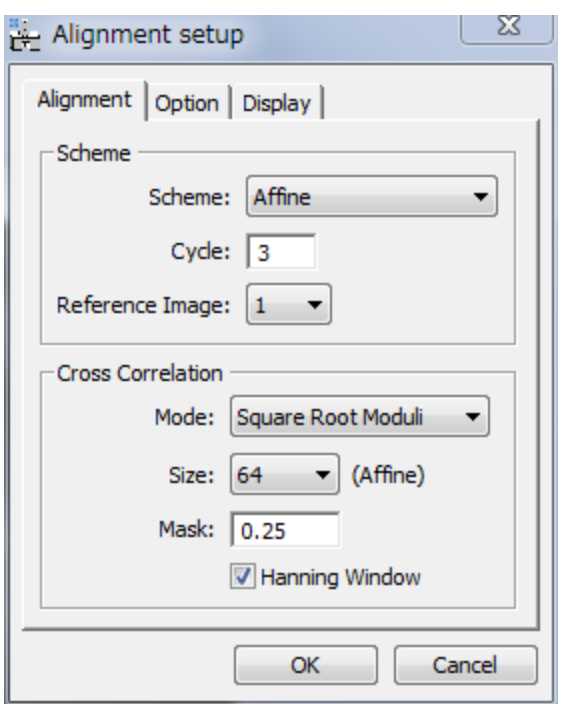

The components of the dialog are described below.

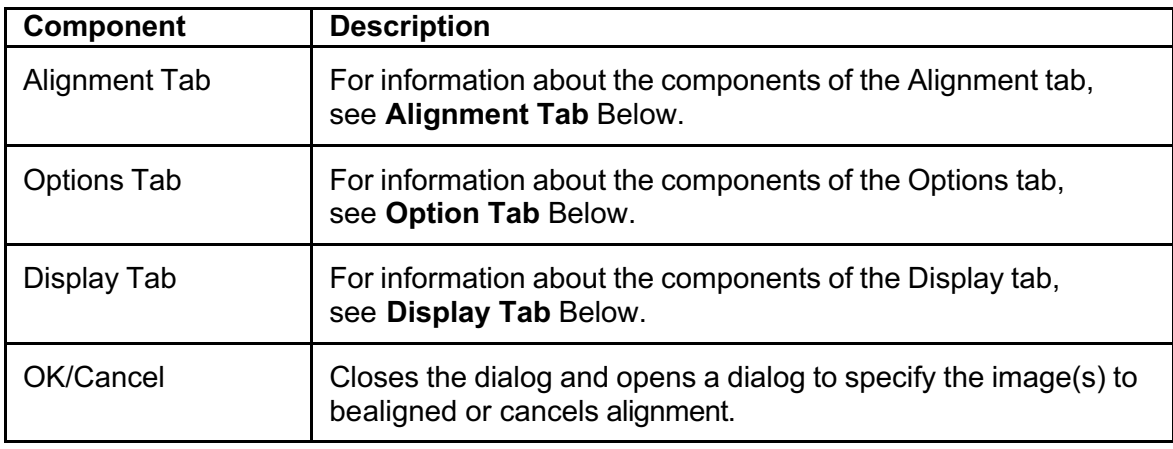
## **Alignment Tab**

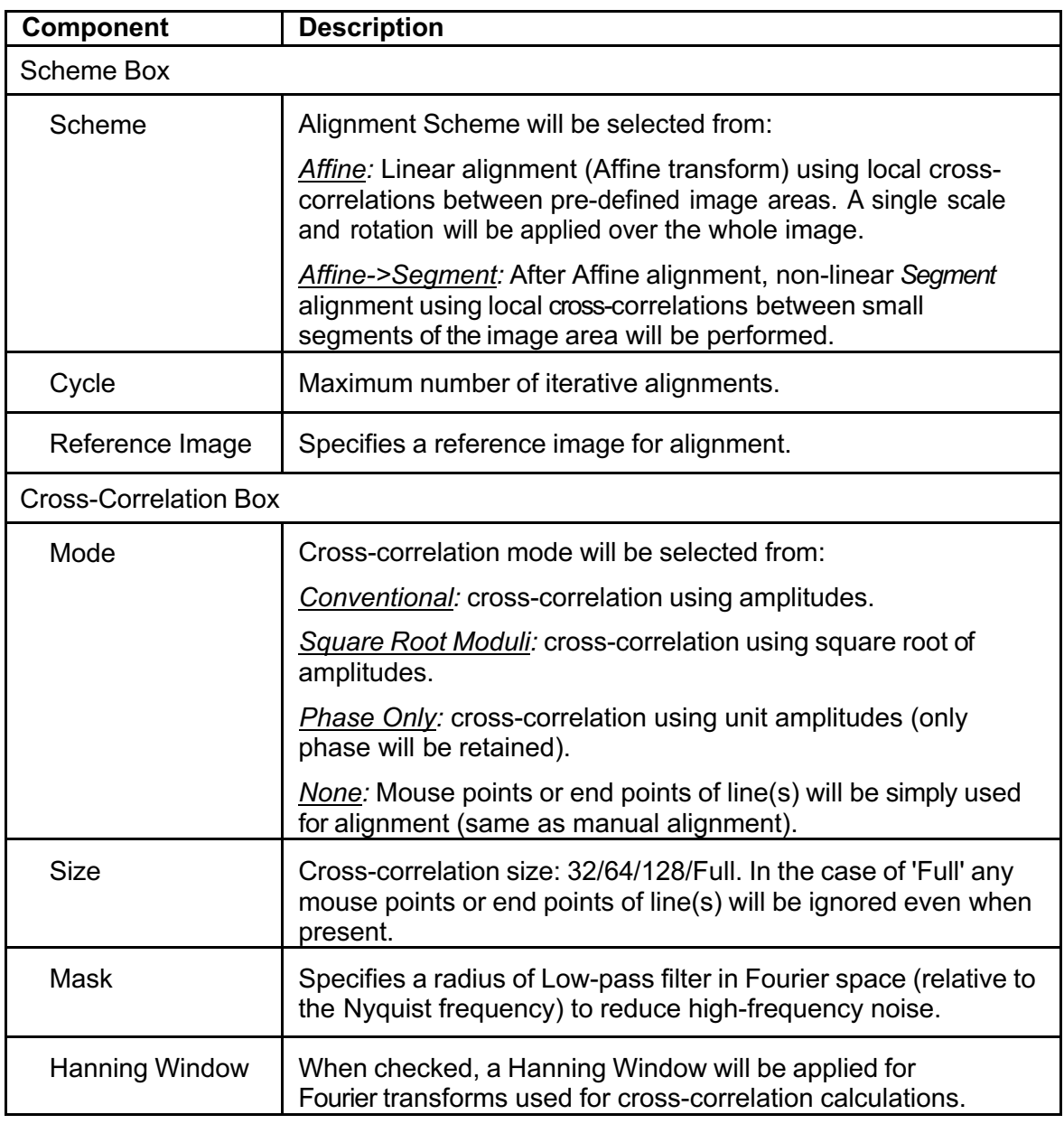

## **Option Tab**

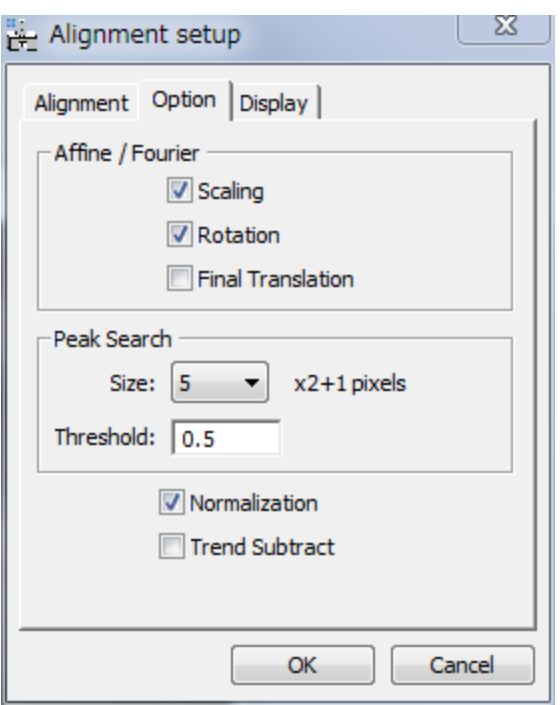

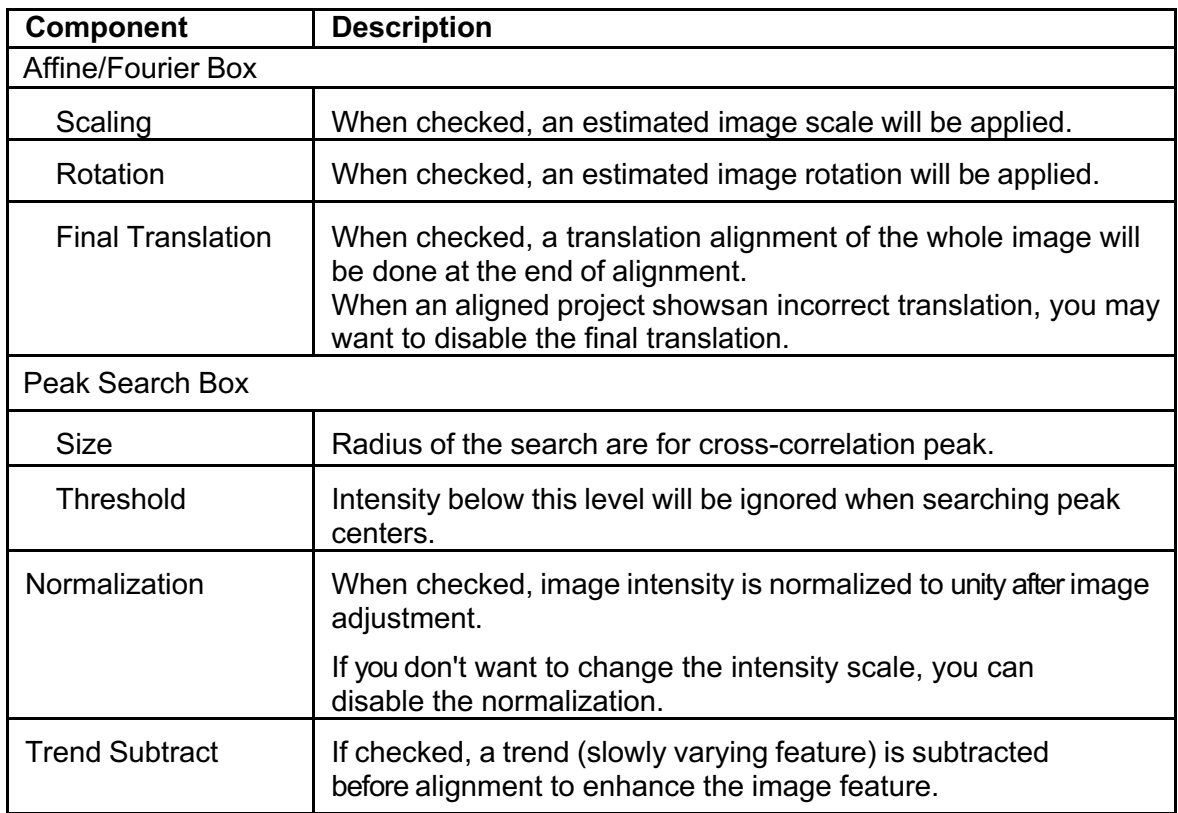

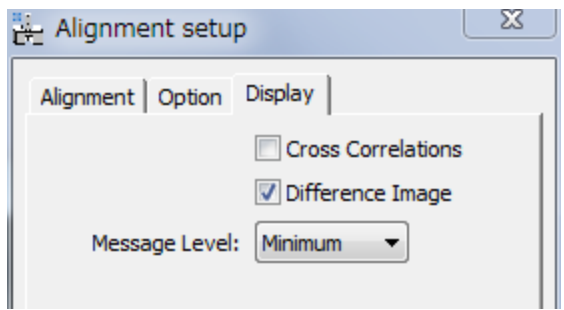

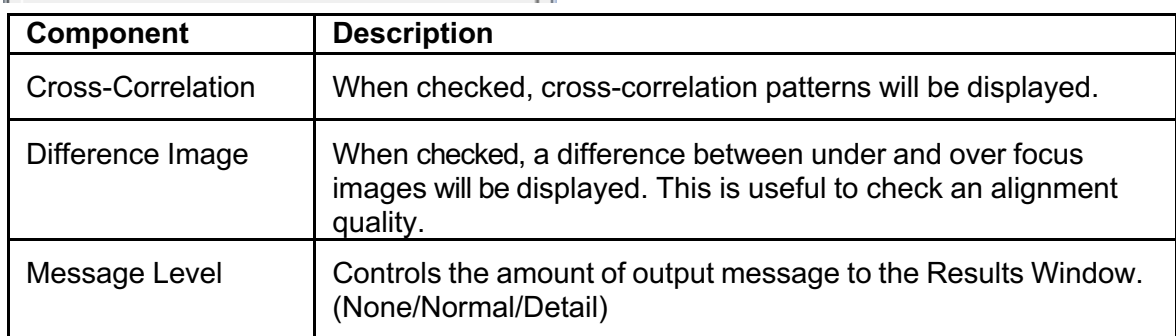

## **using Mesh Positions…Submenu**

This Affine alignment will use the evenly distributed n x n points as the centers for the crosscorrelation, where n will be 3/5/7/9.

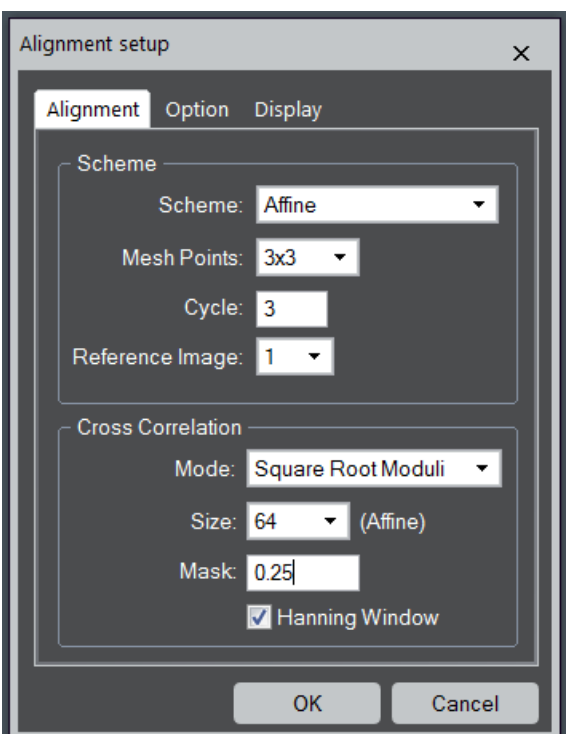

#### *Alignment Setup Dialo***g (Alignment Tab)**

The components of the dialog are described below.

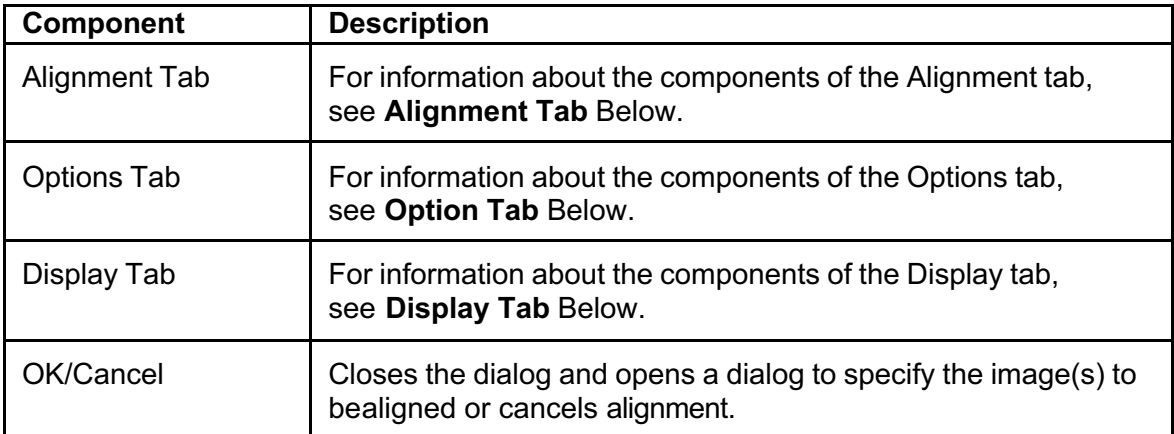

## **Alignment Tab**

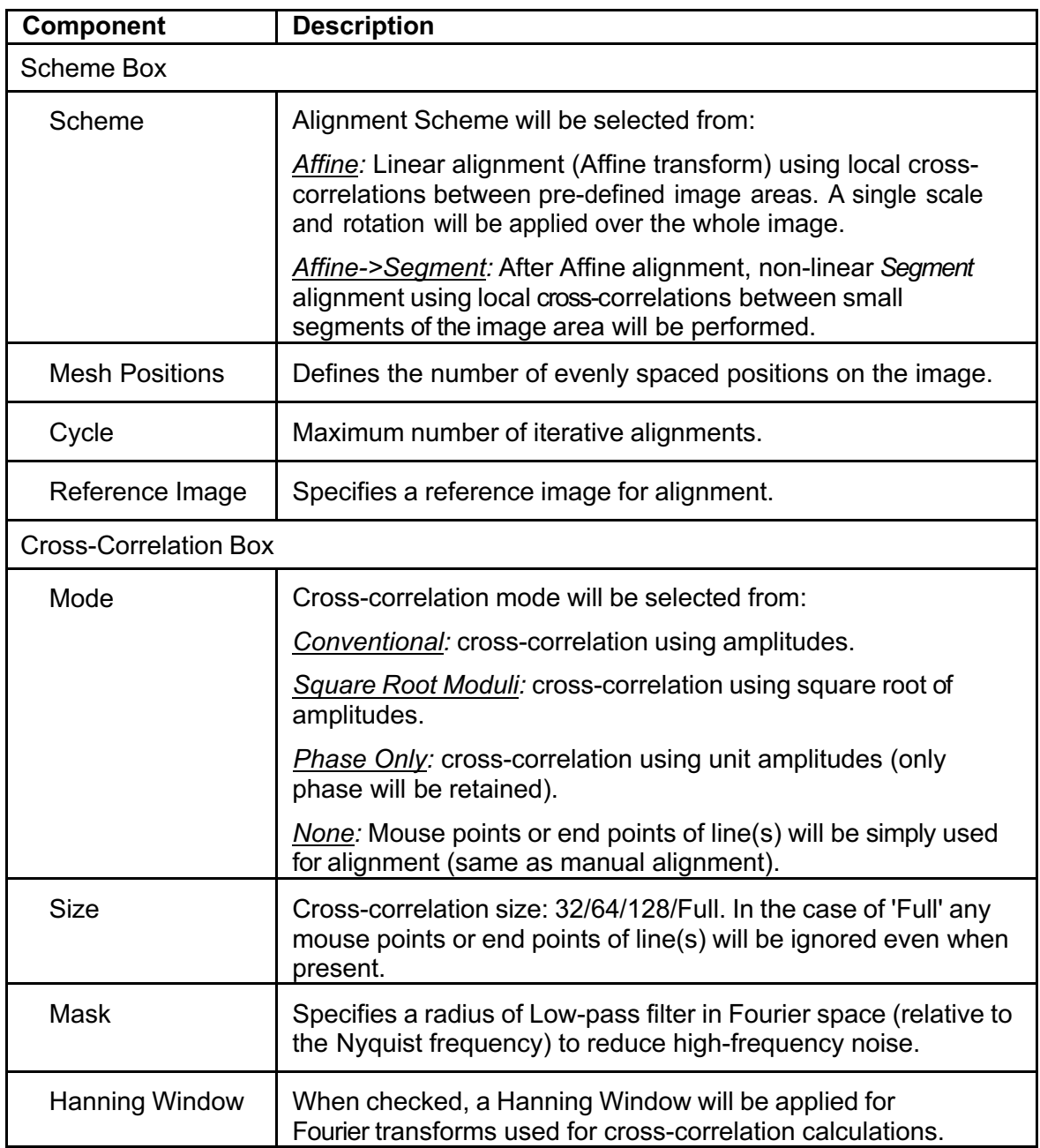

## **Option Tab**

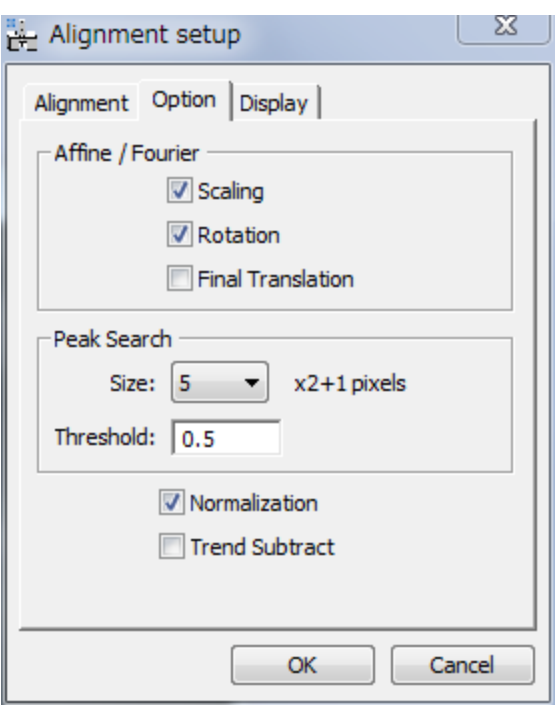

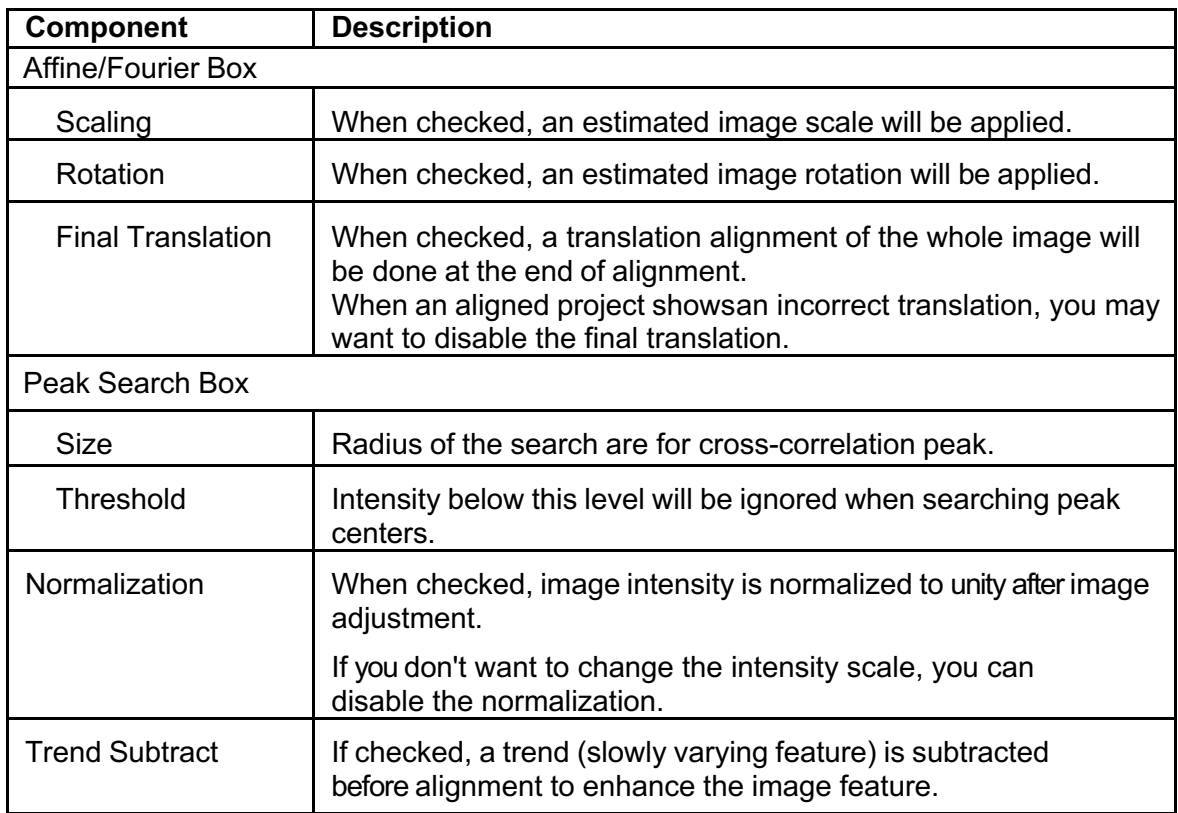

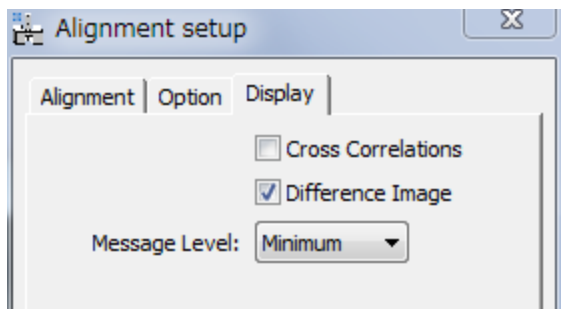

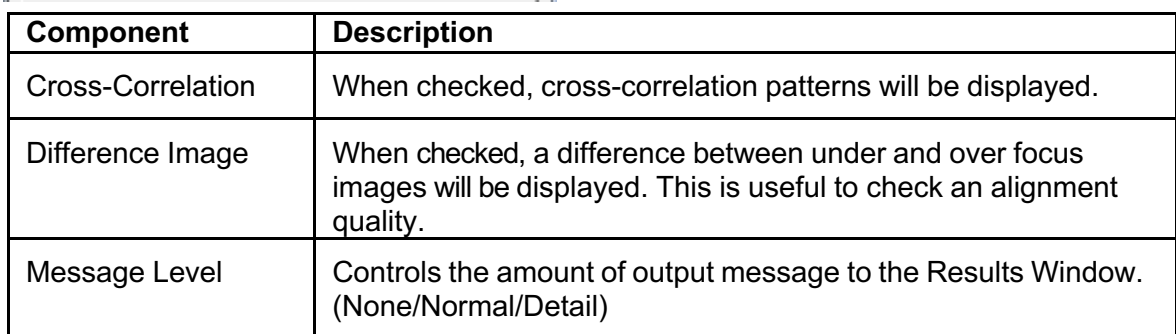

# **using Fourier Spots… Submenu**

The Fourier alignment requires HREM mouse clicks on some spots of the Fourier transform generated from the reference image. Thus, you have to calculate Fourier transform of the reference image, and then place some mouse clicks on the spots before selecting this alignment command.

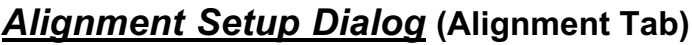

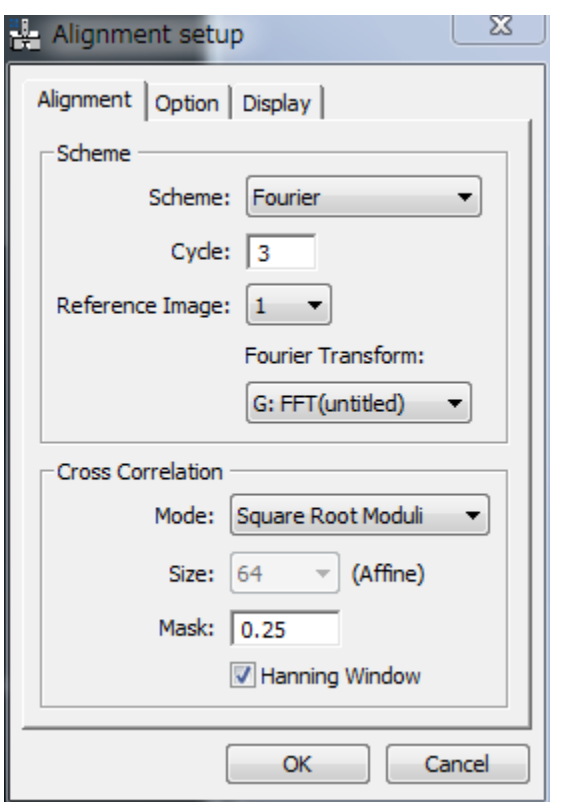

The components of the dialog are described below.

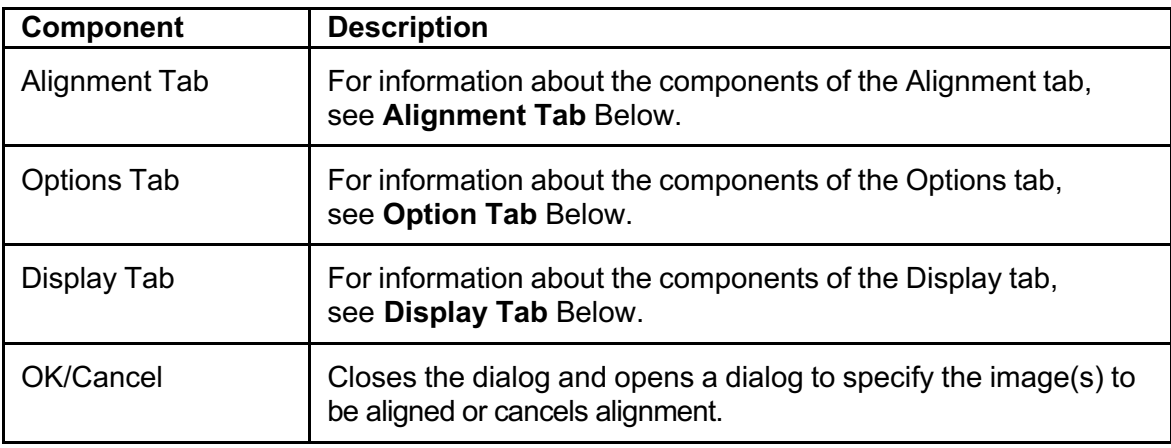

## **Alignment Tab**

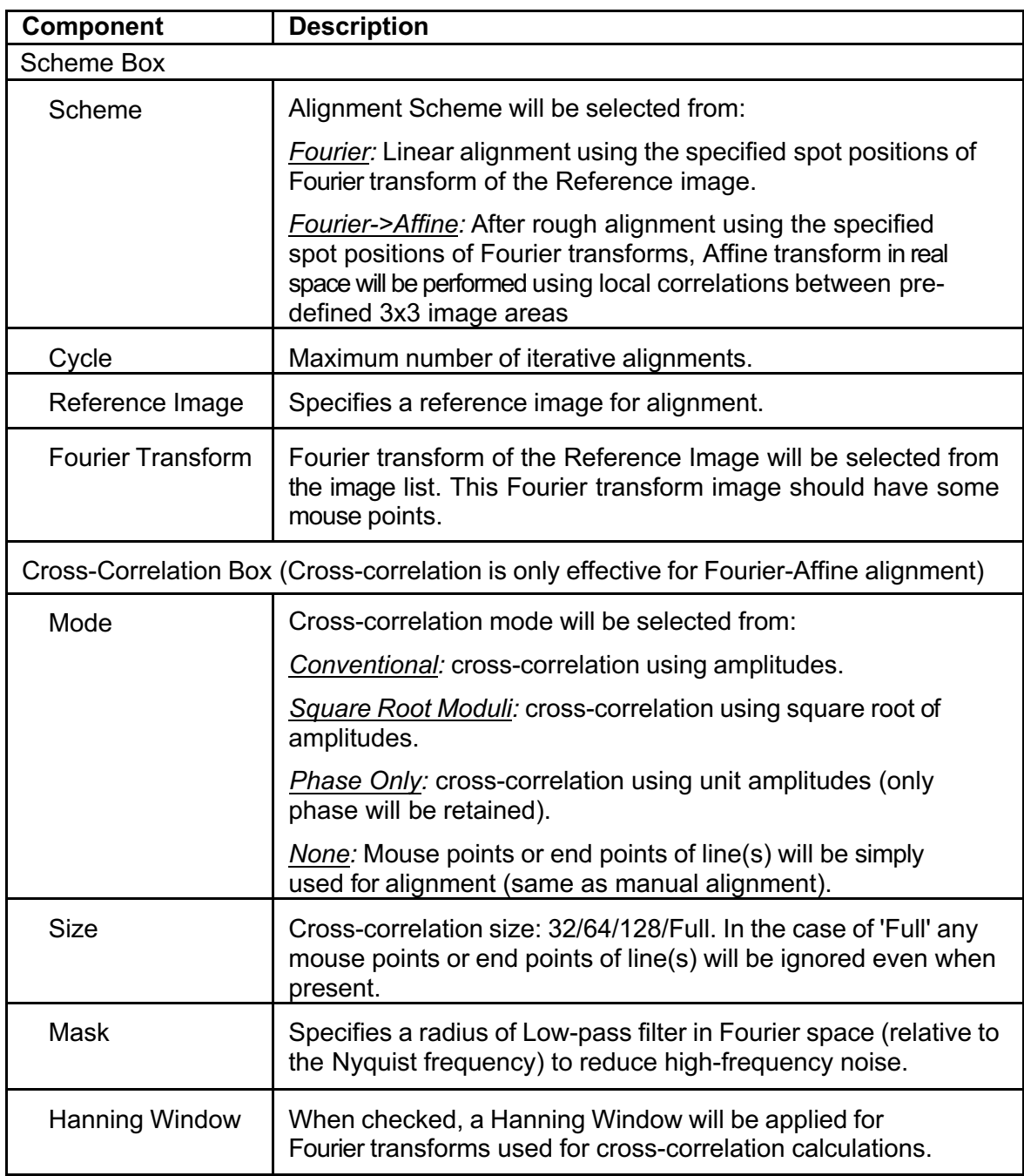

## **Option Tab**

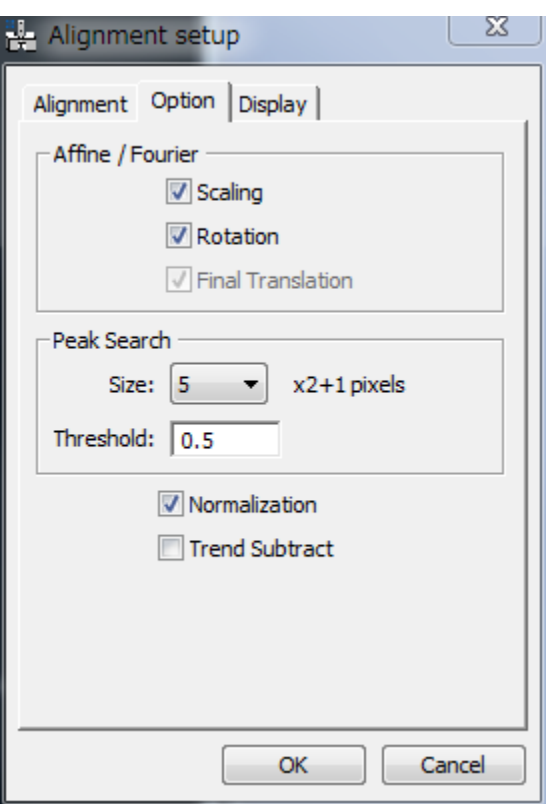

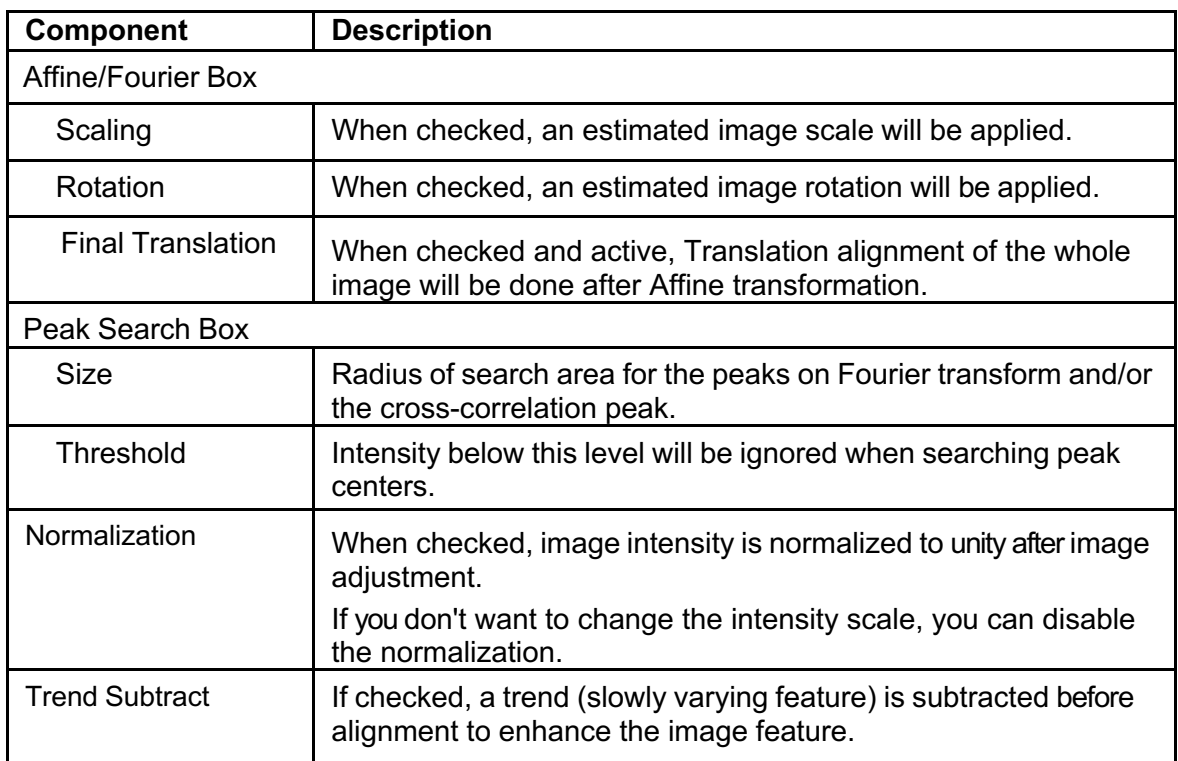

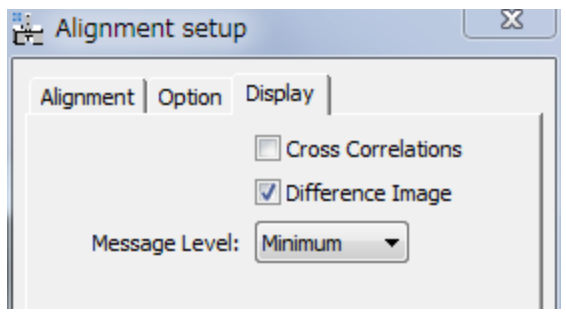

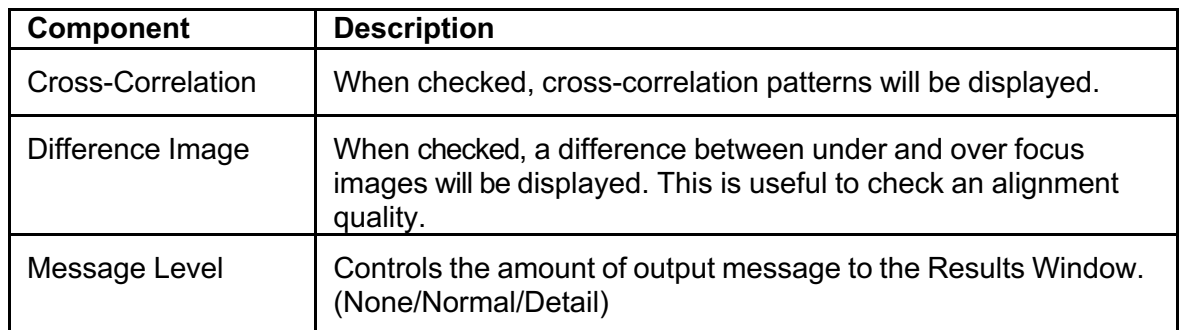

# **Segment Alignment… Menu**

This is non-linear position-dependent alignment, where the whole image is segmented into many small areas, and each image area will be displaced with different amounts. Before applying this alignment, the images should be well aligned with Manual or Affine alignment.

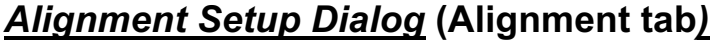

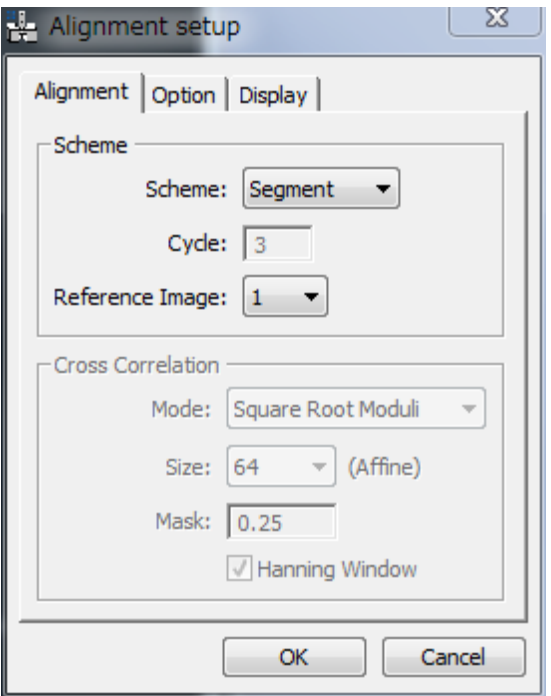

The components of the dialog are described below.

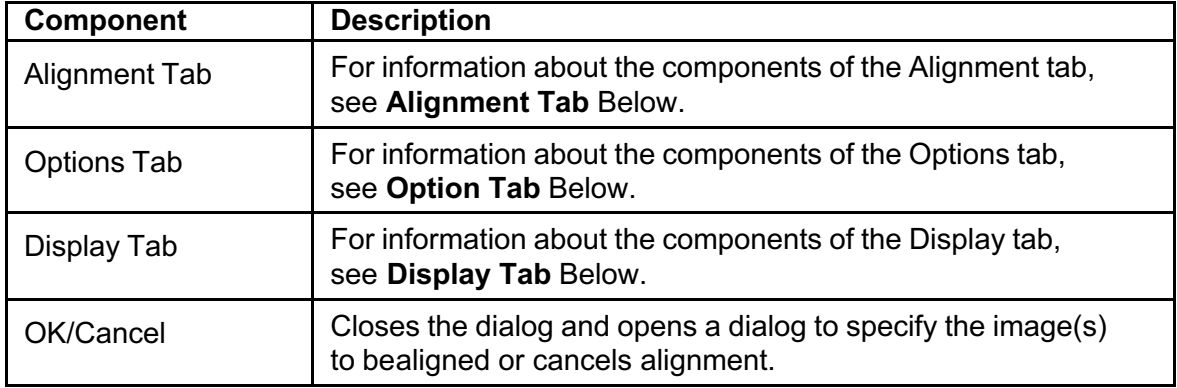

#### **Alignment Tab**

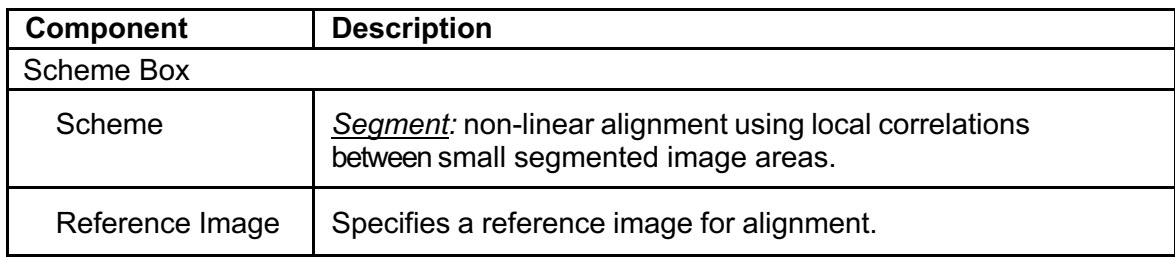

## **Option Tab**

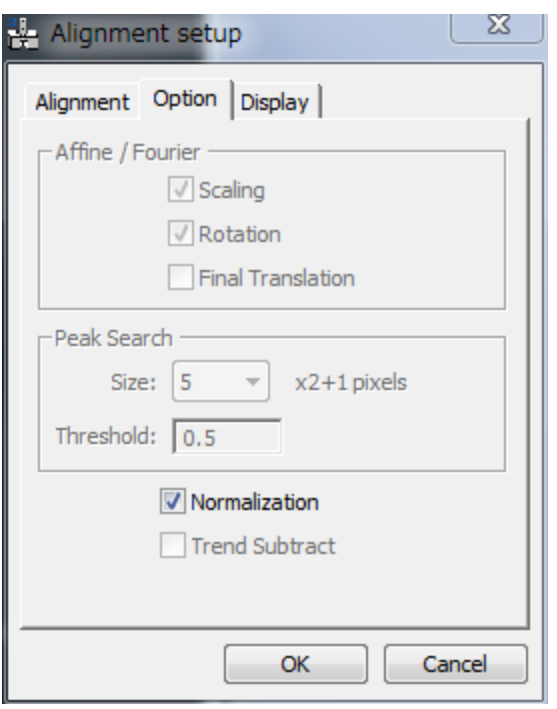

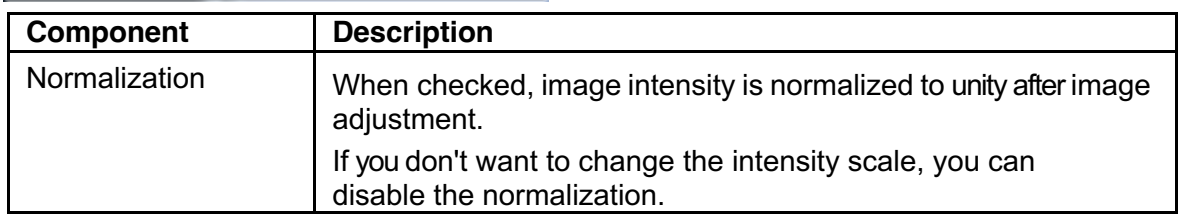

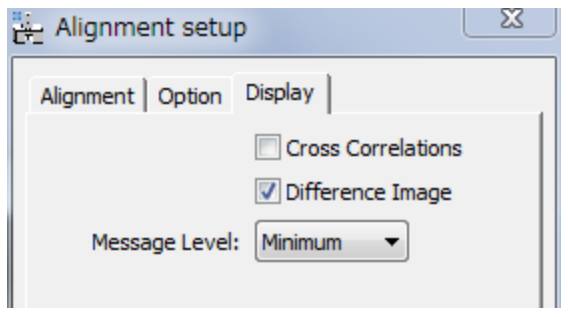

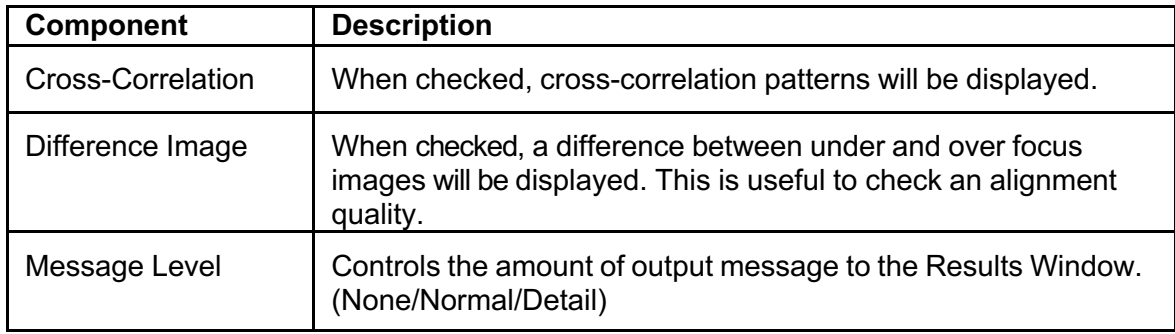

# **Translation Alignment… Menu**

**NOTE**: The mouse clicks or a line annotation (or line ROI) will be ignored, even when they exist.

## *Alignment Setup Dialog* **(Alignment Tab)**

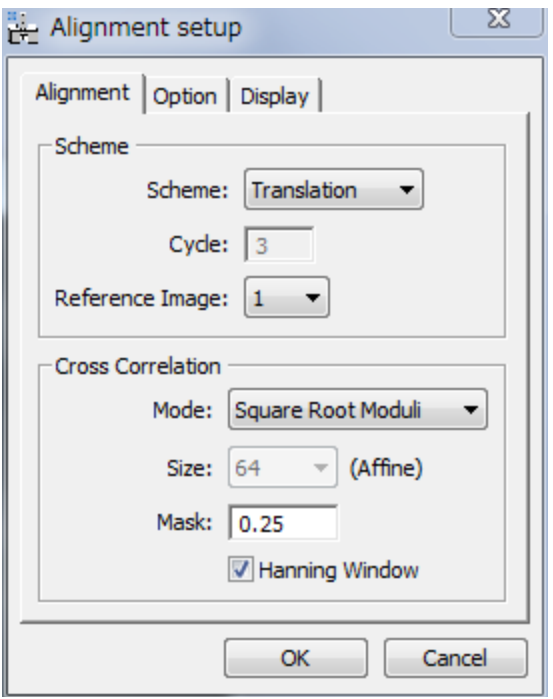

The components of the dialog are described below.

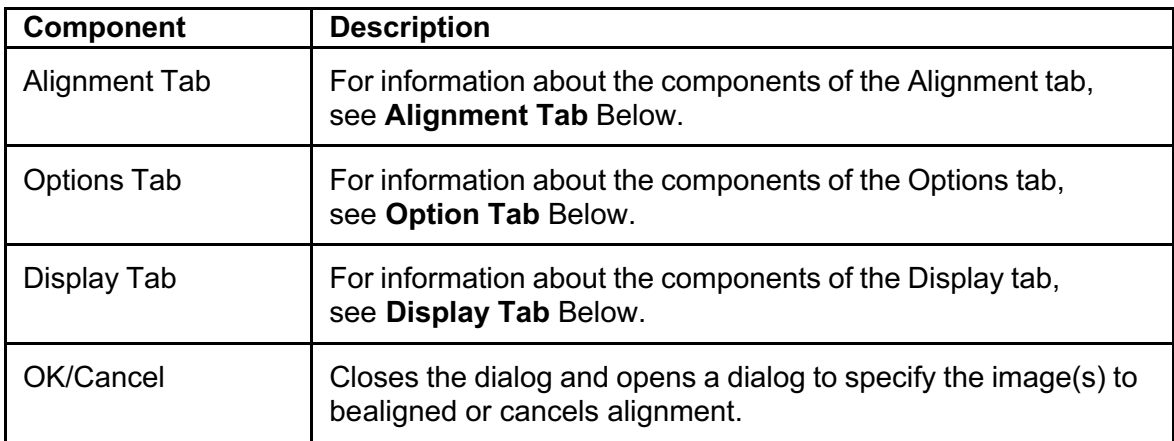

## **Alignment Tab**

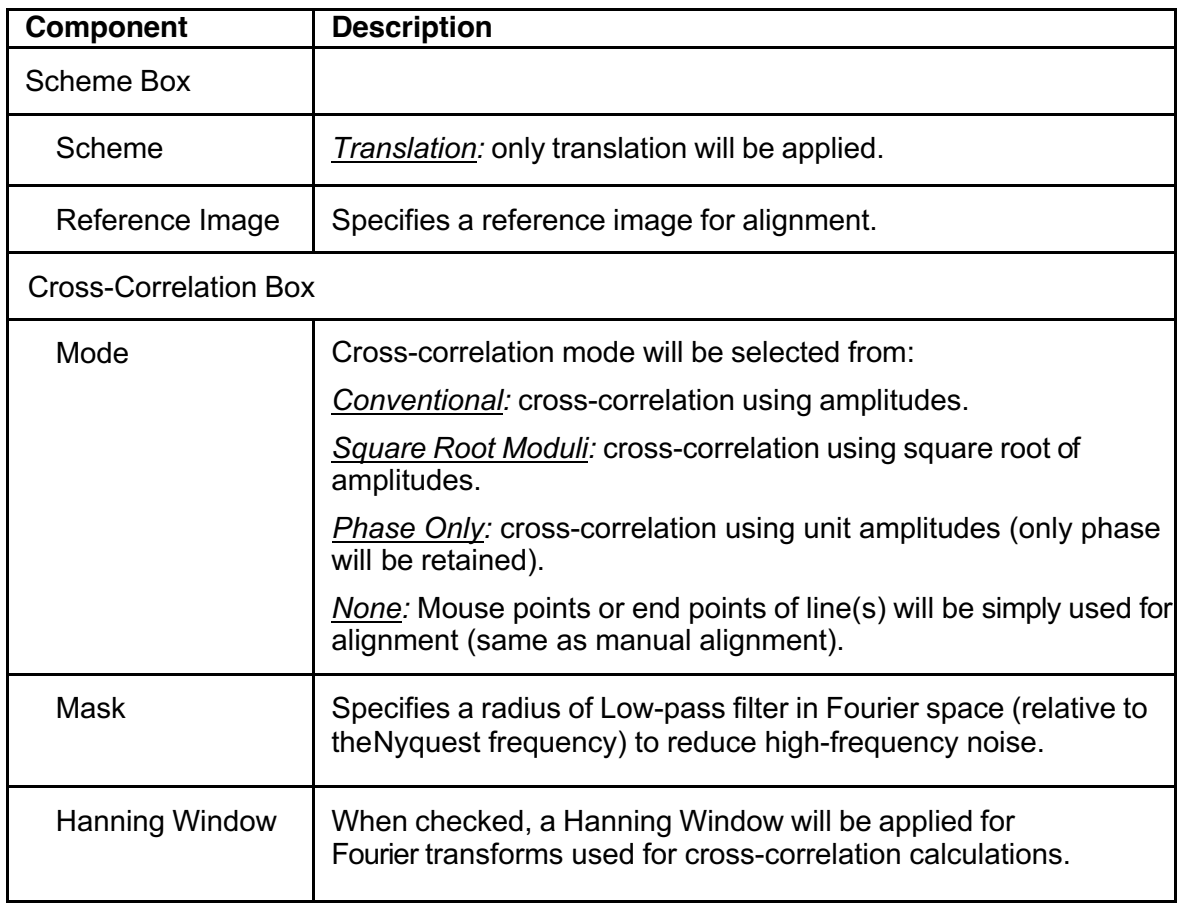

#### **Option Tab**

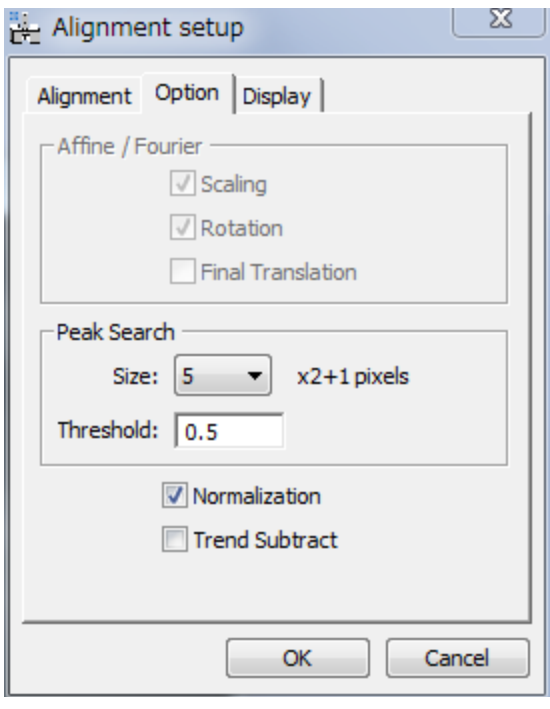

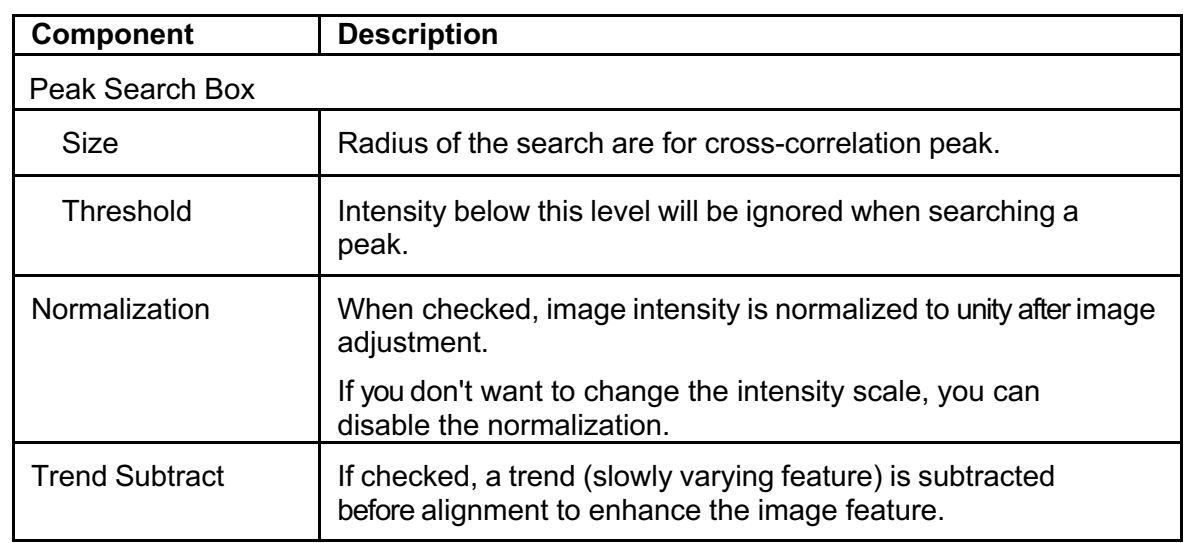

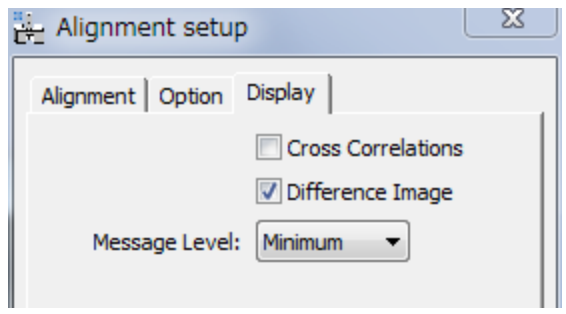

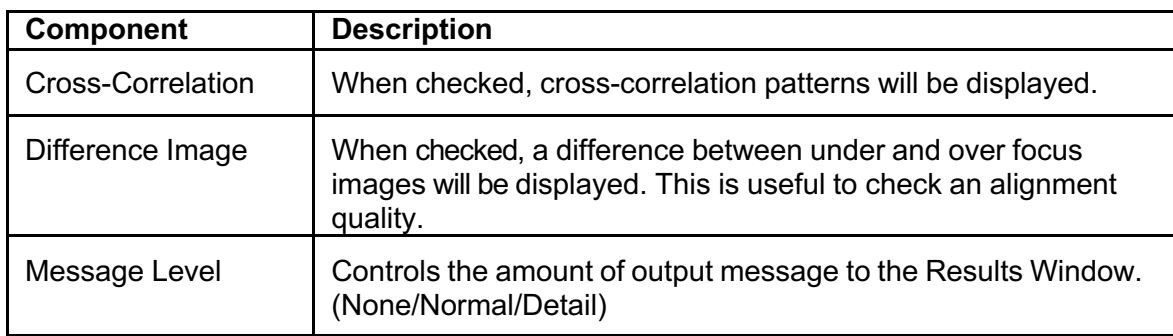

# **Apply Previous Alignment… Menu**

**NOTE**: Even when the mouse clicks or a line annotation (or line ROI) exists on the image to be aligned, they will be ignored for this alignment.,

#### *Alignment Setup Dialog* **(Alignment tab)**

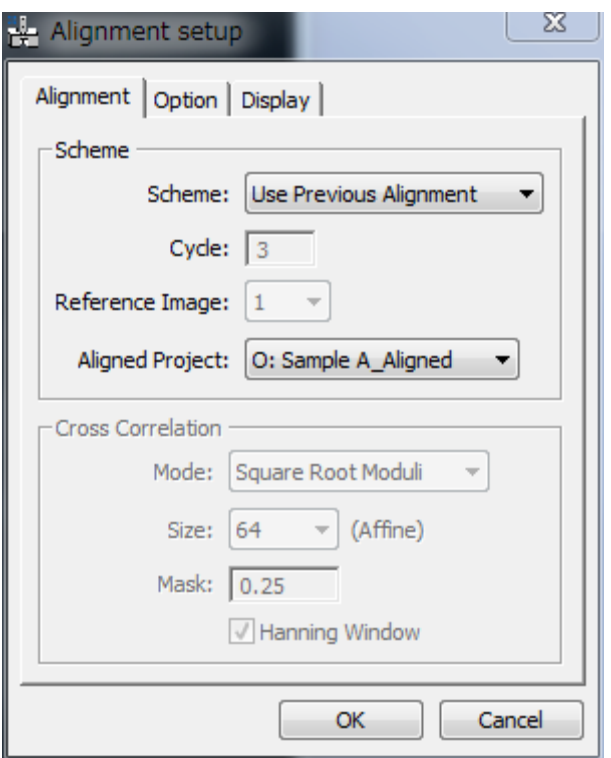

The components of the dialog are described below.

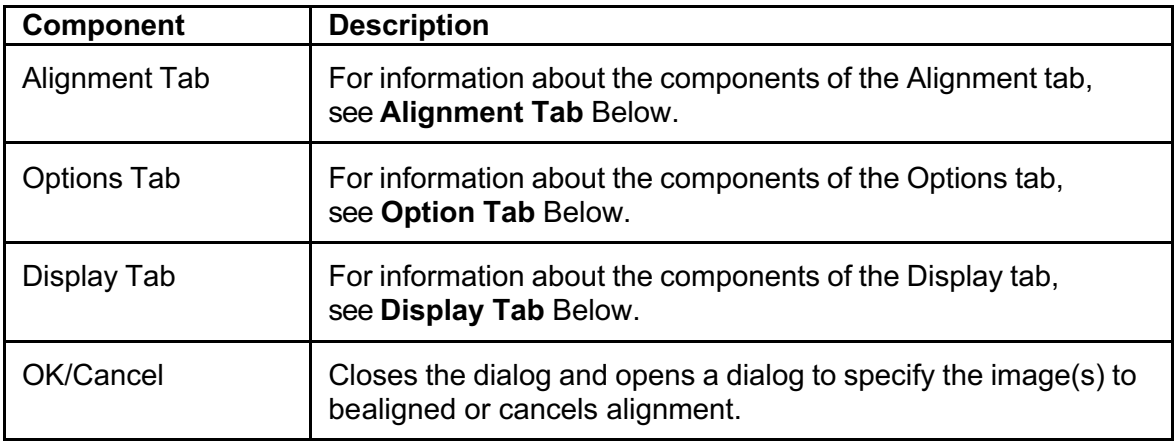

## **Alignment Tab**

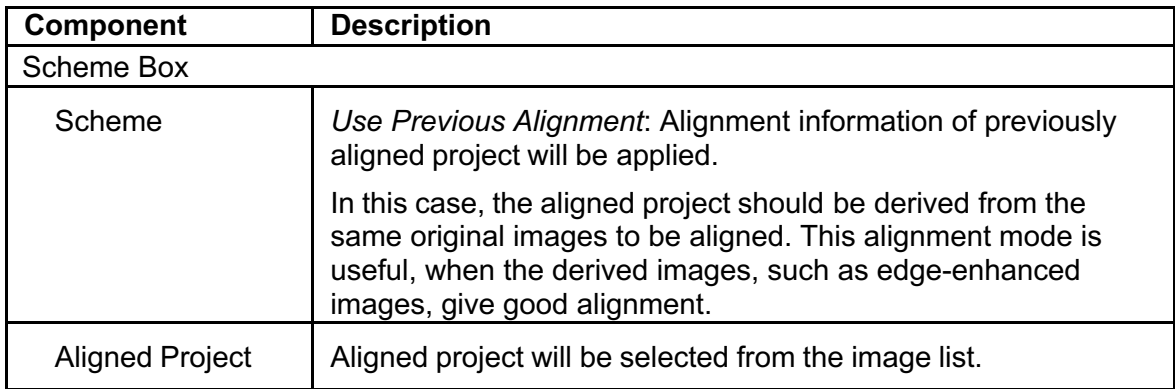

## **Option Tab**

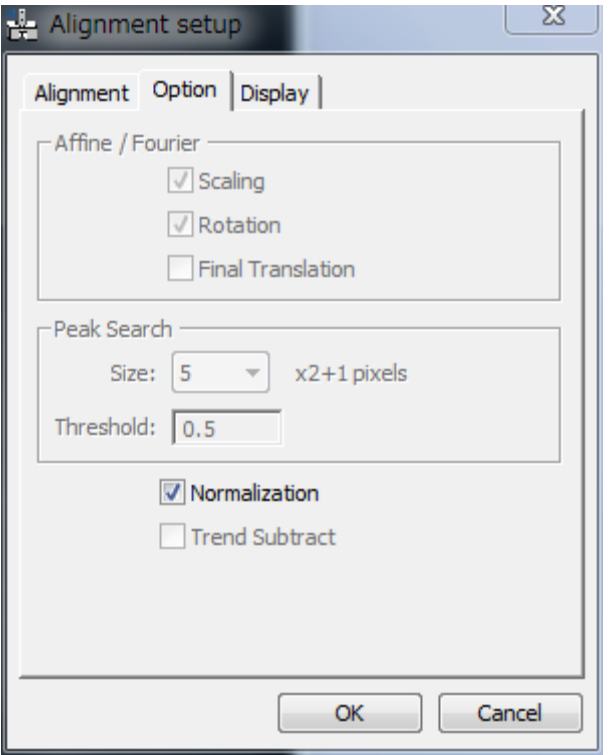

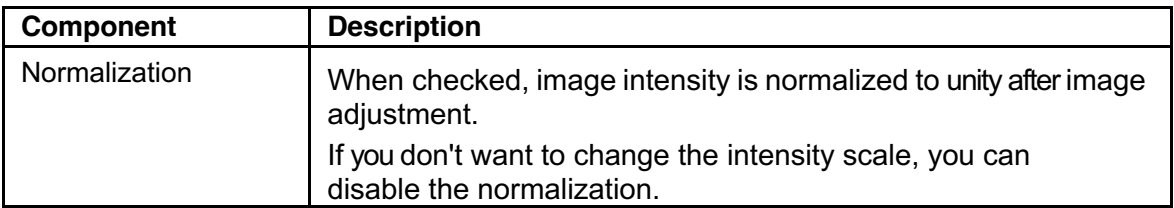

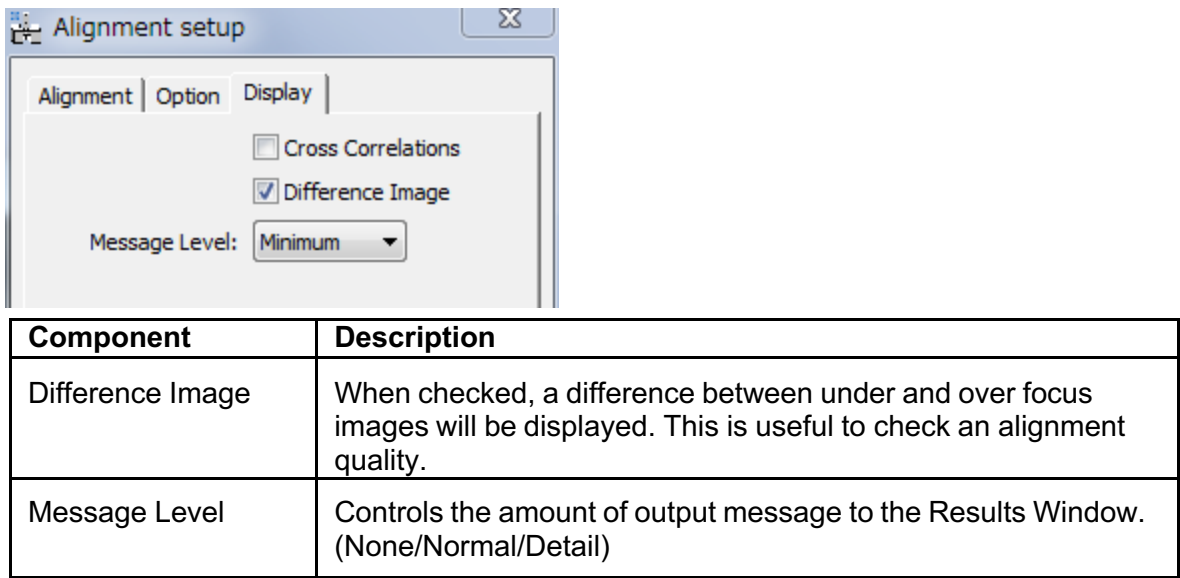

# **Phase… Menu**

Selecting this menu opens the **QPt tool** that calculate the phase images. Before selecting this menu, the front image should be an aligned project image.

The phase image will be displayed in a new window, when you click 'Done' at the bottom of this tool.

#### *Phase Tool*

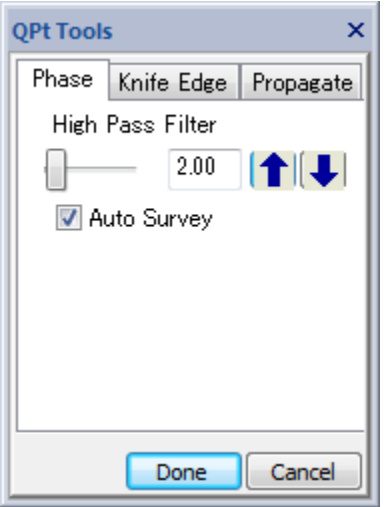

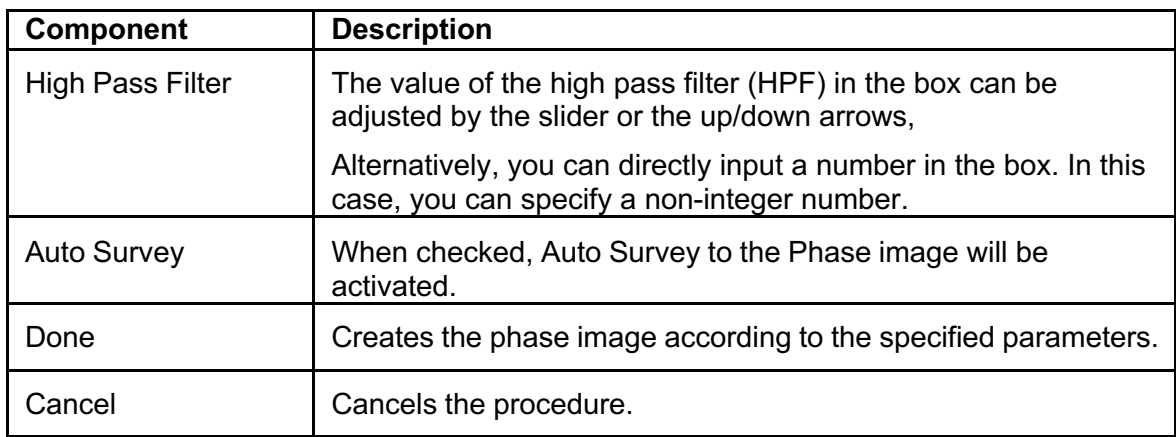

# **Manual Adjust for Phase…Menu**

You can finely adjust an aligned project manually by directly observing the changes of the phase map.This command uses the same tool for Manual Alignment.

#### *Manual Adjust Tool* **(Manual Adjust Tab)**

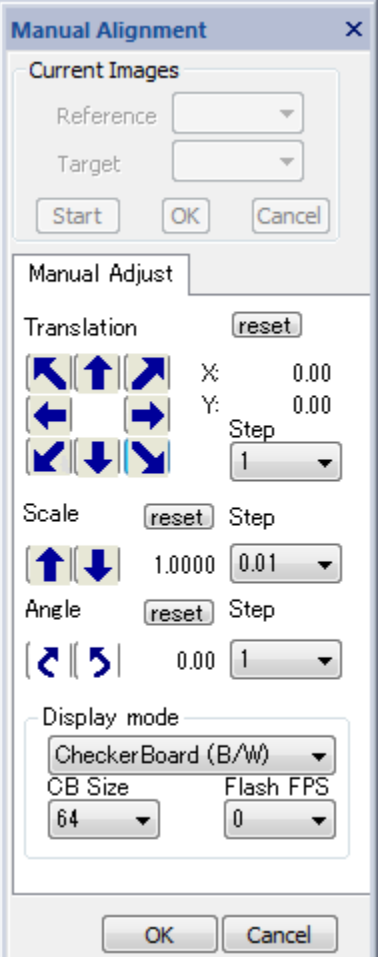

The relative displacement and/or rotation of the under-focus image (Target) with respect to the over-focus image (Reference) are manually adjusted as a final tuning of the phase map.

The components of the **Manual Adjust Tab** are described below. You may note that the components are identical with the Manual Alignment Tool.

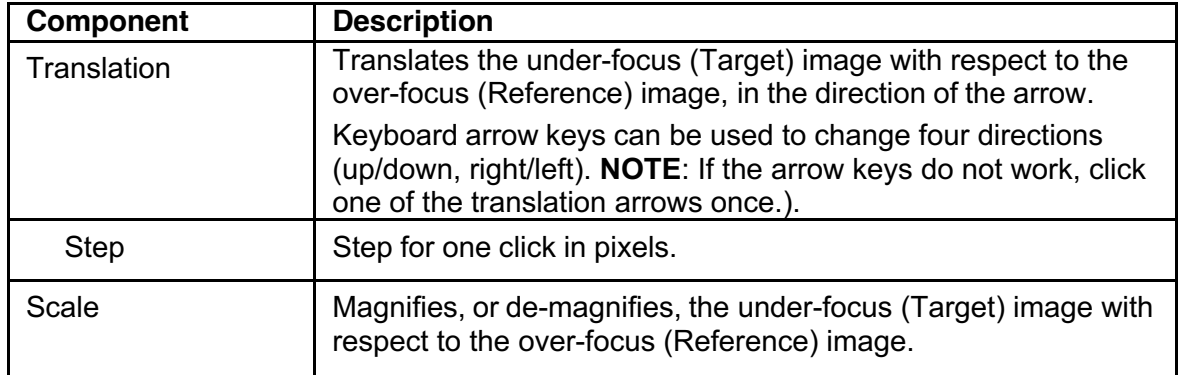

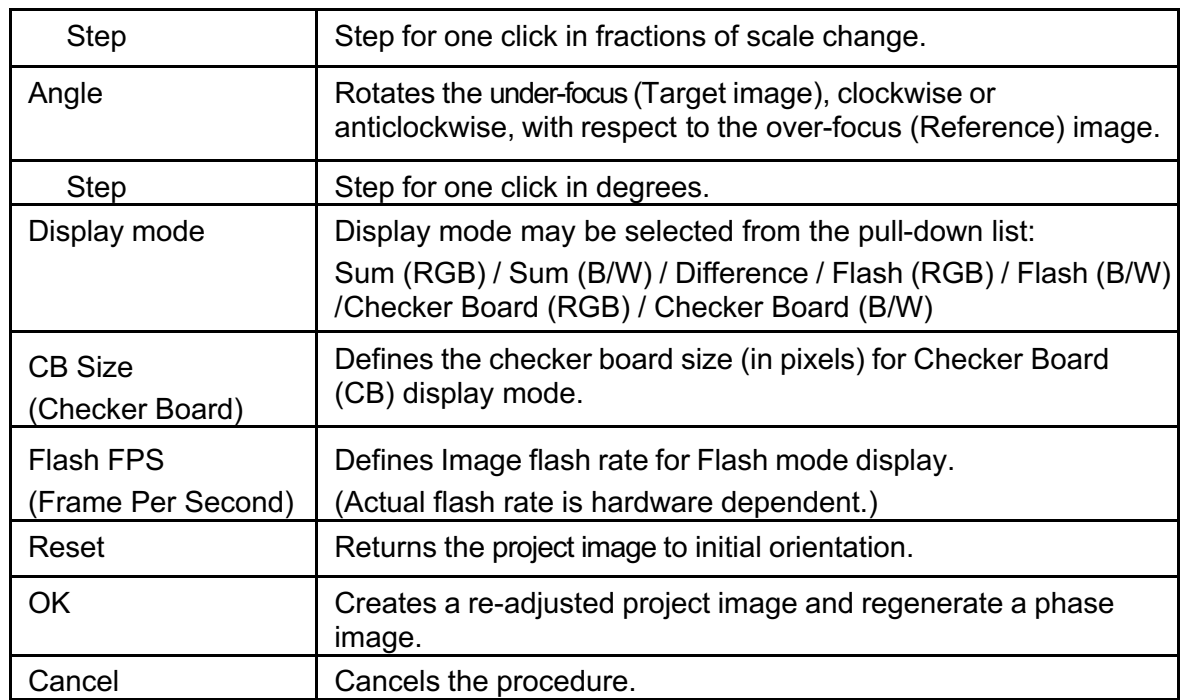

## **Band Pass Filter…Menu**

This is a special Band Pass Filter that passes also the center beam. Thus, the mean value ofthe image will be kept constant. (NOTE: Bandpass Mask tool of DM cuts the low frequency including the center beam, thus the mean value of the filtered image becomes zero.)

#### **How to use:**

- 1. Select a project or image
- 2. Choose the command (Band Pass Filter)
- 3. Input the smoothing edge size of the band-pass filter in pixels as shown below:

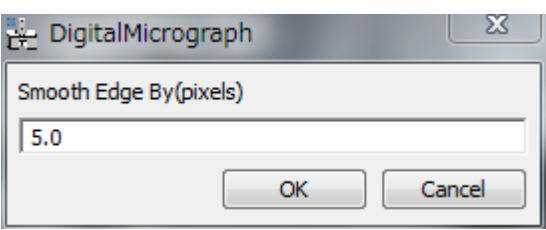

The filter edge will be smoothed as exp(-(Distance/Edge)\*\*4), where Edge is the Smooth Edge size and Distance is the distance from the edge.

If you press OK, then the Fourier transform of the image with the band-pass mask and the control dialog appear as shown below:

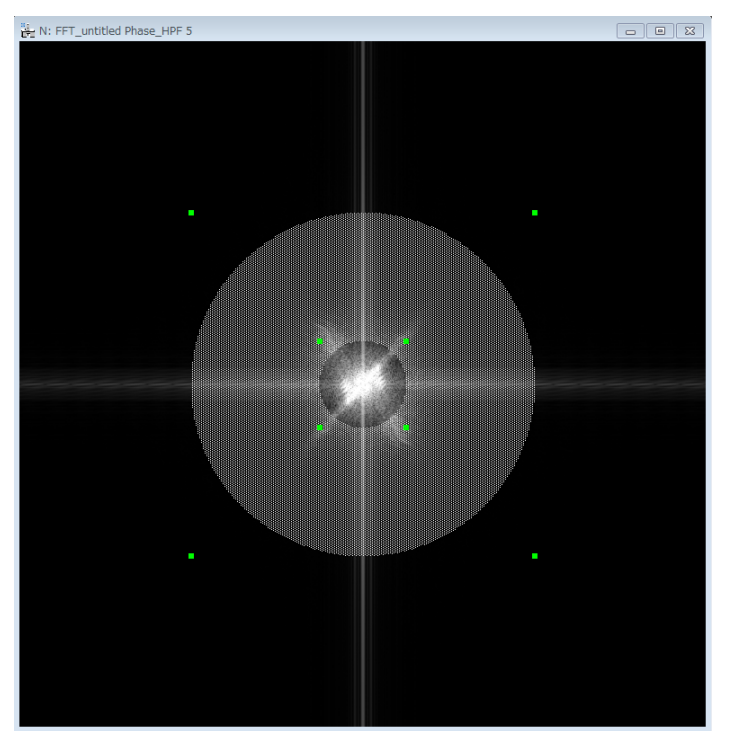

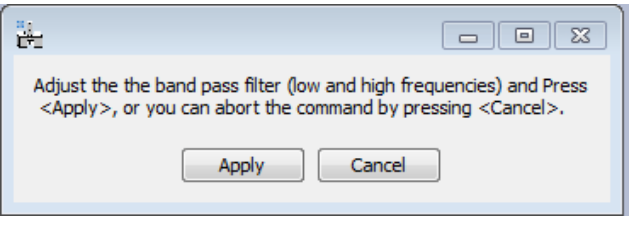

4. Adjust the size of Band-pass Mask on the Fourier transform in the same way of using the Bandpass mask of the DM, and then select Apply in the control dialog.

# **Propagate WF… Menu**

Using this menu, you can propagates the wave function (WF) manually, by a specified distance (defocus) or a set of distances (defocuses). This command is useful, if the center image is not exactly in-focus.

Propagate WF Submenu

Manual Defocus... Focal Series... Single Defocus...

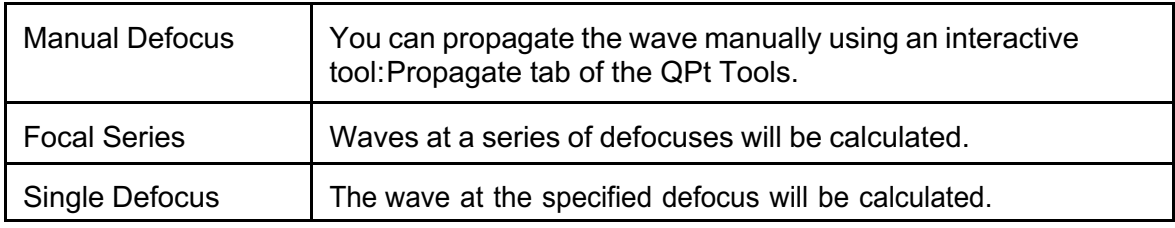

## **Manual Defocus Submenu**

#### *Manual Defocus tool* **(Propagate Tab)**

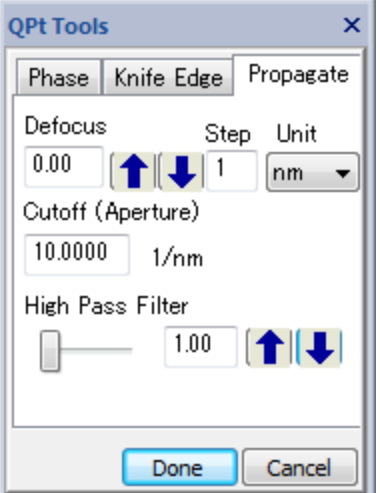

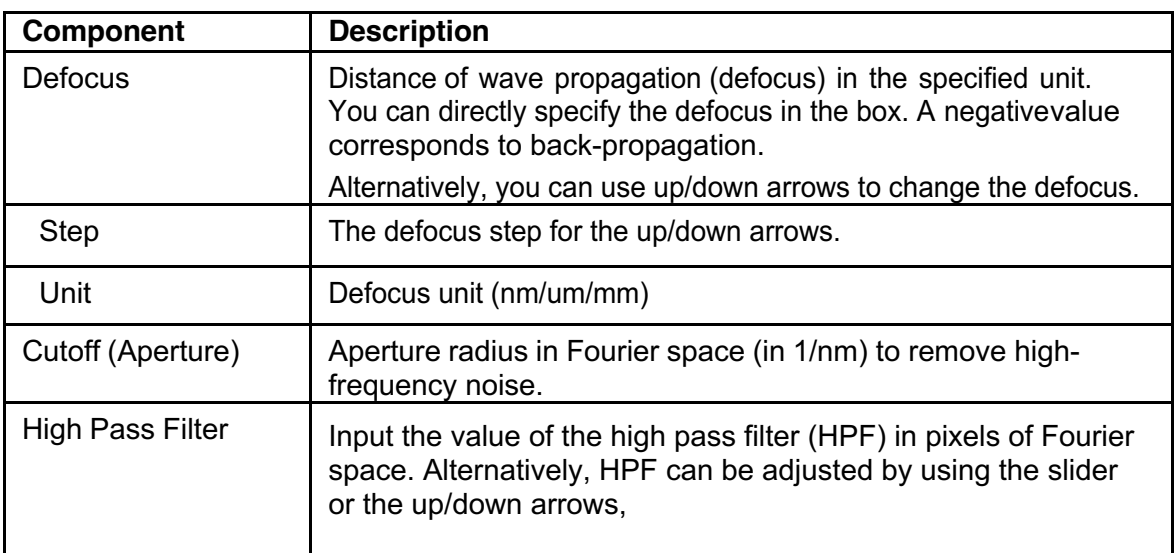

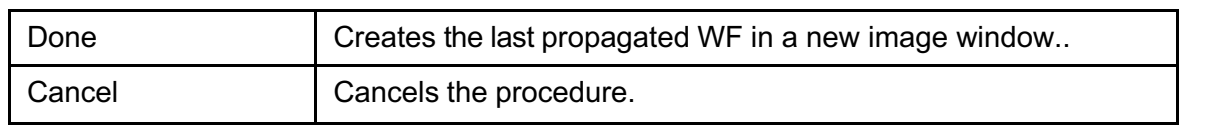

## **Focal Series Submenu**

A set of defocused images (focal-series images) will be calculated and saved into a stacked image.

## *Focal Series dialog* **(Control Tab)**

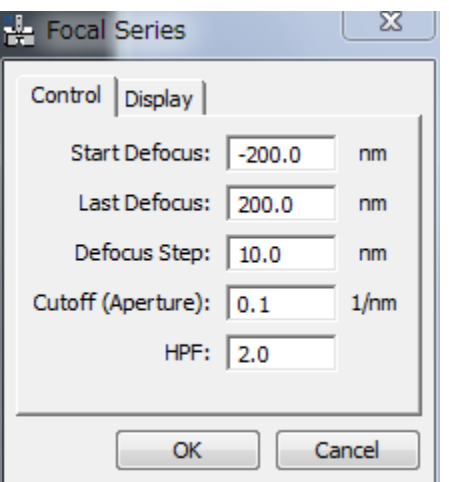

#### **Control Tab**

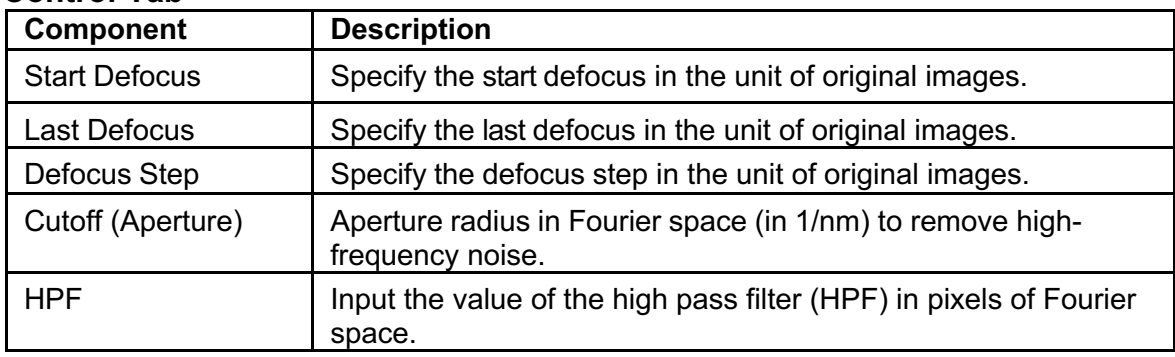

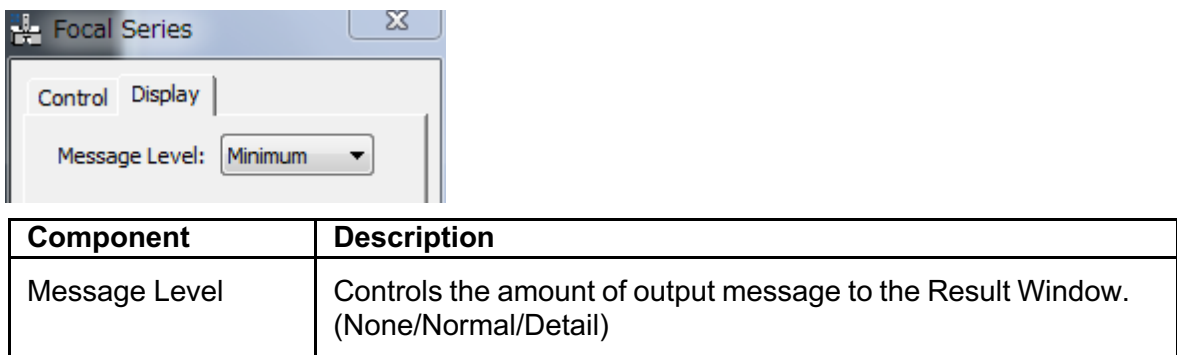

# **Single Defocus Submenu**

### *Single Defocus dialog*

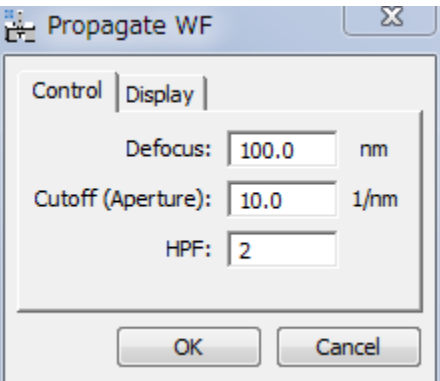

#### **Control Tab**

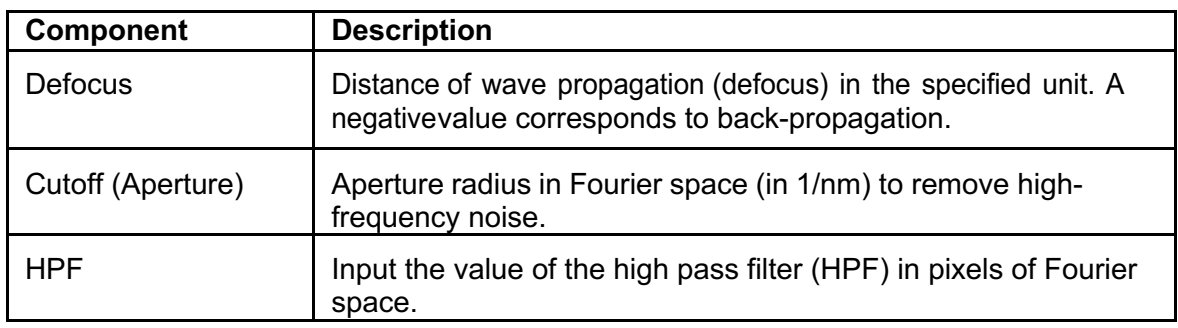

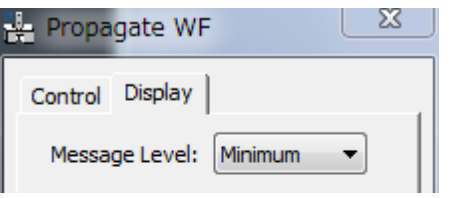

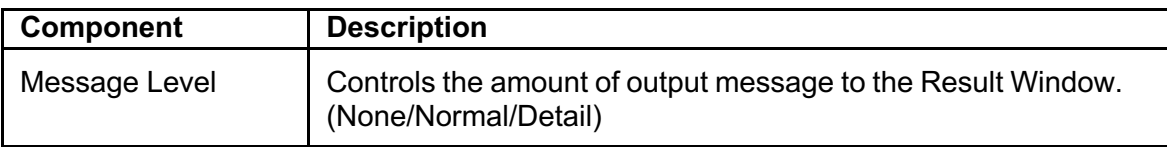

# **Aberration Corrector ... Menu**

This command opens Aberration Corrector window (if not opened).The aberration corrector becomes active, only when the Rectangle ROI is placed on the image. Aberration correction is applied on the fly to the image within the ROI. The same aberration will be applied to the wholeimage, when the Apply button is pressed.

Definition of the aberration coefficients: A pre-factor of  $1/(n+1)$  is applied to the Modulus of n-thorder aberration coefficient. For example, for the second order Coma (B2) the actual modulusis Modules/(2+1).

#### *Aberration Corrector tool*

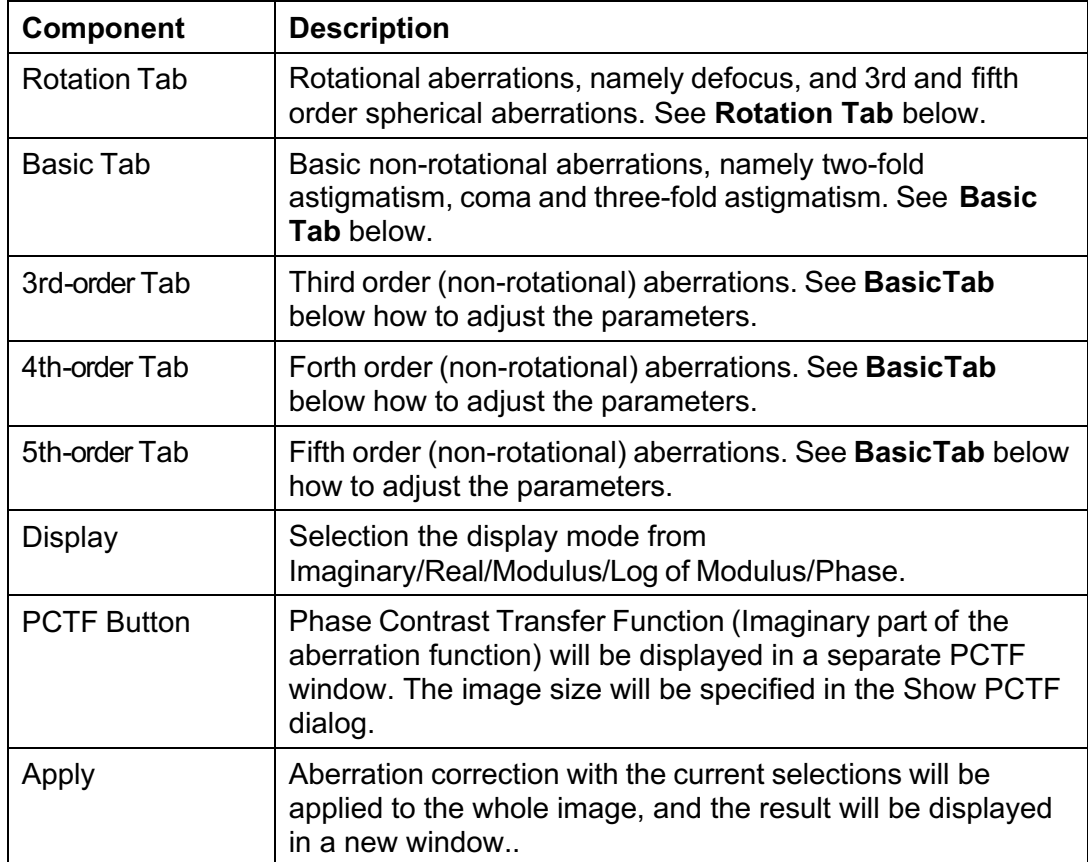

The components of the window are described below.

#### **Rotation Tab**

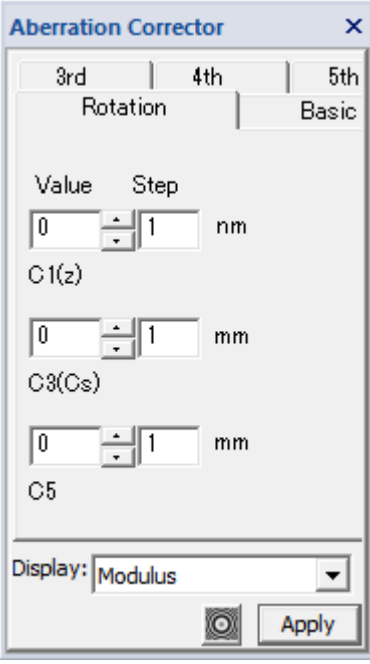

Rotational aberrations, namely defocus (C1), 3rd order spherical aberration (C3) and fifth order spherical aberration (C5), will be adjusted by a value shown in the Value box.

You can input directly a number in the Value box, or adjust it using the up/down triangles with a step in the Step box.

#### **Basic Tab**

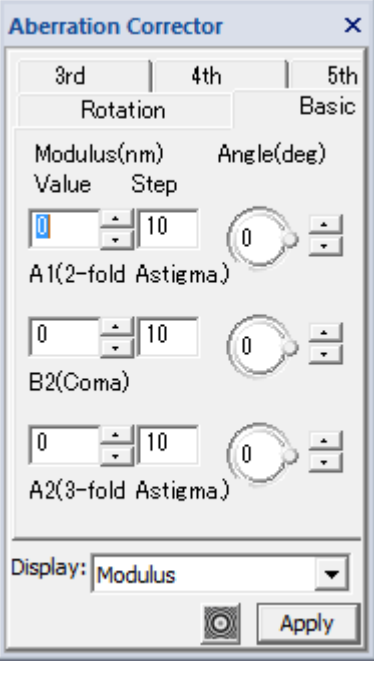

Basic non-rotational aberrations, namely two-fold astigmatism (A1), coma (B2) and three-fold astigmatism (A2), will be adjusted.

The Modulus will be specified directly in the Value box, or adjusted using the up/down triangles with a step in the Step box.

The Angle will be specified directly within the circle, or adjusted using the up/down triangles.

#### **3rd, 4th and 5th Tabs**

You can adjust the higher-order aberrations in the same way as you adjust the above Basic Aberrations.

# *QPt Only*

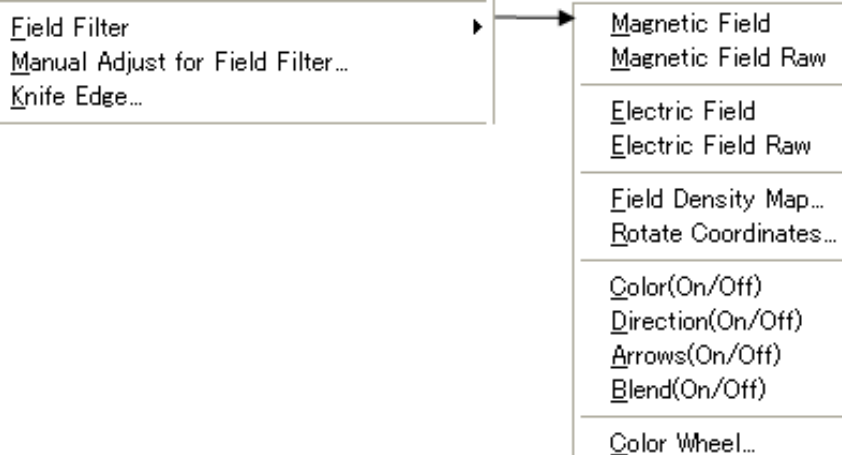

Color Bar...

Setup...

**Menu Description** Field Filter **Creates Magnetic/Electric Field Images. For more information** on various options of the field filter image, see each sub-menu: **Magnetic/Electric Field (Raw), Field Density Map, Rotate Coordinate.** Manual Adjust for Field Filter… Adjusts an aligned project image manually and updates the phase and/or field filter image. Knife Edge... | Displays a knife-edge image (Schlieren image). For more information on the knife edge image, see **Knife Edge Image**

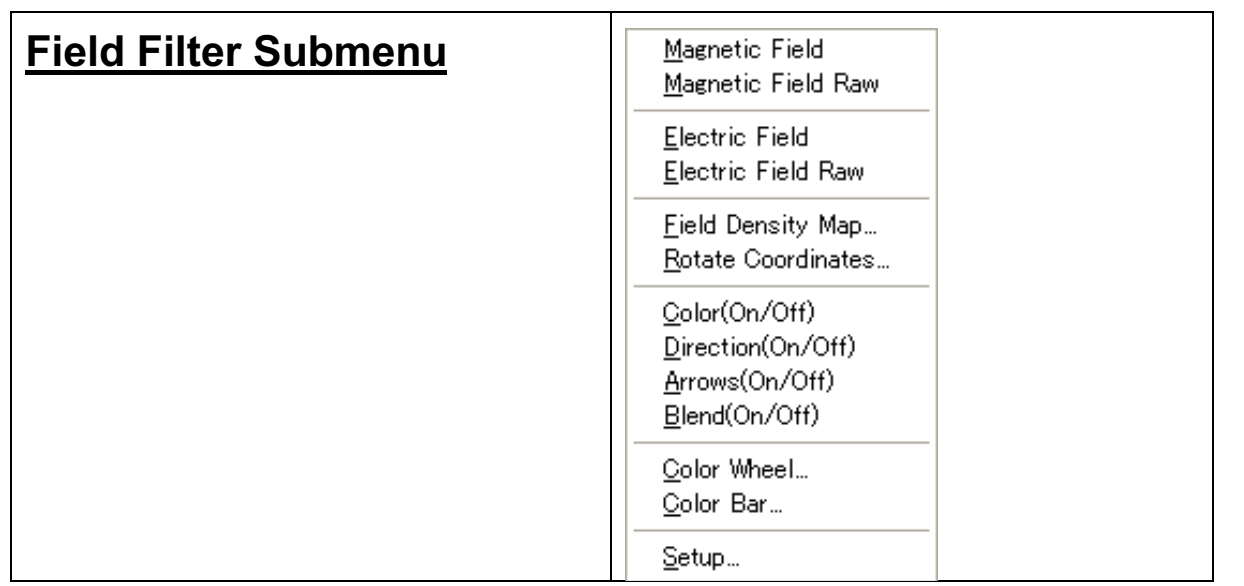

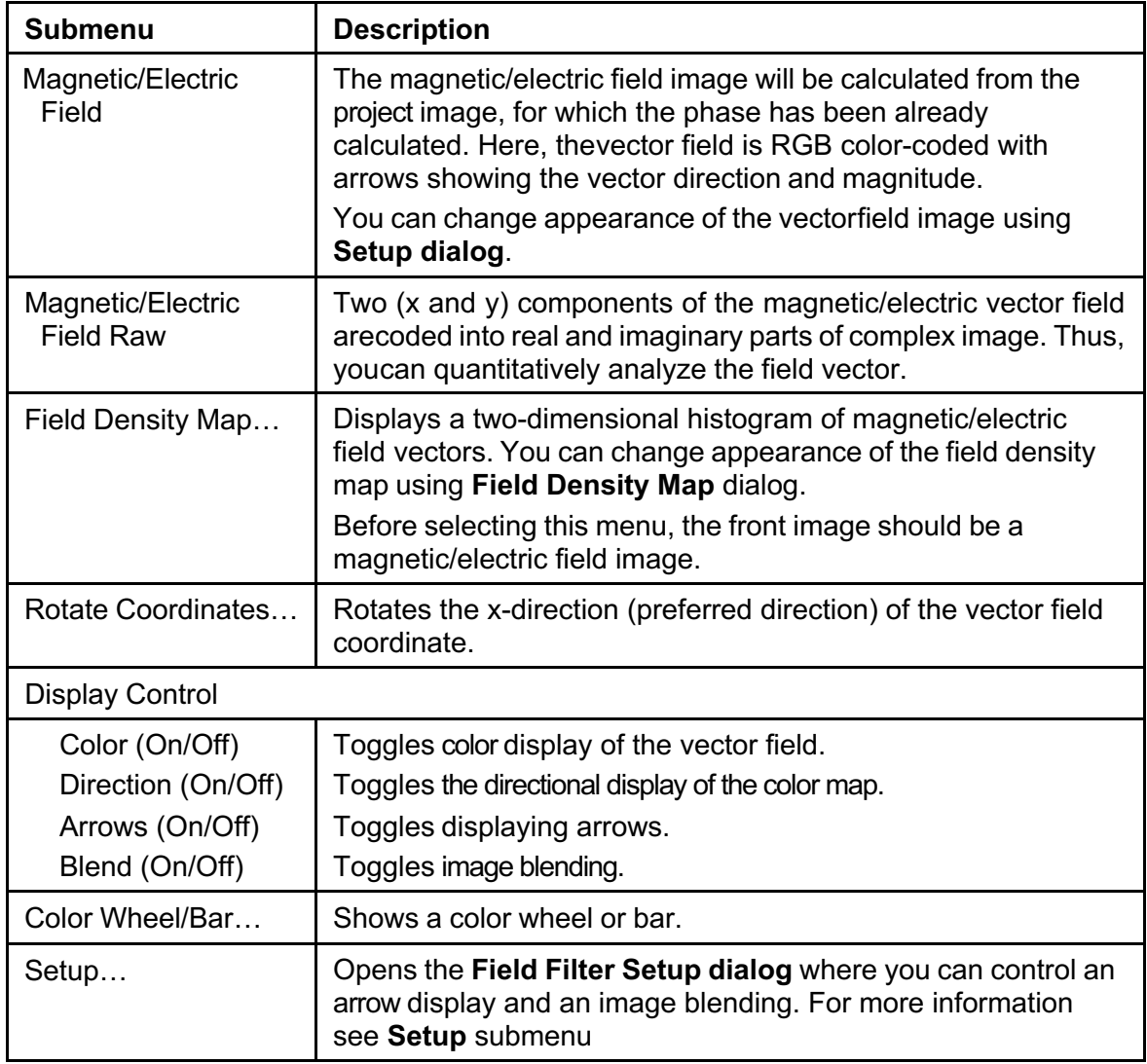

#### **Field Density Map… Submenu**

#### *Field Density Map dialog*

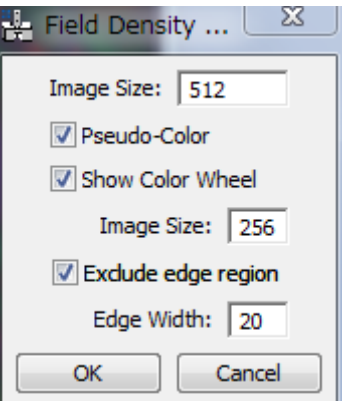

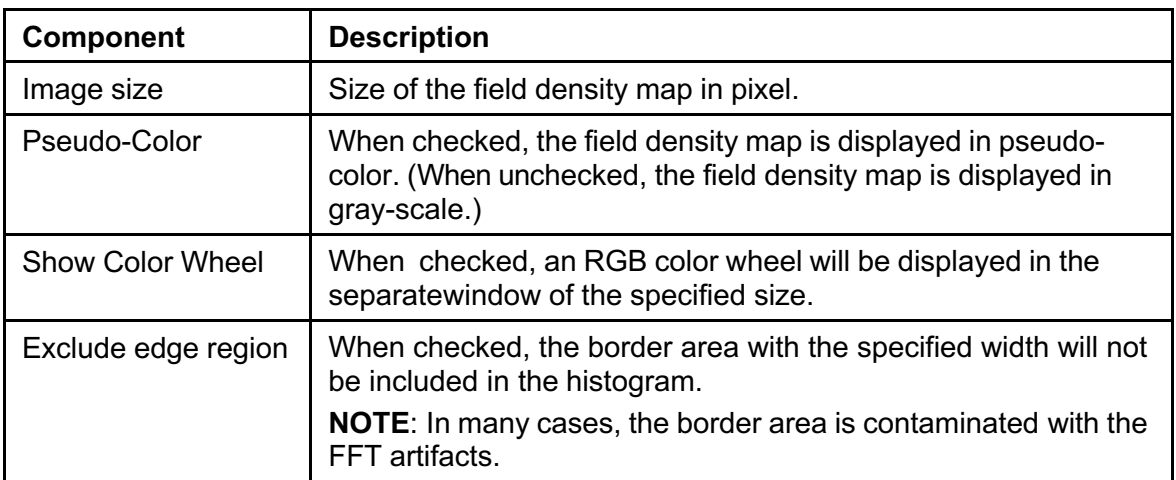

## **Rotate Coordinates… Submenu**

Rotates the x-direction (preferred direction) of the vector field to the specified angle from the horizontal direction.

The magnitude of the vector field along or perpendicular to the preferred direction can be read easily from the x and y component images or from the real or imaginary part of the complex image.

#### *Rotate Coordinates Dialog*

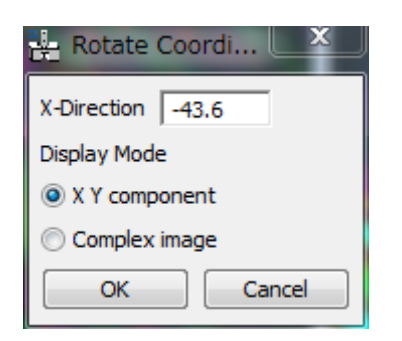

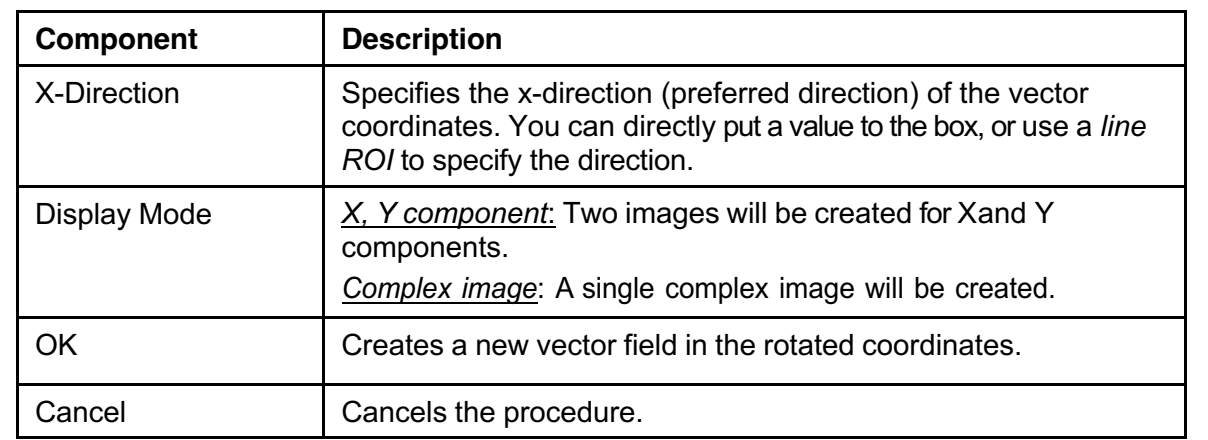

# **Display Control Submenus**

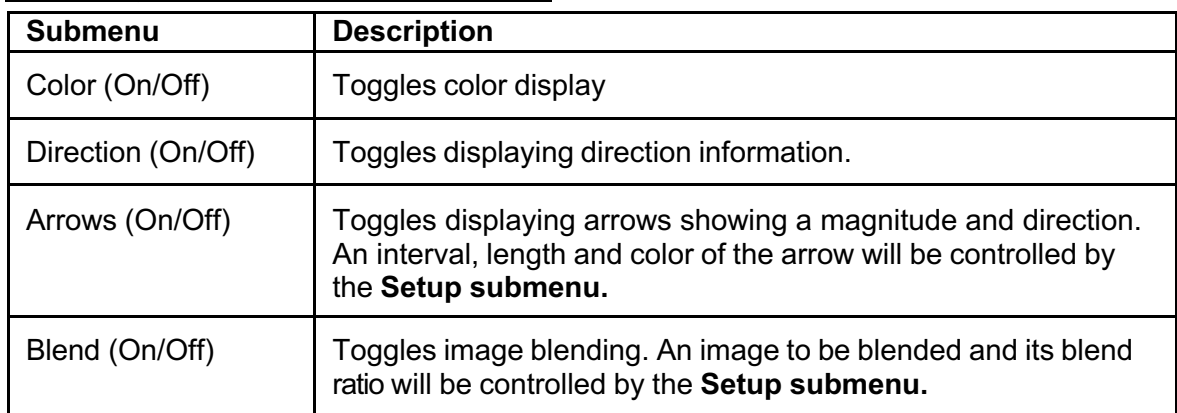

# **Color Wheel…/Color Bar… Submenu**

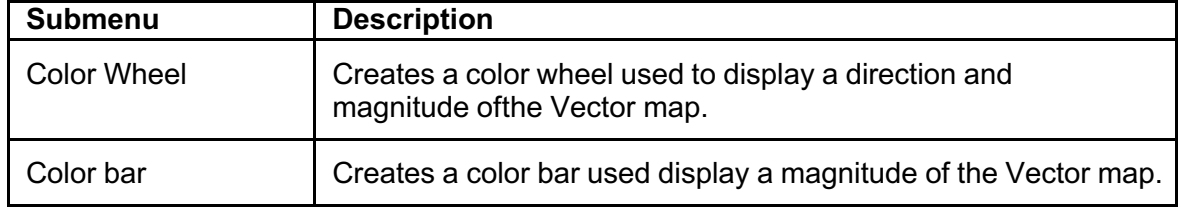

# **Setup… Submenu**

You can control the properties of arrow display and an image blending for the field filter image display.

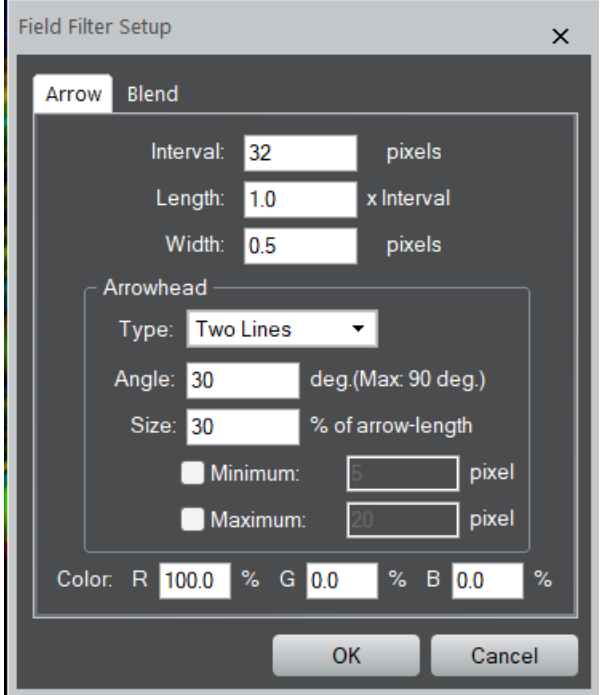

## *Field Filter Setup dialog* **(Arrow tab)**

#### **Arrow Tab**

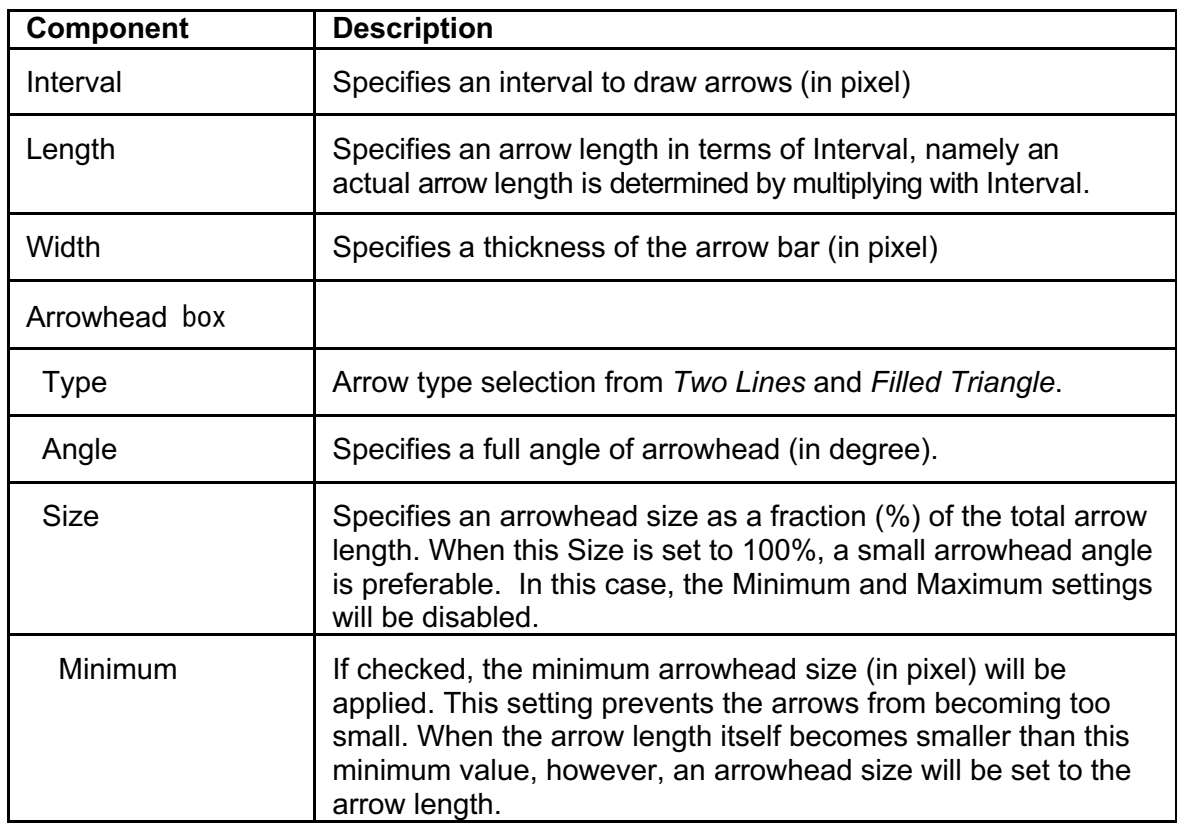

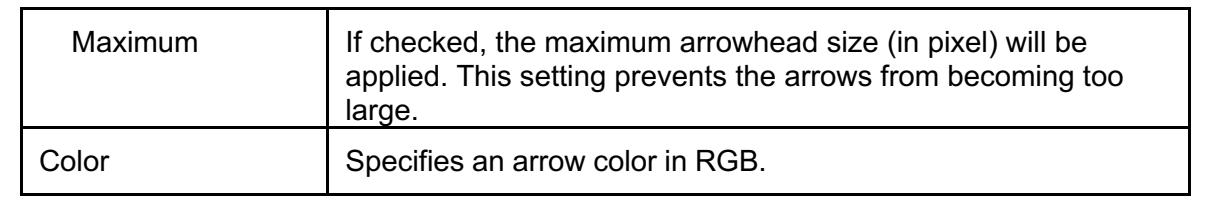

#### **Blend Tab**

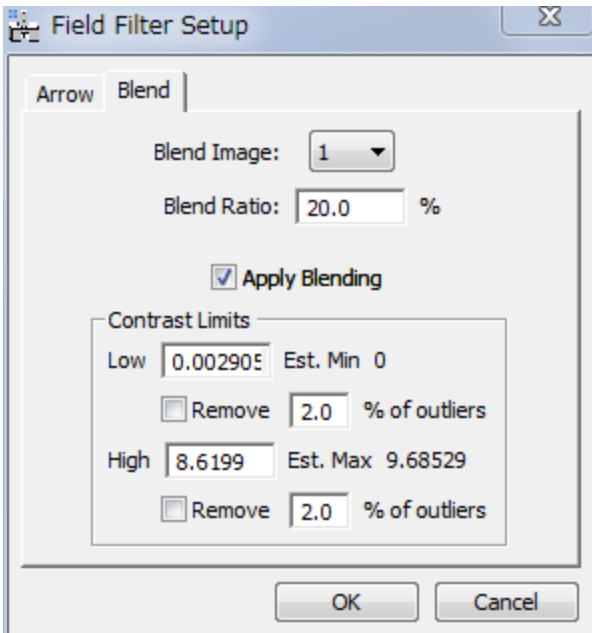

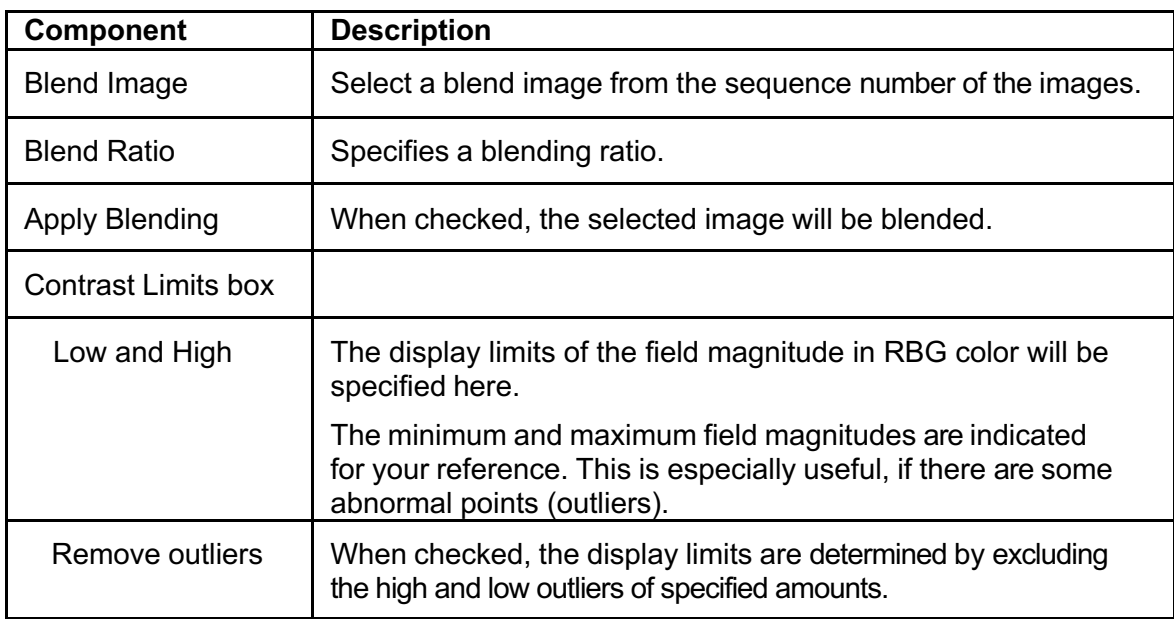

# **Manual Adjust for Field Filter… Menu**

You can finely adjust an aligned project manually by directly observing the changes of the phase and/or field filter map.This command uses the same tool for Manual Alignment.

#### *Manual Adjust Dialog*

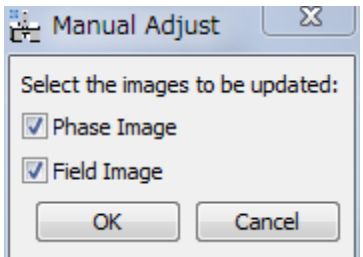

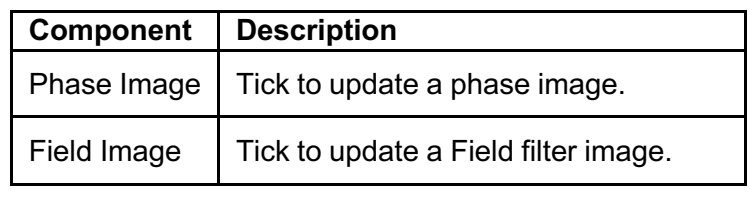

The selection(s) may be grayed out, when the phase or the field map is not created previously for the project.

#### *Manual Adjust Tool* **(Manual Adjust Tab)**

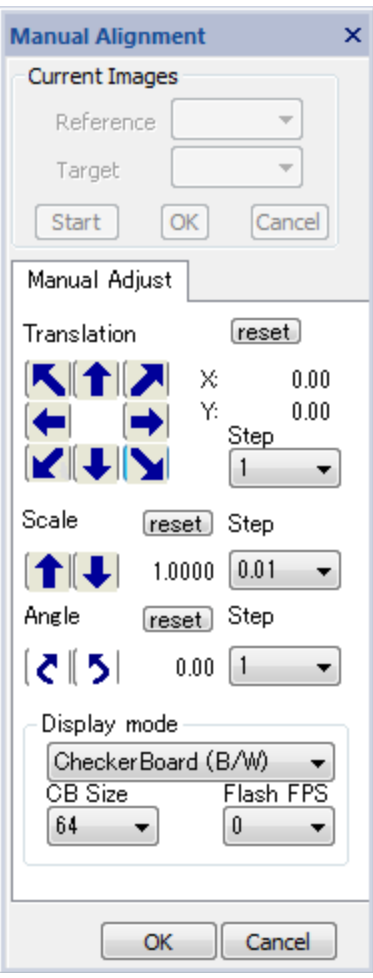

The relative displacement and/or rotation of the under-focus image (Target) with respect to the over-focus image (Reference) are manually adjusted as a final tuning of the phase and/or field map.

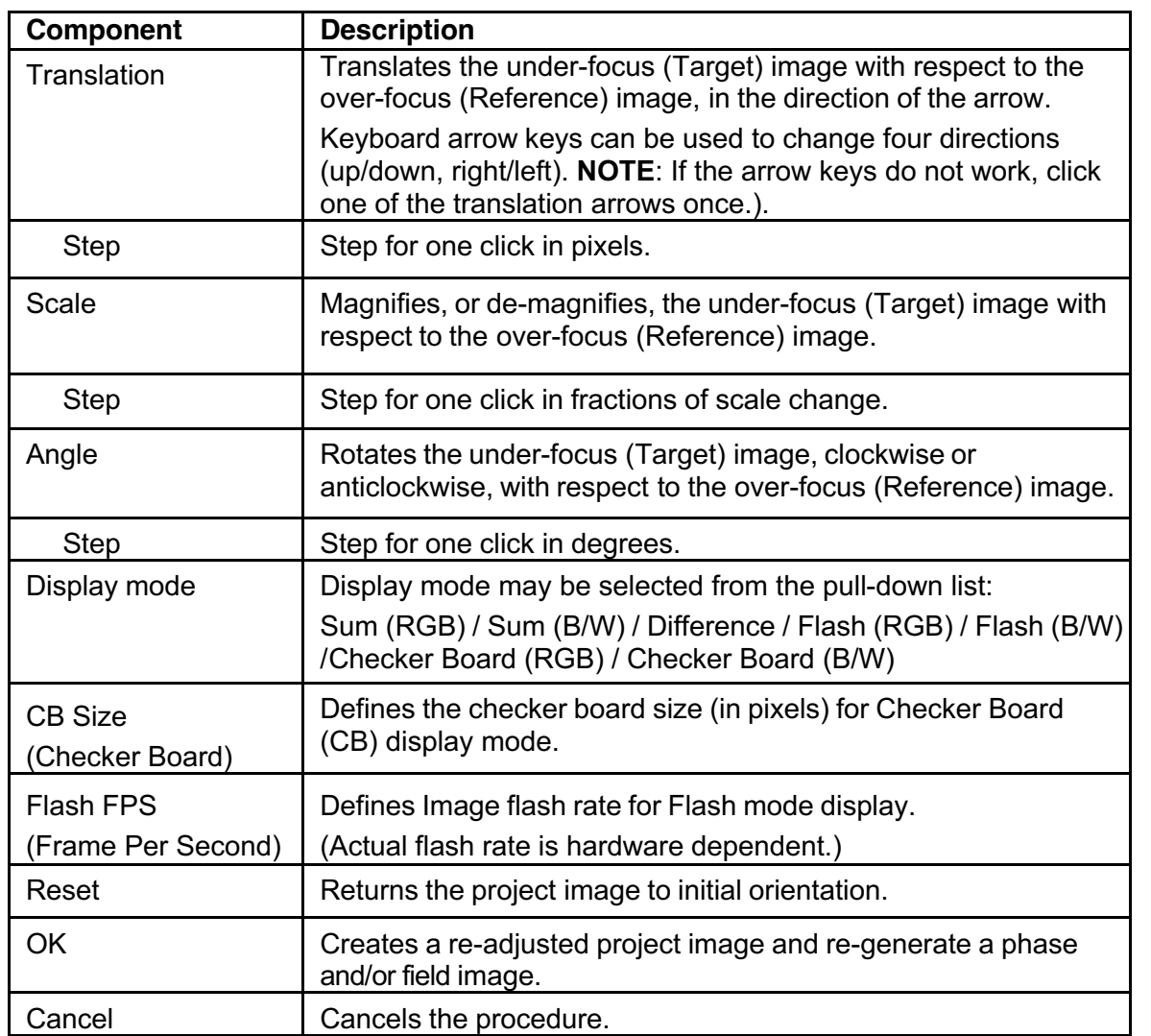
### **Knife Edge… Menu**

Using this command, you can emulate a knife-edge image (Schlieren image) by manually controlling the knife edge positionby using the Knife Edge tool.

#### *Knife Edge Tool*

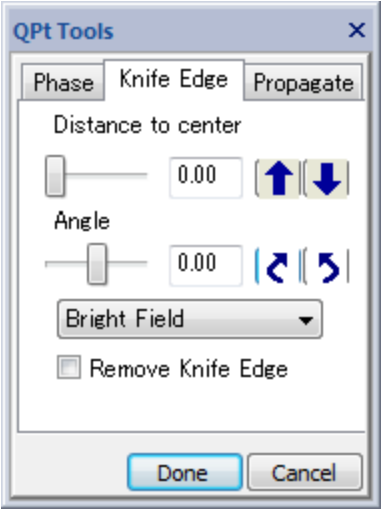

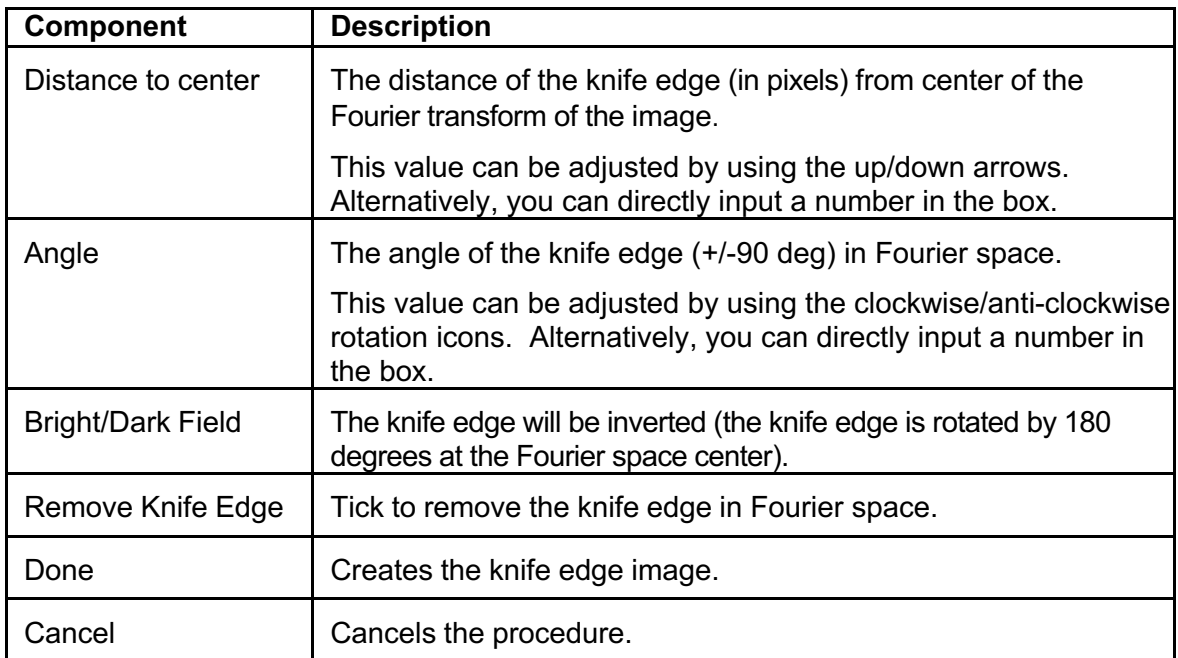

# *HREM Module (Optional)*

Exit Surface WF... Minimum Amplitude WF...

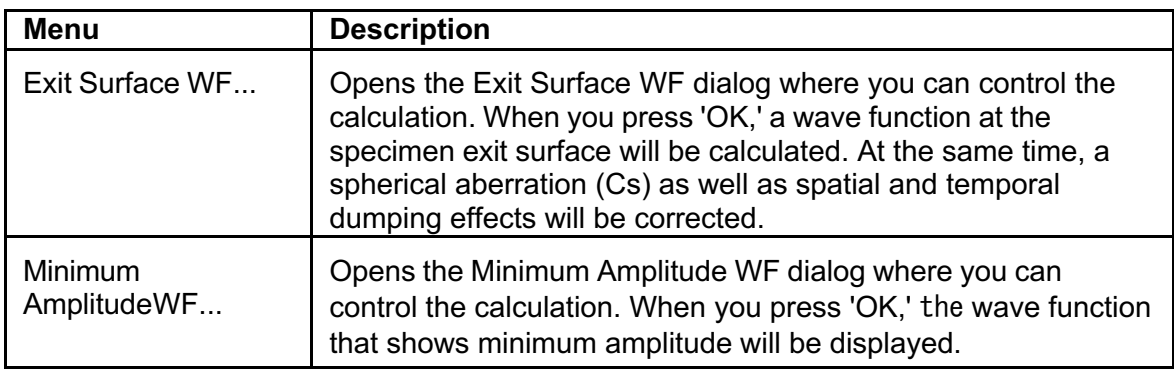

### **Exit Surface WF… Menu**

#### *Exit Surface WF dialog*

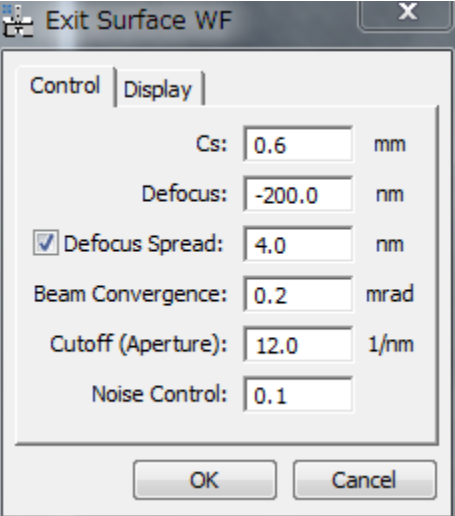

#### **Control Tab**

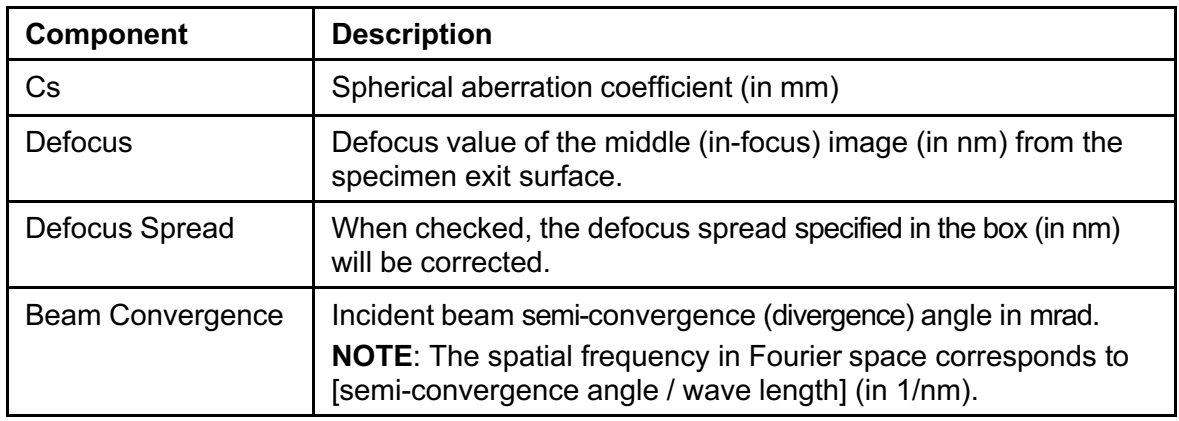

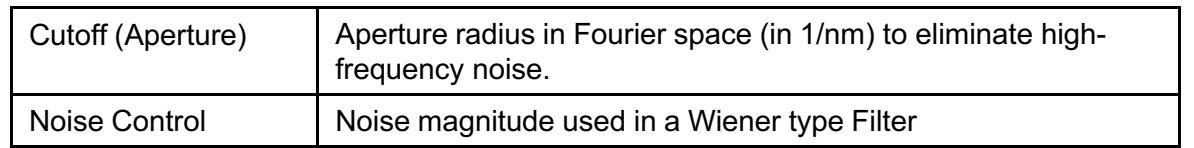

#### **Display Tab**

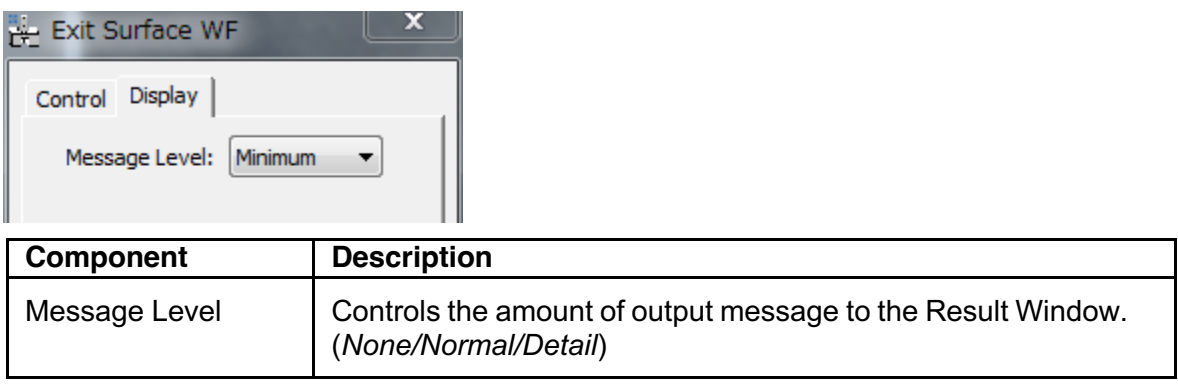

## **Minimum Amplitude WF… Menu**

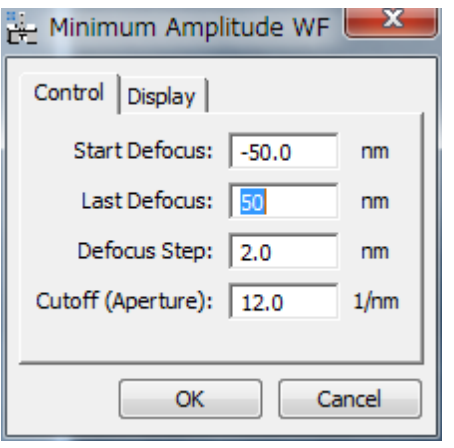

*Minimum Amplitude WF dialog*

#### **Control Tab**

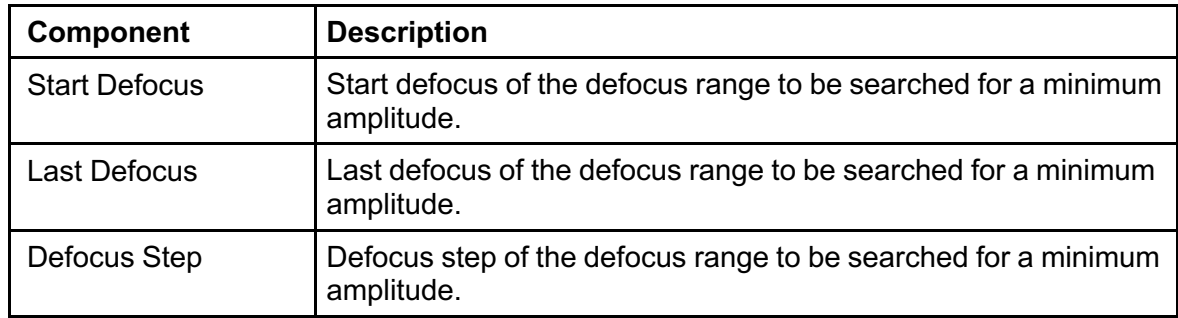

#### **Display Tab**

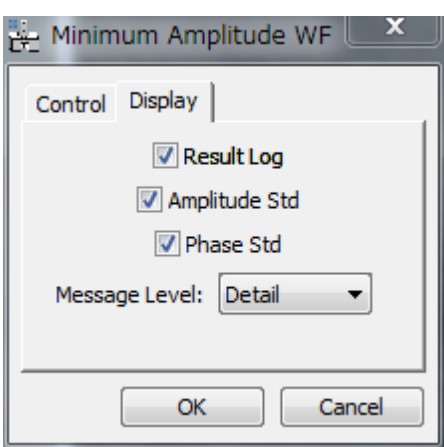

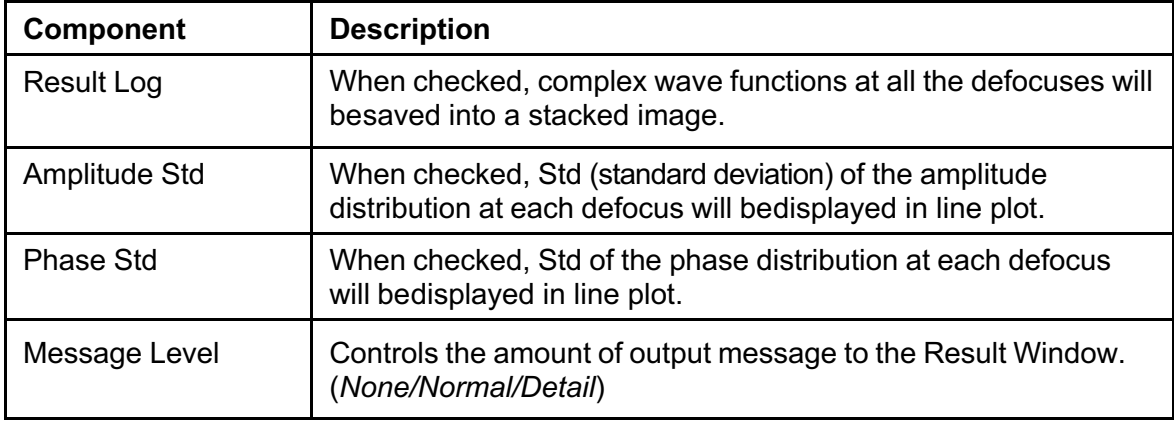

# *Utilities*

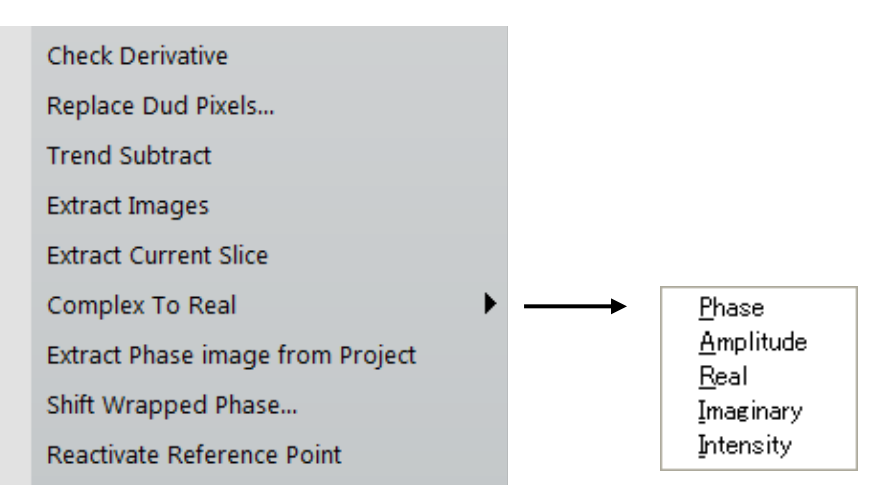

The menus of the Utilities are described below.

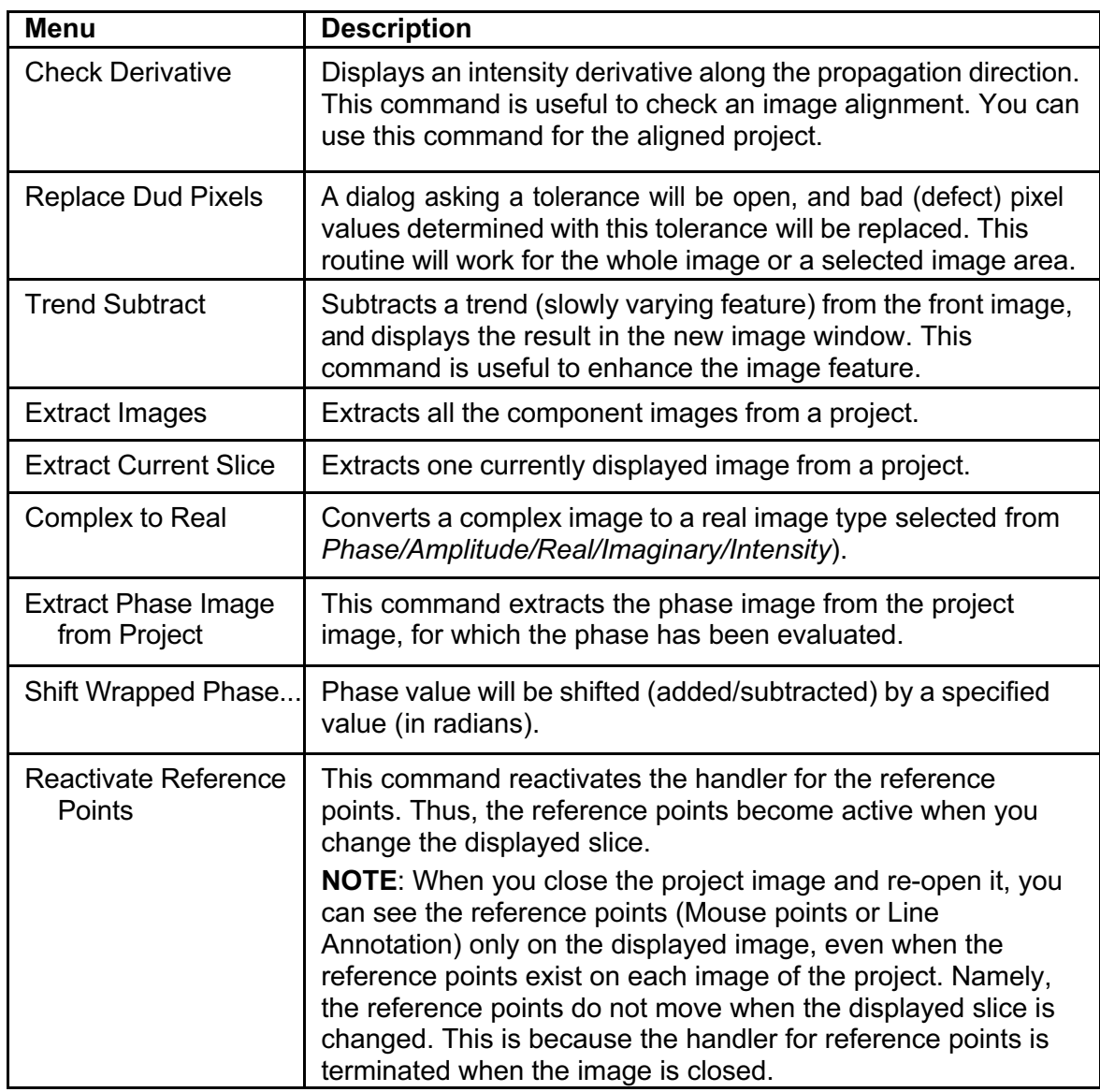